//////LPINE

# **Mobile Multimedia Station**

# **IVA-D310**

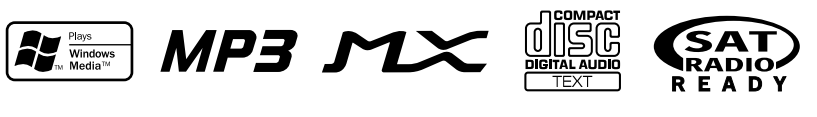

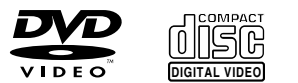

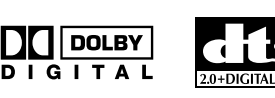

TM

- OWNER'S MANUAL Please read before using this equipment.
- MODE D'EMPLOI Veuillez lire avant d'utiliser cet appareil.
- MANUAL DE OPERACIÓN Léalo antes de utilizar este equipo.

**ALPINE ELECTRONICS MARKETING, INC.** 1-1-8 Nishi Gotanda, Shinagawa-ku, Tokyo 141-0031, Japan Phone 03-5496-8231

**ALPINE ELECTRONICS OF AMERICA, INC.** 19145 Gramercy Place, Torrance, California 90501, U.S.A. Phone 1-800-ALPINE-1 (1-800-257-4631)

**ALPINE ELECTRONICS OF CANADA, INC.** 777 Supertest Road, Toronto, Ontario M3J 2M9, Canada Phone 1-800-ALPINE-1 (1-800-257-4631)

**ALPINE ELECTRONICS OF AUSTRALIA PTY. LTD.** 6-8 Fiveways Boulevarde Keysborough, Victoria 3173, Australia Phone 03-9769-0000

> **ALPINE ELECTRONICS GmbH** Frankfurter Ring 117, 80807 München, Germany Phone 089-32 42 640

**ALPINE ELECTRONICS OF U.K. LTD.** Alpine House Fletchamstead Highway, Coventry CV4 9TW, U.K. Phone 0870-33 33 763

**ALPINE ELECTRONICS FRANCE S.A.R.L.** (RCS PONTOISE B 338 101 280) 98, Rue de la Belle Etoile, Z.I. Paris Nord Il, B.P. 50016, 95945 Roissy Charles de Gaulle Cedex, France Phone 01-48638989

**ALPINE ITALIA S.p.A.** Viale C. Colombo 8, 20090 Trezzano Sul Naviglio (MI), Italy Phone 02-484781

**ALPINE ELECTRONICS DE ESPAÑA, S.A.** Portal de Gamarra 36, Pabellón, 32 01013 Vitoria (Alava)-APDO 133, Spain Phone 945-283588

**FR**

**EN**

**ES**

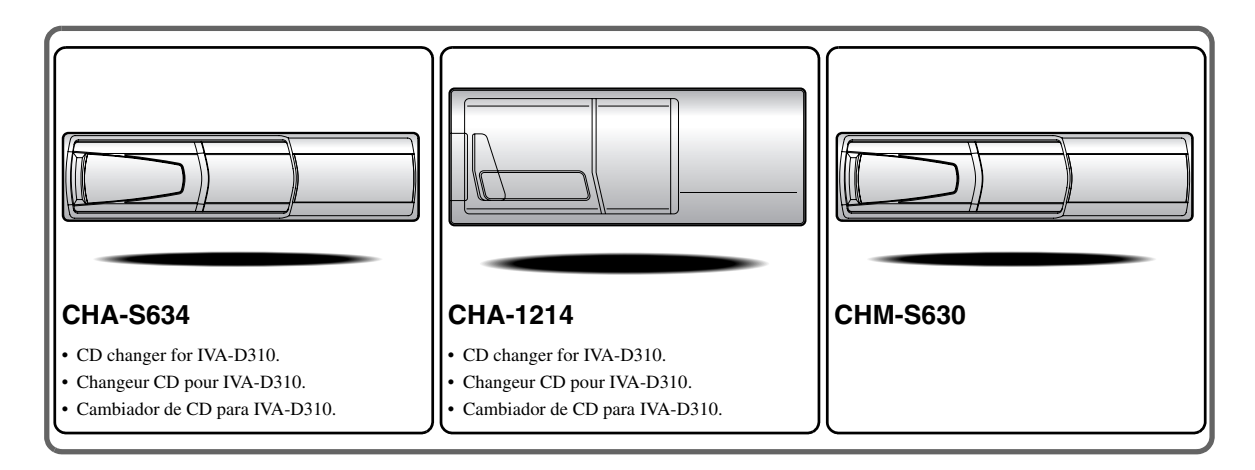

# Alpine CD Changers Give You More!

# *More musical selections, more versatility, more convenience.*

The CHA-S634 is a high-performance 6-disc changer with a new M DAC, CD-R/RW PLAY BACK, MP3 PLAY BACK and CD TEXT. The CHA-1214 Ai-NET model holds 12 discs, and the CHM-S630 M-Bus model is a super-compact 6-disc changer with a CD-R/RW PLAY BACK.

# Changeurs de CD Alpine : vous avez le choix!

# *Plus de sélections musicales, plus de souplesse, plus de confort.*

Le modèle CHA-S634 est un changeur 6 disques ultra performant équipé des nouvelles fonctions M DAC, CD-R/RW PLAY BACK, MP3 PLAY BACK et CD TEXT. Le modèle CHA-1214 Ai-NET contient 12 disques. Le modèle CHM-S630 M-Bus est un changeur 6 disques super compact doté de la fonction CD-R/RW PLAY BACK.

# ¡Los cambiadores Alpine de CD le ofrecen más!

# *Más selecciones musicales, más versatilidad y más ventajas.*

CHA-S634 es un cambiador de seis discos de alto rendimiento con nuevo M DAC, CD-R/RW PLAY BACK, MP3 PLAY BACK y CD TEXT. El modelo CHA-1214 Ai-NET alberga 12 discos y el modelo CHM-S630 M-Bus es un cambiador de seis discos de tamaño reducido con un CD-R/RW PLAY BACK.

# FRANÇAIS

# **Contenu**

# **Mode d'emploi**

# **AVERTISSEMENT**

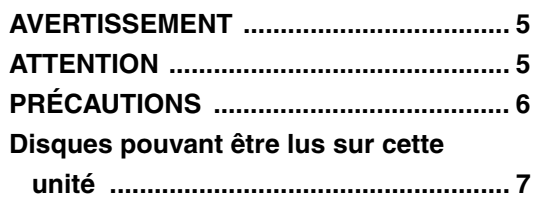

# **Mise en route**

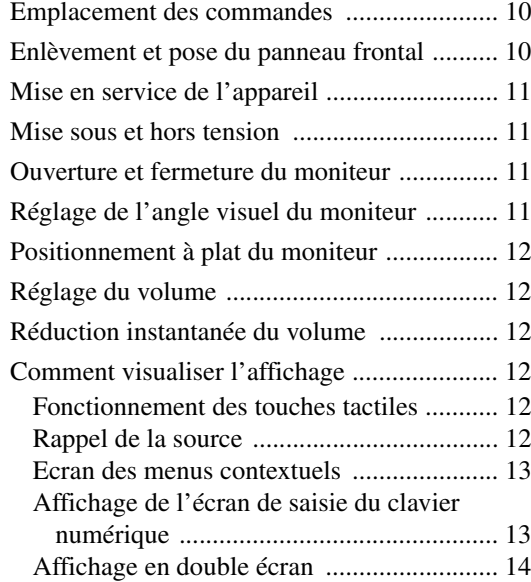

# **Radio**

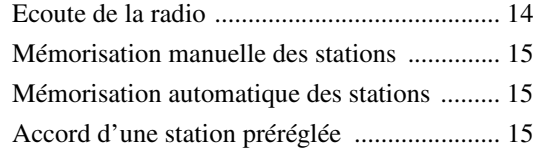

# **CD/MP3/WMA**

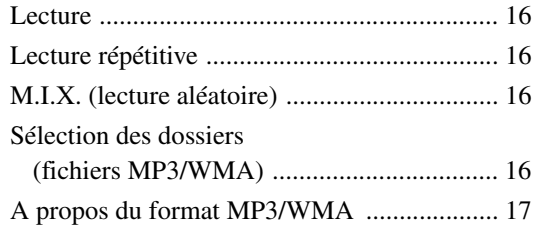

# **DVD/Video CD**

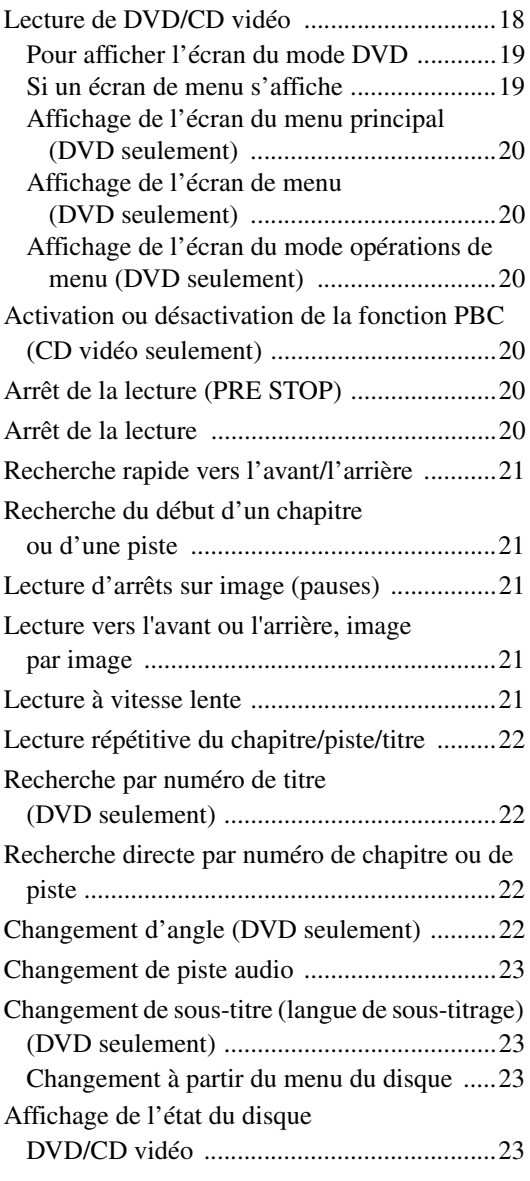

# **Autres fonctions pratiques**

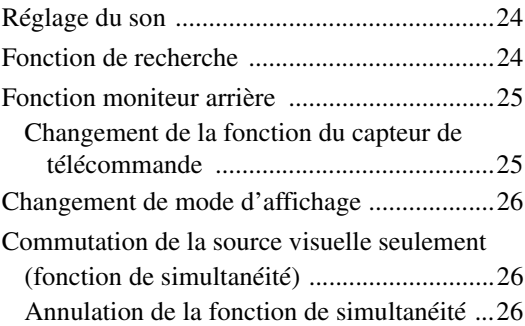

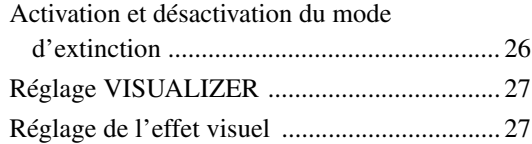

# **Réglage du moniteur**

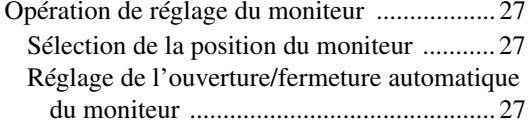

# **Configuration**

# Configuration du DVD

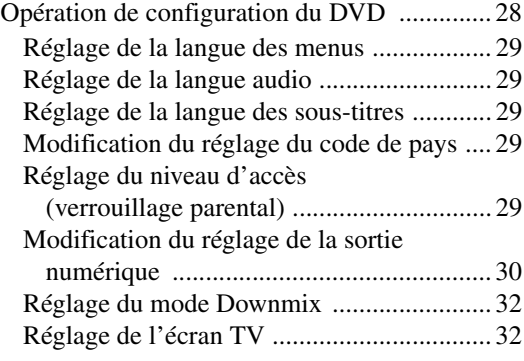

# Configuration générale

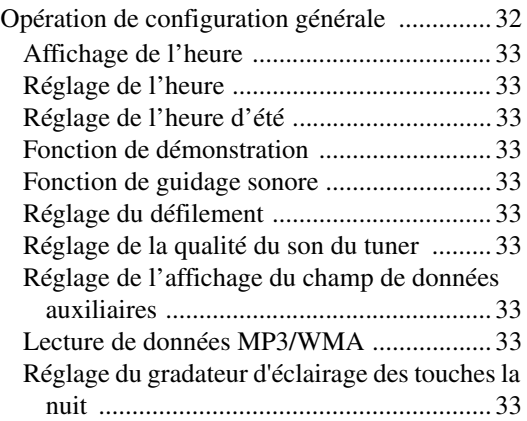

# Configuration système

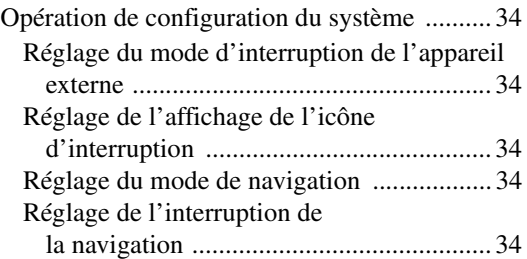

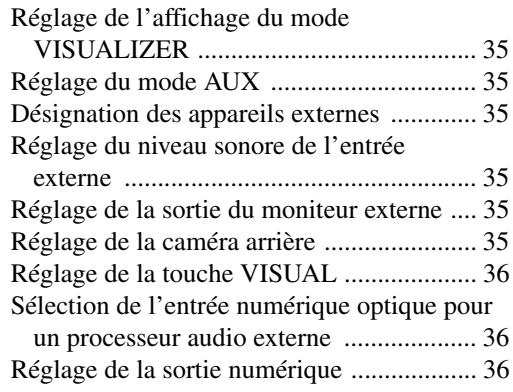

# Configuration de l'affichage

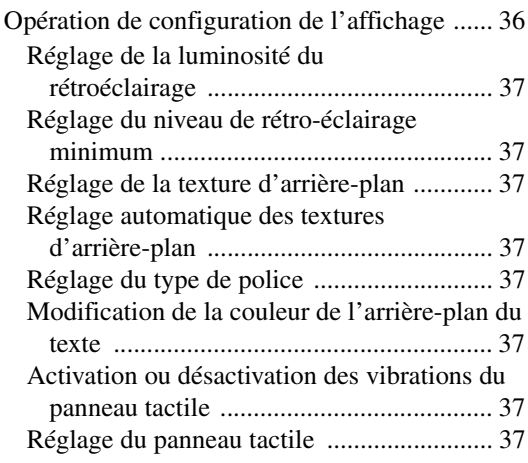

# **i-Personalize™**

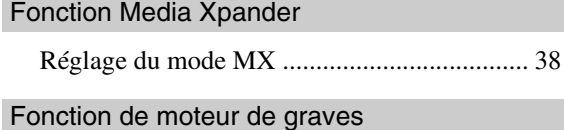

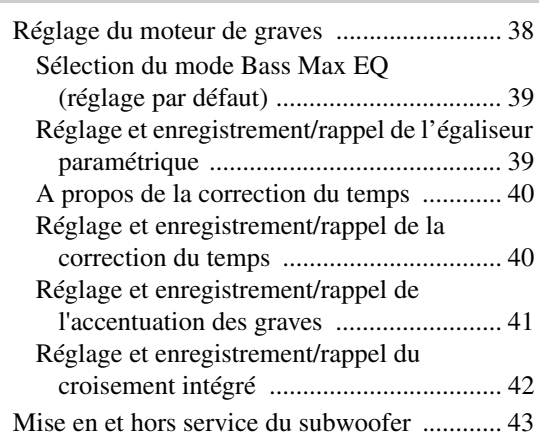

# FRANÇAIS

# VISUAL EQ™ (l'égaliseur visuel)

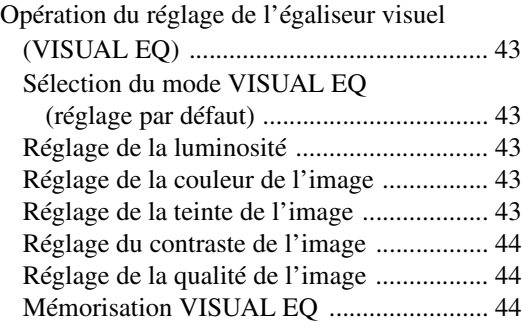

## Téléchargement

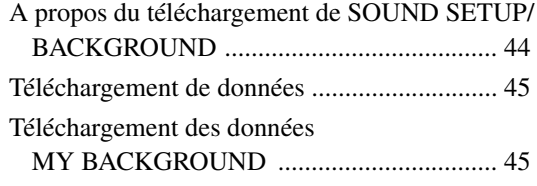

# Réglage AMP Link (en option)

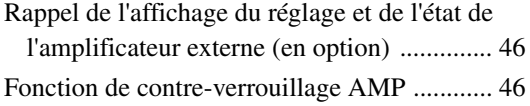

# Processeur audio externe (en option)

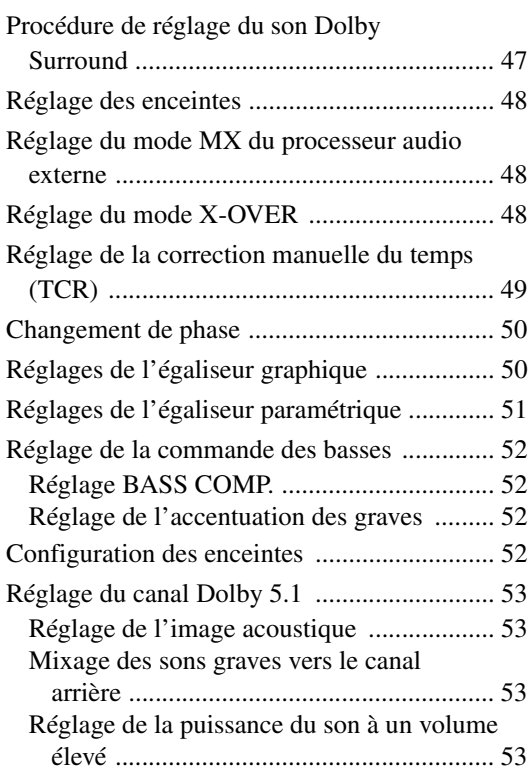

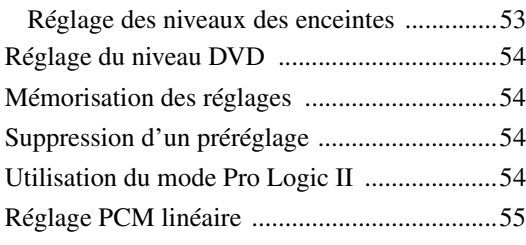

# **Système de navigation (en option)**

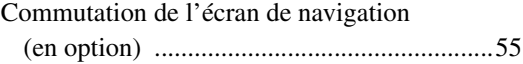

# **Appareil auxiliaire (en option)**

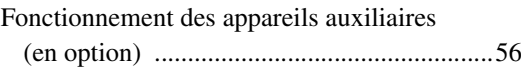

# **Changeur (en option)**

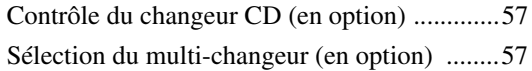

# **Fonctionnement du lecteur HDD (en option)**

Ecouter de la musique du lecteur HDD ..........58

# **Récepteur radio SAT (en option)**

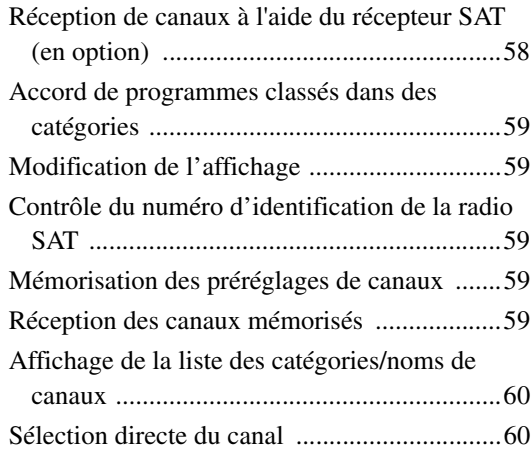

# **iPod™ (en option)**

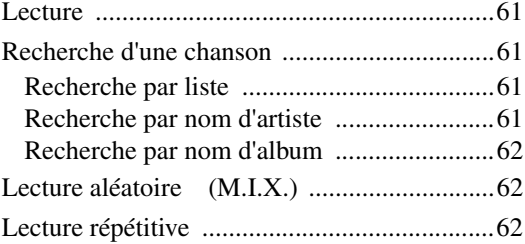

# **À propos des indications des sousaffichages**

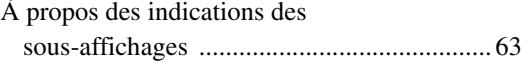

# **Télécommande**

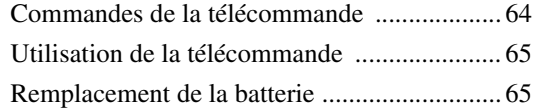

# **Informations**

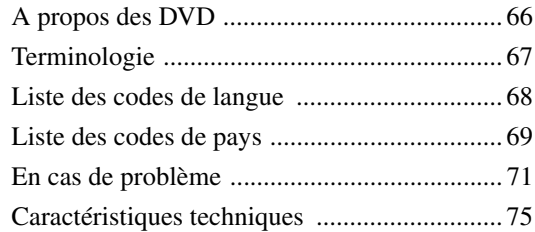

# **Installation et Raccordements**

# **AVERTISSEMENT**

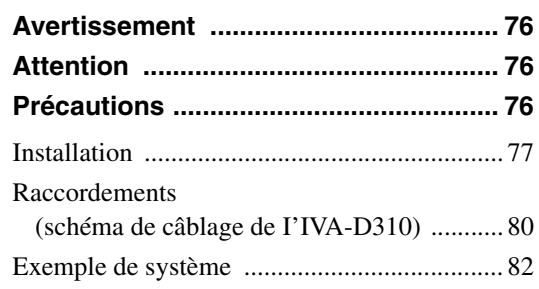

# **GARANTIE LIMITÉE**

# **Mode d'emploi**

# **AVERTISSEMENT**

# **AVERTISSEMENT**

**Ce symbole désigne des instructions importantes. Le non-respect de ces instructions peut entraîner de graves blessures, voire la mort.**

# **INSTALLER L'APPAREIL CORRECTEMENT DE FACON A CE QUE LE CONDUCTEUR NE PUISSE PAS REGARDER LA TV/ VIDEO TANT QUE LA VOITURE N'EST PAS A L'ARRET ET LE FREIN A MAIN ACTIONNE.**

Il est dangereux de regarder la télévision/vidéo tout en conduisant un véhicule. Si le produit n'est pas correctement installé, le conducteur sera en mesure de regarder la télévision/vidéo pendant la conduite du véhicule, ce qui risque de le distraire et de causer un accident. Le conducteur ainsi que d'autres personnes risquent d'être blessées.

# **NE PAS REGARDER DE VIDEO PENDANT LA CONDUITE.**

La visualisation d'un enregistrement vidéo peut distraire le conducteur de la conduite du véhicule et causer un accident.

# **N'ACTIVER AUCUNE FONCTION SUSCEPTIBLE DE DETOURNER VOTRE ATTENTION DE LA CONDUITE DU VEHICULE.**

Les fonctions requérant une attention prolongée ne doivent être exploitées qu'à l'arrêt complet du véhicule. Toujours arrêter le véhicule à un endroit sûr avant d'activer ces fonctions. Il y a risque d'accident.

# **GARDER LE VOLUME A FAIBLE NIVEAU DE MANIERE A POUVOIR ENTENDRE LES BRUITS EXTERIEURS PENDANT LA CONDUITE.**

Il y a risque d'accident.

# **MINIMISER L'AFFICHAGE EN COURS DE CONDUITE.**

La visualisation de l'affichage peut distraire le conducteur de la conduite du véhicule et, partant, de provoquer un accident.

# **NE PAS DESASSEMBLER NI MODIFIER L'APPAREIL.**

Il y a risque d'accident, d'incendie ou de choc électrique.

# **A UTILISER UNIQUEMENT SUR DES VOITURES A MASSE NÉGATIVE DE 12 VOLTS.**

(Vérifiez auprès de votre concessionnaire si vous n'en êtes pas certain.) Il y a risque d'incendie, etc.

# **GARDER LES PETITS OBJETS COMMELES PILES HORS DE PORTEE DES ENFANTS.**

L'ingestion de tels objets peut entraîner de graves blessures. En cas d'ingestion, consulter immédiatement un médecin.

## **UTILISER DES FUSIBLES DE L'AMPERAGE APPROPRIE.**

Il y a risque d'incendie ou de décharge électrique.

## **NE PAS OBSTRUER LES SORTIES D'AIR NI LES PANNEAUX DU RADIATEUR.**

Une surchauffe interne peut se produire et provoquer un incendie.

# **UTILISER CET APPAREIL POUR DES APPLICATIONS MOBILES DE 12 V.**

Toute utilisation autre que l'application désignée comporte un risque d'incendie, de choc électrique ou de blessure.

# **NE PAS INTRODUIRE LES MAINS, LES DOIGTS NI DE CORPS ETRANGERS DANS LES FENTES ET LES INTERSTICES.**

Il y a risque de blessures ou de dommages à l'appareil.

# **ATTENTION**

**Ce symbole désigne des instructions importantes. Le non-respect de ces instructions peut entraîner des blessures ou des dommages matériels.**

# **INTERROMPRE TOUTE UTILISATION EN CAS DE PROBLEME.**

Le non-respect de cette précaution peut entraîner des blessures ou endommager l'appareil. Retourner l'appareil auprès du distributeur Alpine agréé ou un centre de service après-vente Alpine en vue de la réparation.

# **NE PAS TOUCHER LE PANNEAU FRONTAL MOTORISE NI BOUGER LE MONITEUR EN MOUVEMENT.**

Il y a risque de blessures ou de dommages à l'appareil.

# **NE PAS UTILISER EN MEME TEMPS DES PILES USEES ET DES PILES NEUVES. RESPECTEZ AUSSI LA POLARITE DES PILES.**

Quand vous insérez les piles, veillez à respecter la polarité (+) et (-), comme indiqué. Une rupture ou une fuite des piles peuvent causer un incendie ou des blessures corporelles.

# **PRÉCAUTIONS**

# **Nettoyage du produit**

Nettoyez régulièrement le produit avec un chiffon doux et sec. En cas de taches tenaces, trempez le chiffon dans l'eau uniquement. Tout autre produit risque de dissoudre la peinture ou d'endommager le plastique.

# **Température**

Assurez-vous que la température intérieure du véhicule est comprise entre +45°C (+113°F) et 0°C (+32°F) avant de mettre l'appareil sous tension.

# **Condensation d'humidité**

Si le son est irrégulier pendant la lecture de disque, de l'humidité s'est probablement condensée. Dans ce cas, enlever le disque du lecteur et attendre environ une heure pour que l'humidité s'évapore.

# **Disque endommagé**

Ne pas reproduire une disque craquelé, déformé ou endommagé sous peine de détériorer sévèrement le mécanisme de lecture.

# **Entretien**

En cas de problème, n'essayez pas de réparer l'appareil vousmême. Rapportez l'appareil à votre revendeur Alpine, ou à défaut, apportez-le dans un centre de réparation Alpine.

# **Ne jamais tenter d'effectuer les opérations suivantes**

Ne pas attraper ni tirer sur le disque pendant qu'il est attiré dans le lecteur par le mécanisme de recharge automatique.

Ne pas essayer d'insérer un disque dans l'appareil quand celui-ci est hors tension.

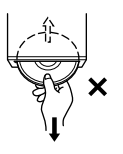

# **Insertion des disques**

Ne pas tenter de charger plusieurs disques car le lecteur accepte un seul disque à la fois pour la lecture. Insérer le disque avec la face imprimée vers le haut.

Le lecteur éjecte automatiquement tout disque incorrectement inséré. Si le lecteur continue à éjecter un disque inséré correctement, appuyer sur RESET (l'interrupteur de réinitialisation) avec un objet pointu comme un stylo à bille. L'écoute d'un disque sur une route très abîmée peut provoquer des sautes de son mais ne risque pas de rayer le disque ni d'endommager le lecteur.

# **Disques de forme irrégulière**

Utilisez exclusivement des disques ronds avec cet appareil et n'essayez jamais d'insérer des disques de forme irrégulière. Cela risquerait d'endommager le mécanisme.

## **Disques neufs**

Par mesure de protection, le lecteur DVD éjecte automatiquement tout disque qui n'est pas inséré correctement ou dont la surface est irrégulière.Si le lecteur éjecte un disque neuf chargé pour la première fois, toucher le contour de l'orifice central et de la périphérie du disque avec le doigt. Si le disque contient des résidus ou des irrégularités, il ne pourra pas être chargé. Pour enlever les résidus, passer un stylo à bille ou autre objet similaire sur le contour de l'orifice central et de la périphérie du disque, puis le réinsérer.

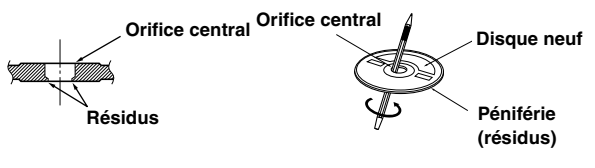

# **Emplacement de montage**

N'installez pas l'IVA-D310 dans un endroit exposé:

- directement au soleil ou à la chaleur,
- à l'humidité et à l'eau,
- à la poussière,
- à des vibrations excessives.

# **Manipulation correcte**

Veiller à ne pas faire tomber le disque. Tenir le disque de manière à ne pas laisser d'empreintes sur la surface. Ne pas coller de ruban adhésif, papier ou étiquette sur le disque. Ne rien écrire sur le disque.

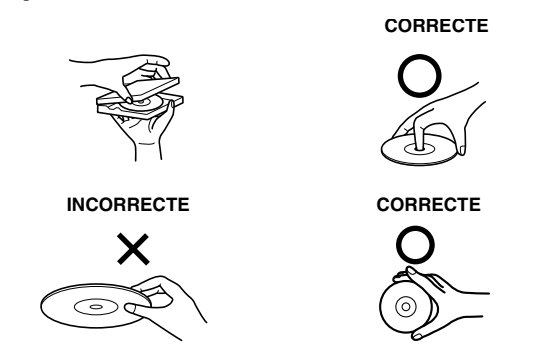

# **Nettoyage des disques**

Des traces de doigts, de poussière ou de saleté sur la surface du disque peuvent provoquer des sautes de son. Essuyer le disque du centre vers la périphérie avec un chiffon doux et propre. Si la surface du disque est vraiment sale, humidifier le chiffon d'une solution détergente neutre avant d'essuyer le disque.

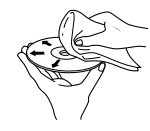

## **Accessoires pour disque**

De nombreux accessoires sont disponibles sur le marché pour protéger la surface du disque et améliorer la qualité du son. Néanmoins, la plupart d'entre eux affectent l'épaisseur et/ou le diamètre du son et peuvent engendrer des problèmes de fonctionnement. Nous vous recommandons donc de ne pas utiliser de tels accessoires avec des disques destinés à être lus sur des lecteurs DVD Alpine.

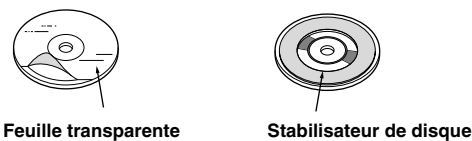

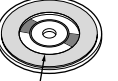

#### **Manipulation de la façade**

- Ne l'exposez pas à la pluie ni à l'humidité.
- Evitez les chutes et les chocs.
- Après avoir mis le système hors tension, une légère image fantôme reste temporairement apparente. C'est un phénomène inhérent à la technologie LCD et est de ce fait normal.
- Sous de faibles températures, il se peut que l'écran perde temporairement de son contraste. Après une brève période de préchauffage, il revient à la normale.

Les produits Alpine équipés du bus Ai-NET, raccordés à l'IVA-D310, peuvent être pilotés depuis l'IVA-D310. Toutefois, selon l'appareil raccordé, les fonctions et les affichages varieront. Pour les détails, adressez-vous à votre revendeur Alpine.

Le fonctionnement de certaines fonctions de cet appareil est très complexe. C'est la raison pour laquelle elles se trouvent sur un écran spécial. Ceci à pour but de limiter l'utilisation de ces fonctions au seul moment où le véhicule est à l'arrêt. pour que le conducteur se concentre sur la route et non sur l'IVA-D310. Cette fonction a été conçue pour la sécurité du conducteur et des passagers.

Les réglages du processeur audio sont impossibles pendant la conduite du véhicule. Le véhicule doit être à l'arrêt et le frein à main tiré pour que la procédure décrite dans la mode d'emploi soit valide. Le message « CAN'T OPERATE WHILE DRIVING » s'affichera, si vous essayez d'effectuer ces opérations en conduisant.

# **Disques pouvant être lus sur cette unité**

### **Disques pouvant être lus**

Les disques énumérés ci-dessous peuvent être lus sur cette unité.

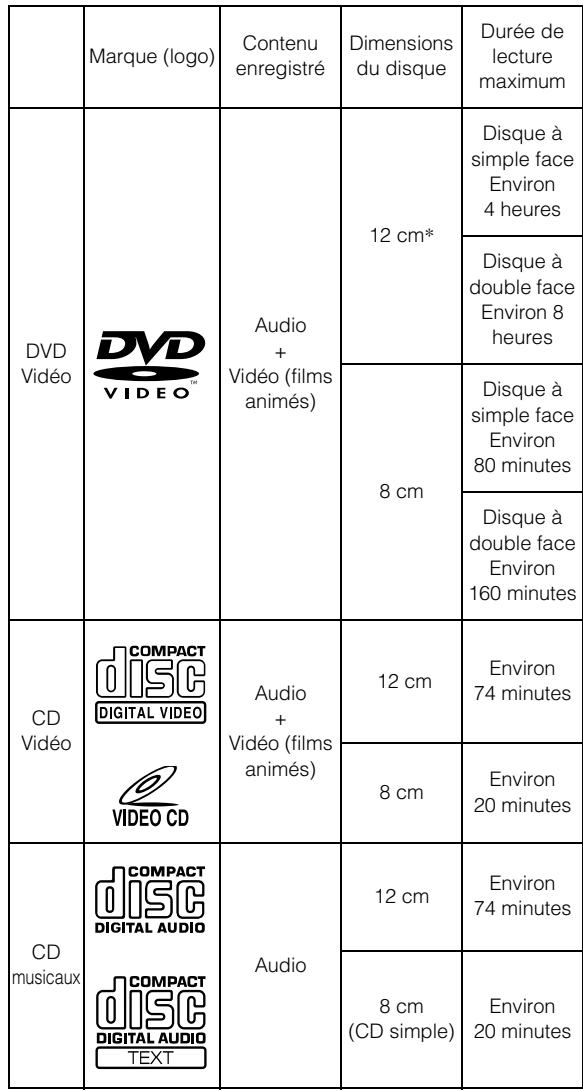

\* Disque DVD à double couche compatible

## **Disques ne pouvant être lus**

Les DVD-ROM, DVD-RAM, DVD+R, DVD+RW, CD-ROM (mis à part les fichiers MP3/WMA), les CD photo, etc.

## **Numéro de région de DVD (numéro de région pouvant être lu)**

Ce lecture DVD peut lire tous les disques dans la région numéro 1 (ou All). Les disques DVD avec un numéro de région différent de ceux montrés ci-dessous ne peuvent pas être lus par ce lecteur DVD.

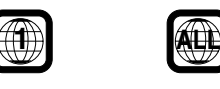

# **CD Vidéo**

Cette unité principale DVD est compatible avec les CD vidéo à commande de lecture PBC (version 2.0).

« PBC » est une fonction permettant d'utiliser les menus enregistrés sur le disque destinés à la sélection des scènes que l'on

souhaite regarder et à la visualisation des différentes informations sous forme de boîtes de dialogue.

# **Utilisation de disques compacts (CD/CD-R/CD-RW)**

Si vous utilisez des CD non spécifiés, les performances risquent de ne pas être correctes.

Vous pouvez lire des CD-R (CD-Recordable)/CD-RW (CD-ReWritable) enregistrés exclusivement sur des périphériques audio. Vous pouvez également lire des CD-R/CD-RW contenant des fichiers audio au format MP3/WMA.

• Il est possible que cet appareil ne puisse pas lire certains disques :

Disques imparfaits, disques contenant des traces de doigt, disques exposés à des températures extrêmes ou aux rayons directs du soleil (abandonnés dans le véhicule ou dans l'appareil), disques enregistrés dans des conditions défavorables, disques sur lesquels un enregistrement a échoué ou qui ont fait l'objet d'une tentative de réenregistrement et CD protégés contre la copie qui ne sont pas conformes aux normes industrielles applicables aux CD audio.

• Utilisez des disques contenant des fichiers MP3/WMA écrits dans un format compatible cet appareil. Pour plus de détails, voir pages 17 et 18.

A l'attention des utilisateurs de disques CD-R ou CD-RW

- S'il est impossible de lire un CD-R/CD-RW, assurez-vous que la dernière session d'enregistrement a bien été fermée (finalisée).
- Finalisez le CD-R ou le CD-RW si nécessaire, puis remettez-le en lecture.

## **Conseils pour réaliser vos propres CD**

L'IVA-D310 lit des DVD vidéo, des CD vidéo, des CD audio et comporte un décodeur MP3/WMA intégré.

Les informations suivantes ont été conçues pour vous aider à créer vos propres CD musicaux (soit CD audio ou des fichiers MP3/ WMA enregistrés sur CD-R/RW).

#### **Quelle est la différence entre un CD audio et un CD MP3/ WMA?**

Un CD audio est de même format que les CD commerciaux que vous pouvez acheter en magasin (également connu sous le nom de CD-DA). Le format MP3 (MPEG-1 Audio Layer 3) / WMA (Windows Media Audio) est un fichier de données qui utilise une compression pour réduire la taille d'un fichier musical.\*

#### **CD audio hybrides et disques CD-R/RW comportant des données (MP3/WMA) :**

L'IVA-D310 peut lire les deux secteurs sur le disque. Sélectionnez CD-DA pour lire la section audio du CD ou MP3/WMA pour lire la section MP3/WMA.\*

#### **CD-R/RW multisession :**

Une fois qu'un enregistrement s'arrête, cela est considéré comme une session. Si le disque n'est pas fermé (achevé), des données supplémentaires peuvent être ajoutées. Une fois que ces données supplémentaires ont été ajoutées, le CD devient un CD « multisession ». L'IVA-D310 peut lire uniquement des disques de DONNEES formatés multisession (fichiers MP3/WMA – Pas les fichiers CD audio).

#### **Disques MP3/WMA correctement formatés :**

Utilisez le formatage ISO9660 pour garantir une bonne lecture. Vous pouvez utiliser le standard ISO niveau 1 (8.3 DOS standard), niveau 2 (32 caractères) ou le format Joliet, conventions de nom de fichier (Noms de fichiers longs Macintosh ou Windows).\*

\*Veuillez consulter le mode d'emploi pour plus d'informations.

## **Manipulation des disques compacts (CD/CD-R/CD-RW)**

- Ne touchez pas la surface du disque.
- N'exposez pas le disque à la lumière directe du soleil.
- N'apposez pas d'autocollants ou d'étiquettes sur le disque.
- Nettoyez le disque lorsqu'il est poussiéreux.
- Assurez-vous que le disque est plat et lisse.
- N'utilisez pas d'accessoires pour disques vendus dans le commerce.

#### **Ne laissez pas le disque dans la voiture ou dans l'appareil pendant une longue période. N'exposez jamais le disque à la lumière directe du soleil.**

La chaleur et l'humidité peuvent endommager le disque et vous ne pourrez peut-être plus l'écouter.

## **Utilisation de DVD-R/DVD-RW**

- Cet appareil est uniquement compatible avec des disques enregistrés en mode DVD-Vidéo. Les disques enregistrés en mode DVD-VR ne peuvent pas être lus.
- Remarquez que les disques non clôturés (destinés aux lecteurs de DVD uniquement) ne peuvent pas être lus sur cet appareil.
- Certains disques ne peuvent pas être lus, selon l'appareil d'enregistrement utilisé. (Cet appareil possède une fonction de protection contre les copies. Les disques copiés illégalement ne seront pas lus. Certains fichiers enregistrés avec un logiciel utilisant un système d'enregistrement inapproprié peuvent être identifiés comme des copies illégales.)
- Il est possible que cet appareil soit incapable de lire des disques dans les cas suivants: les disques ont été enregistrés sur certains graveurs de DVD particuliers, les disques sont irréguliers, les disques sont voilés, la lentille de lecture de ce lecteur de DVD est sale ou de
- l'humidité s'est condensée à l'intérieur de l'appareil. • Veillez à respecter toutes les mises en garde qui accompagnent
- vos disques DVD-R/DVD-RW.
- Ne posez pas d'autocollant, d'étiquette ou de bande adhésive sur la face des DVD-R/DVD-RW qui porte une étiquette.
- Par rapport aux disques ordinaires, les DVD-R/DVD-RW sont plus sensibles à la chaleur, à l'humidité et à la lumière directe du soleil. Si vous les abandonnez dans une voiture, par exemple, ils risquent d'être endommagés et de ne plus pouvoir être lus sur cet appareil.

### **Terminologie des disques**

#### **Titre**

Si les titres ont été prévus pour le DVD, ils sont les plus grands blocs d'information enregistrés sur le disque.

### **Chapitre**

Chaque titre peut aussi être divisé en d'autres sous-parties appelées chapitres (chapters). Ces chapitres peuvent correspondre à des scènes ou à des sélections musicales spécifiques.

- *Ce produit inclut une technologie de protection des droits qui est protégée par des garanties de méthodes de certains brevets américains et d'autres droits de propriété intellectuelle appartenant à Macrovision Corporation et d'autres titulaires de droits. L'utilisation de cette technologie de protection des droits doit être autorisée par Macrovision Corporation, et ne s'adresse qu'à un usage domestique ou d'autres usages limités uniquement, à moins qu'il en ait été autrement autorisé par Macrovision Corporation. L'inversion de la technique ou le désassemblage est interdit.*
- *Fabriqué sous licence de Dolby Laboratories. « Dolby », « Pro Logic » et la marque au double D sont les marques déposées de Dolby Laboratories.*
- *« DTS » et « DTS 2.0 + Digital Out » sont les marques déposées de Digital Theater Systems, inc.*
- *Windows Media et le logo Windows sont des marques déposées ou des marques déposées enregistrées chez Microsoft Corporation aux Etats-Unis et /ou dans d'autres pays.*
- *Apple, le logo Apple et iPod sont des marques de commerce de Apple Computer, Inc., deposes aux États-Unis et dans d'autres pays.*

# **Mise en route**

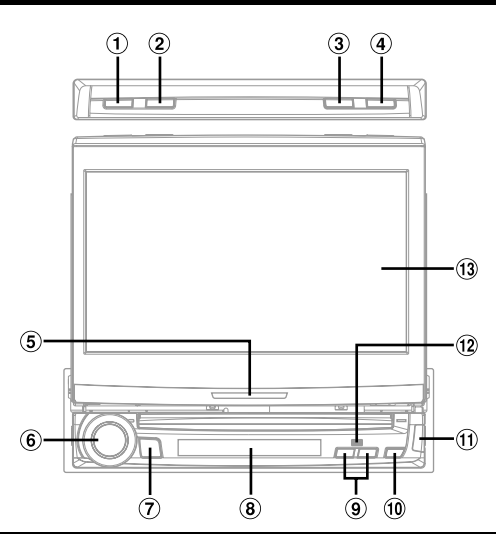

#### **Compatibilité avec les commandes radio sur le volant posées en usine**

Si votre véhicule possède des commandes radio au volant, une interface de commande de volant peut être disponible en option pour raccorder votre radio Alpine. Pour les détails, adressez-vous à votre revendeur Alpine.

# **Emplacement des commandes**

## **Touche BAND**

Mode radio : Change la gamme. Source visuelle (sauf l'écran de navigation) : modifie le mode d'affichage.

**Touche MUTE**

Active ou désactive le mode MUTE.

## **Touche FLAT/SUB DISP.**

Appuyez pour placer à plat le moniteur ouvert. Appuyez pendant au moins 2 secondes pour modifier l'affichage du sous-affichage (Horloge  $\leftrightarrow$  Mode normal pour chaque mode)

# **Touche OPEN/CLOSE**

Ouvre et ferme le moniteur.

#### **Indicateur d'action**

L'indicateur est constamment allumé, sauf pour les indications suivantes :

- L'indicateur clignote lors de la fermeture du moniteur.
- L'indicateur est mis hors tension lorsque le gradateur (luminosité d'affichage du moniteur) est réglé à ON et est aussi mis hors tension en foncxtion de la luminosité à l'intérieur du véhicule lorsque le gradateur est réglé à ALITO.
- L'indicateur clignote lentement lorsque le rétroéclairage (fonction BLACK OUT) est réglé à OFF.
- L'indicateur clignote en mode de guidage vocal lorsqu'un système de navigation ALPINE est raccordé.

## **Bouton rotatif**

Réglez le volume en tournant le bouton vers la gauche ou vers la droite.

L'écran de réglage audio apparaît lorsque vous appuyez dessus.

## **Touche SOURCE/POWER**

Met l'appareil sous tension. Appuyez sur cette touche et maintenez-la enfoncée pendant au moins 2 secondes pour mettre l'appareil hors tension.

Rappelle l'écran de sélection de la source.

## **Sous-affichage**

Consultez la section « À propos des indications des sousaffichages » (pages 63).

#### **Touche TILT DN/UP**

Moniteur ouvert : l'angle du moniteur élevé est réglable entre 40° et 105°. Si vous appuyez sur la touche, l'angle change continuellement.

Moniteur fermé : les préréglages radio sont rappelés si vous appuyez sur la touche UP/DN. La piste, le fichier ou le chapitre d'un disque changent si vous appuyez sur la touche UP/DN. L'appui constant sur cette touche fait avancer ou reculer la piste, le fichier ou le chapitre d'un disque (la même opération est possible pour un changeur en option, s'il y est raccordé).

 $\widehat{10}$ **Touche** 

Ejecte le disque.

 $\textcircled{\scriptsize{1}}$ **Touche** 

Utilisez cette touche pour enlever le panneau frontal.

**Capteur de télécommande**

Pointez l'émetteur de la télécommande fourni vers le capteur de télécommande dans un rayon de 2 mètres.

 $\mathbf{13}$ **Moniteur**

#### **A propos des noms de touches dans ce mode d'emploi**

- *Le nom des touches de cet appareil est indiqué en gras (par exemple SOURCE/POWER). Le nom des touches tactiles de l'affichage est indiqué en gras et entre crochets [ ] (par exemple [SOURCE]).*
- *Les fonctions des touches tactiles sont principalement expliquées dans ce mode d'emploi lorsqu'elles possèdent les mêmes fonctions que les touches correspondantes de l'appareil.*

# **Enlèvement et pose du panneau frontal**

## **Enlèvement**

- 1 **Mettez l'appareil hors tension.**
- 2 **Appuyez sur (Release) sur le côté inférieur droit jusqu'à ce que le panneau frontal se dégage.**
- 3 **Saisissez le côté droit du panneau frontal, soulevezle légèrement et puis tirez-le.**

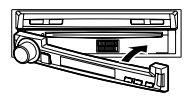

- *Le panneau frontal peut devenir chaud lors d'une utilisation normale (spécialement les bornes de connexion à l'arrière du panneau). Il ne s'agit pas d'une défaillance.*
- *Pour protéger le panneau frontal, placez-le dans l'étui fourni.*

### **Pose**

Posez le panneau frontal directement sur l'appareil jusqu'à ce qu'il se produise un déclic.

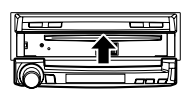

- *Avant de poser le panneau frontal, assurez-vous qu'il n'y a pas de saleté ou de poussière sur les bornes de connexion et qu'aucun corps étranger ne soit présent entre le panneau et l'appareil.*
- *Fixez avec soin le panneau en tenant les côtés pour éviter de pousser sur les touches par mégarde.*

# **Mise en service de l'appareil**

Dès que l'installation ou la mise sous tension de l'appareil est effectuée, il doit être initialisé. Pour ce faire, enlevez le panneau frontal

détachable. Il y a un petit trou à l'arrière du panneau frontal, à gauche du connecteur. À l'aide d'un crayon ou d'un autre objet pointu, appuyez sur le commutateur de réinitialisation monté à l'arrière de ce trou afin de compléter la procédure de réinitialisation.

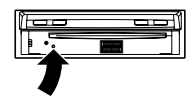

• *Aucune des touches ne fonctionne pendant que le moniteur s'éteint lors de la réinitialisation.*

# **Mise sous et hors tension**

Certaines fonctions de cet appareil ne peuvent pas être exécutées quand le véhicule est en mouvement. Avant de les solliciter, arrêtez le véhicule en lieu sûr et serrez le frein à main.

#### 1 **Appuyez sur SOURCE/POWER pour mettre l'appareil sous tension.**

• *Vous pouvez mettre l'appareil sous tension en appuyant sur n'importe quelle touche, à l'exception des touches OPEN/CLOSE, FLAT, TILT DN/UP (lorsque le moniteur est ouvert) et (Éjection).*

### 2 **Appuyez sur SOURCE/POWER pendant au moins 2 secondes pour éteindre l'appareil.**

• *L'IVA-D310 véhicule un courant minimal même lorsqu'il est hors tension. Si le fil de l'alimentation commutée (allumage) de l'IVA-D310 est directement raccordé à la borne positive (+) de la batterie du véhicule, celle-ci risque de se décharger. Si ce fil n'est pas commuté, il doit être débranché de la batterie en cas d'inutilisation prolongée du véhicule.* 

*Pour simplifier cette procédure, vous pouvez installer un interrupteur SPST (Single-Pole, Single-Throw) (vendu séparément). Il vous suffit ensuite de placer cet interrupteur sur la position d'arrêt (OFF) quand vous quittez le véhicule. Replacez l'interrupteur SPST sur la position de marche (ON) avant d'utiliser l'IVA-D310. Pour conneecter le commutateur SPST, consultez la rubrique « Schéma de raccordement de l'interrupteur SPST (vendu séparément) » (page 79).*

• *Certaines manipulations de l'appareil ne peuvent pas être effectuées quand le véhicule est en mouvement. Dans ce cas, arrêtez d'abord le véhicule et serrez le frein à main.*

# **Ouverture et fermeture du moniteur**

## 1 **Appuyez sur OPEN/CLOSE.**

L'appareil émet 3 bips et le moniteur s'ouvre automatiquement.

## 2 **Appuyez sur OPEN/CLOSE.**

L'appareil émet 3 bips et le moniteur se ferme automatiquement.

- *L'ouverture et la fermeture du moniteur ne doivent jamais être effectuées manuellement. Ceci peut entraîner un dysfonctionnement.*
- *L'angle du moniteur est réglé à 90 degrés en usine. Selon le véhicule, le moniteur peut heurter le tableau de bord lors de son ouverture. L'angle du moniteur peut être réglé et mémorisé de sorte que le moniteur ne heurte pas le tableau de bord lors de son ouverture. Reportez-vous à la section « Réglage de l'angle visuel du moniteur », (page 11) concernant le réglage du moniteur. Même si la batterie du véhicule est débranchée, l'angle de réglage du moniteur demeure en mémoire.*
- *L'IVA-D310 est un appareil de précision. Manipulez-le avec délicatesse pour profiter longtemps de ses fonctions uniques.*
- *Si le moniteur rencontre un obstacle lors de son ouverture (ou de sa fermeture), le moniteur laisse entendre un bip et l'ouverture (ou la fermeture) s'arrête immédiatement. Dans ce cas, éliminez l'obstacle et appuyez et maintenez de nouveau la touche OPEN/CLOSE pour abaisser le moniteur.*
- *Ne posez pas d'objet sur le moniteur inclinable quand il est ouvert et évitez de le soumettre à des chocs ou à des pressions. Vous risqueriez d'endommager son mécanisme.*
- *Quand la température ambiante est basse, le contraste de l'affichage peut ne pas apparaître pendant un bref instant immédiatement après la mise sous tension de l'appareil. Dès que l'affichage (LCD) est préchauffé, il revient à la normale.*
- *Pour votre sécurité, certaines manipulations de l'appareil ne peuvent pas être effectuées quand le véhicule est en mouvement. Dans ce cas, arrêtez d'abord le véhicule et serrez le frein à main.*

# **Réglage de l'angle visuel du moniteur**

Réglez l'angle du moniteur pour obtenir une meilleure visibilité.

#### **Appuyez sur TILT DN et sur UP pour régler l'angle du moniteur de manière que l'écran donne le meilleur angle de visualisation.**

En appuyant sur les boutons, il se produit un bip sonore et l'écran change d,angle entre 40 et 105 degrés.

- *Si vous appuyez sur TILT DN ou sur UP et maintenez la touche appuyée, l'angle change continuellement.*
- *Si le moniteur rencontre un obstacle pendant le réglage de l'angle, l'appareil arrête immédiatement le mouvement de l'écran.*
- *La couleur de l'écran varie selon l'angle de visualisation. Ajustez l'angle de l'écran sur la meilleure position de visualisation.*
- *Si la tension de la batterie du véhicule est basse, l'écran peut clignoter lors de la modification de l'angle de l'écran. Cela est normal, il ne s'agit pas d'une défaillance.*

# **Positionnement à plat du moniteur**

Utilisez cette fonction pour accéder à certaines commandes du véhicule (telles que la climatisation), situées derrière le moniteur lorsqu'il est ouvert.

1 **Lorsque le moniteur est ouvert, appuyez sur FLAT.** Le moniteur se positionne à plat.

# 2 **Appuyez à nouveau sur FLAT.**

Le moniteur revient à l'angle précédent.

- *Le moniteur revient à l'angle précédent 10 secondes après avoir été positionné à plat.*
- *Si le moniteur subit une force excessive alors qu'il est à plat (si vous déposez un objet sur sa face arrière, par exemple), il risque de ne plus fonctionner correctement.*

# **Réglage du volume**

#### **Réglez le volume en tournant le bouton rotatif.**

Volume: 0 - 35

# **Réduction instantanée du volume**

En activant cette fonction, vous réduisez instantanément le niveau de volume de 20 dB.

#### **Appuyez sur MUTE pour activer le mode MUTE (silencieux).**

Le niveau sonore diminue d'environ 20 dB.

Une nouvelle pression sur MUTE rétablit le son au niveau antérieur.

# **Comment visualiser l'affichage**

# **Fonctionnement des touches tactiles**

L'unité d'affichage est équipée d'une fonction de détection tactile (PULSETOUCH™).

#### *Qu'est-ce que la fonction de détection tactile (PULSETOUCH™) ?*

Lorsque vous effleurez une touche graphique de l'affichage, vous ressentez une légère vibration avant d'appuyer sur la surface du panneau d'affichage. Vous pouvez ainsi mieux reconnaître les zones tactiles de l'affichage.

- *Appuyez légèrement sur la touche avec le bout du doigt sur l'affichage pour ne pas l'endommager.*
- *Si rien ne se passe lorsque vous effleurez une touche, retirez votre doigt de l'affichage et recommencez.*

#### *A propos des touches tactiles mentionnées dans ce Mode d'emploi*

- *Dans ce manuel, les touches tactiles figurent en gras et sont entourées de [ ] (par exemple* [SOURCE]*).*
- *Les fonctions des touches tactiles sont principalement expliquées dans ce mode d'emploi lorsqu'elles possèdent les mêmes fonctions que les touches correspondantes de l'appareil.*

# **Rappel de la source**

Cet exemple décrit comment rappeler une source avec le mode d'affichage Radio.

# 1 **Appuyez sur [SOURCE] sur l'écran principal.**

L'écran de sélection de la source s'affiche.

*Exemple d'affichage pour l'écran de sélection de la source*

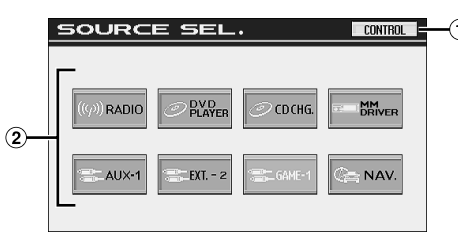

- Bascule sur l'écran de la source principale. ⋒
- Affiche les modes de source pouvant être sélectionnés. (Le type des modes de source affichés varie en fonction du raccordement et de la configuration.)

# 2 **Appuyez sur [RADIO].**

L'écran bascule sur l'affichage principal du mode Radio.

#### *Exemple de l'écran principal en mode Radio*

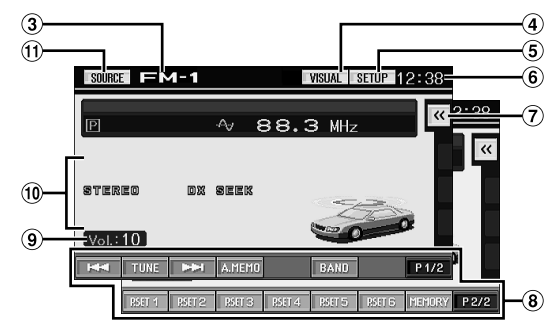

- Affiche le nom de la source sélectionnée, par exemple la gamme d'ondes, etc.
- 4 Bascule sur l'écran de sélection VISUAL.
- Bascule sur l'écran de sélection SETUP.
- Affiche l'heure.
- Affiche l'écran des menus contextuels (voir pages 13).
- Guide des fonctions : L'affichage du guide des fonctions varie en fonction de chaque source.

Les contenus du guide des fonctions changent si vous appuyez sur [P1/2]\* ou [P1/3]\* sur le guide des fonctions et il est possible d'effectuer bien d'autres opérations.

- Affiche le niveau sonore.
- Indicateur d'état de fonctionnement
- Bascule sur l'écran de sélection de la source (écran de l'étape 1).
- *\* L'affichage peut varier selon les appareils raccordés.*
- *Lorsqu'un lecteur DVD ou un changeur DVD en option, compatible avec Ai-NET, est raccordé, «EXT.DVD» ou «DVD CHG» s'affiche à la place de AUX 1.*
- *Lorsque le lecteur DVD ou le changeur DVD en option, compatible avec Ai-NET, est raccordé, AUX 1 s'affiche comme « DVD-1 » et AUX 2 comme « DVD-2 » sur l'affichage (lorsque le boîtier d'expansion en option VPE-S431 est raccordé).*

• *Lorsque i-Personalize et OTHER SETUP sont sélectionnés, ces opérations peuvent uniquement être effectuées lorsque le véhicule est à l'arrêt.*

### 3 **L'écran bascule sur une autre source si vous appuyez sur [SOURCE] sur l'écran de la source principale.**

• *L'écran bascule sur l'écran de sélection VISUAL si vous appuyez sur [VISUAL].*

*Réglez à VISUAL à la section « Réglage de la touche VISUAL » (page 36).*

- *L'écran bascule sur l'écran de sélection SETUP si vous appuyez sur [SETUP].*
- *Après 5 secondes de chacune des opérations en mode visuel, l'écran bascule vers l'écran visuel uniquement. Pour afficher l'écran de sélection de la source, appuyez sur l'écran,*

*puis sur [CONTROL]. L'écran de sélection de la source apparaît lorsque vous appuyez sur [SOURCE] sur le nouvel écran de la source principale.*

# **Ecran des menus contextuels**

Les menus contextuels pour la configuration de Media Xpander, Bass MAX EQ, Visual EQ (égaliseur graphique) et DOLBY PLII peuvent être affichés dans l'écran de la source principale et leurs réglages peuvent être effectués directement.

### 1 **Appuyez sur [ ], à l'extrême droite de l'écran de la source principale.**

L'écran des menus contextuels s'affiche. (S'affiche lorsque le mode DEFEAT est réglée sur OFF. Toutefois, l'égalisateur visuel est affiché, peu importe si DEFEAT ON ou OFF est utlisé).

## 2 **Appuyez sur le menu de configuration de votre choix.**

#### MX (Media Xpander):

Sélectionne le mode MX de la source audio affichée en cours.

#### Visual EQ (égaliseur graphique):

Peut être sélectionné lorsque le mode de source visuelle est activé.

#### DOLBY PLII:

S'affiche lorsqu'un processeur audio externe est raccordé.

#### Bass Max EQ:

Permet de choisir le mode de votre choix (Cette fonction ne peut pas être sélectionnée si un processeur audio externe est raccordé. Le réglage peut être effectué sur le processeur audio.).

#### *Exemple d'affichage pour l'écran des menus contextuels*

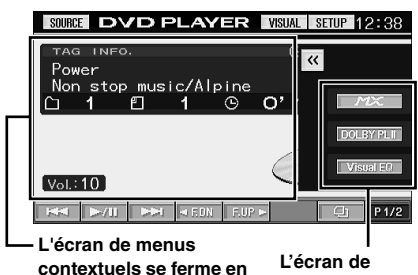

**configuration s'affiche si vous appuyez sur un de ces modes.**

#### *Exemple d'affichage pour l'écran de configuration*

**touchant cet endroit.**

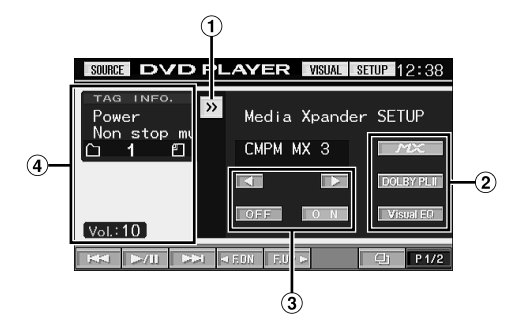

- Fermez l'écran des menus contextuels en appuyant sur  $[\gg]$ .
- L'écran bascule sur le mode d'écran de configuration si vous appuyez sur un autre mode.
- Vous pouvez effectuer le réglage souhaité à l'aide des touches de fonction.
- L'écran de menus contextuels se ferme en touchant cet endroit.

# **Affichage de l'écran de saisie du clavier numérique**

L'écran de saisie du clavier numérique s'affiche lorsque le mode DVD est sélectionné pour la recherche d'un titre ou d'un chapitre, lors de la saisie d'un code de pays ou du mot de passe pour l'option de réglage DVD, ainsi qu'en cas de sélection d'un numéro de canal en mode Radio SAT.

## 1 **Appuyez sur [10KEY] sur l'écran de la source principale.**

2 **Appuyez sur la touche numérique souhaitée.**

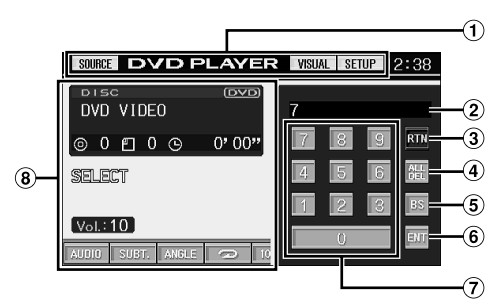

- Les touches de fonction de cette zone peuvent être utilisées lors de l'affichage de l'écran de saisie du clavier numérique.
- 2 Zone d'écran de saisie
- Ferme l'écran de saisie du clavier numérique.
- Tous les numéros saisis seront supprimés.
- Le numéro précédent sera supprimé.
- Le numéro saisi est validé.
- Clavier numérique
- L'écran de saisie du clavier numérique se ferme lorsque vous touchez cet endroit pendant l'affichage.

# 3 **Appuyez sur [ENT] pour valider votre saisie.**

## **Affichage en double écran**

L'amplificateur externe compatible AMP Link raccordé peut être affiché en double écran sur l'écran de la source principale.

#### 1 **Appuyez sur [VISUAL] sur l'écran de la source principale.**

L'écran de sélection VISUAL s'affiche.

Pour effectuer le réglage, réglez-le à « Réglage de la touche VISUAL » (page 36).

## 2 **Appuyez sur [DUAL SCREEN].**

L'écran de la source principale s'affiche de nouveau, avec un affichage en double écran.

#### *Exemple d'affichage du double écran*

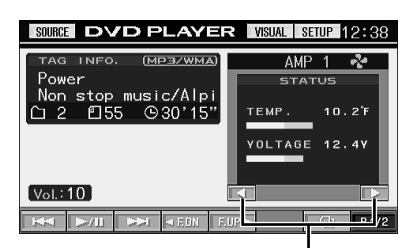

**Bascule vers l'écran AMP de l'amplificateur connecté.**

3 **Appuyez sur [VISUAL] pour annuler l'affichage en double écran.**

L'écran de sélection VISUAL s'affiche.

## 4 **Appuyez sur [NORMAL].**

L'écran normal s'affiche de nouveau.

# **Radio**

*Exemple d'affichage de l'écran principal Radio*

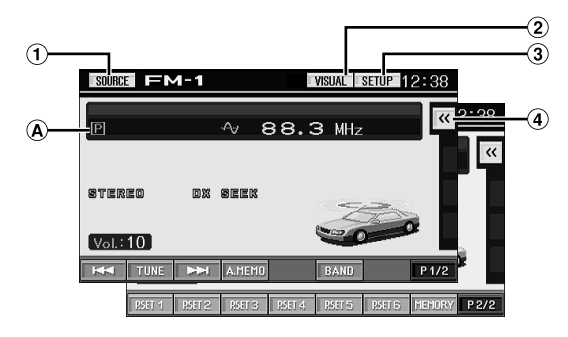

- $\bigcirc$ Touche [SOURCE] : reportez-vous à la page 12
- Touche [VISUAL] : affiche l'écran de sélection VISUAL
- Touche [SETUP] : affiche l'écran de sélection SETUP
- 4 Touche  $\left[\ll 1\right]$ : reportez-vous à la page 13
- Affiche la fréquence/le numéro préréglé.

# **Ecoute de la radio**

## 1 **Appuyez sur [SOURCE] sur l'écran de la source principale.**

L'écran de sélection de la source s'affiche.

- 2 **Appuyez sur [RADIO].** Le mode radio est activé et son écran s'affiche.
- 3 **Appuyez sur [BAND] pour sélectionner la gamme d'ondes souhaitée.**

A chaque pression, les gammes changent de la façon suivante :

 $FM-1 \rightarrow FM-2 \rightarrow AM \rightarrow FM-1$ 

4 **Appuyez sur [TUNE] pour choisir le mode de recherche de fréquence.**

Chaque fois que vous appuyez sur cette touche, l'affichage du mode de recherche est modifié.

Distance  $\rightarrow$  Local  $\rightarrow$  Manual  $\rightarrow$  Distance

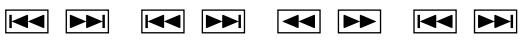

- *La recherche automatique est disponible avec les modes DX et Local :*
- *Mode DX (Distance) (indicateur DX SEEK allumé): Les stations à signal puissant ou faible sont captées.*
- *Mode Local (indicateur SEEK allumé): Seules les stations à signal puissant sont captées. Le réglage initial est DX.*

**Appuyez sur [** $\left[\frac{1}{2}, \left[\frac{1}{2}\right]\right]$  **ou sur**  $\left[\frac{1}{2}, \left[\frac{1}{2}\right]\right]$ **pour changer de fréquence radio vers le bas ou vers le haut, respectivement.**

Si vous maintenez la touche enfoncée, la fréquence change continuellement jusqu'à ce que vous relâchiez la touche. *L'indicateur STEREO apparaît sur l'affichage quand une station FM stéréo est accordée.*

# **Mémorisation manuelle des stations**

- 1 **Accordez la station radio que vous souhaitez mémoriser à l'aide de l'accord manuel ou de l'accord par recherche automatique.**
- 2 **Appuyez sur [P1/2] pour modifier le guide des fonctions.**
- 3 **Appuyez sur [MEMORY].**
- 4 **Appuyez sur l'une des touches de préréglage [P.SET 1] à [P.SET 6] dans les 5 secondes.** La station sélectionnée est mémorisée.
- 5 **Répétez la procédure pour mémoriser jusqu'à 5 autres stations de la même gamme d'ondes.** Pour utiliser cette procédure avec d'autres gammes d'ondes, sélectionnez simplement la gamme souhaitée, puis répétez la procédure.

Vous pouvez mémoriser 18 stations au total (6 stations sur chaque gamme : FM1, FM2 ou AM).

• *Si une station est déjà mémorisée sous le même numéro préréglé, elle est effacée et remplacée par la nouvelle station.*

# **Mémorisation automatique des stations**

Le tuner peut rechercher et mémoriser automatiquement 6 stations puissantes sur la gamme sélectionnée dans l'ordre de puissance du signal.

#### **Après avoir sélectionné la gamme souhaitée, appuyez sur [A.MEMO].**

Le tuner recherche et mémorise automatiquement 6 stations puissantes sous les touches [P.SET 1] à [P.SET 6] dans l'ordre de puissance du signal.

Quand la mémorisation automatique est terminée, le tuner revient à la station mémorisée sous la touche [P.SET 1].

• *Si aucune station n'est mémorisée, le tuner revient à la station que vous écoutiez avant que la mémorisation automatique ne commence.*

# **Accord d'une station préréglée**

Vous pouvez accorder les stations mémorisées sur chaque gamme d'ondes à l'aide du numéro préréglé.

- 1 **Après avoir sélectionné la gamme souhaitée, appuyez sur [P1/2] pour modifier le guide des fonctions.**
- 2 **Appuyez sur l'une des touches de préréglage [P.SET 1] à [P.SET 6] sous laquelle est mémorisée une station.**

La station préréglée est reçu.

# **CD/MP3/WMA**

*Exemple d'affichage de l'écran principal MP3/WMA*

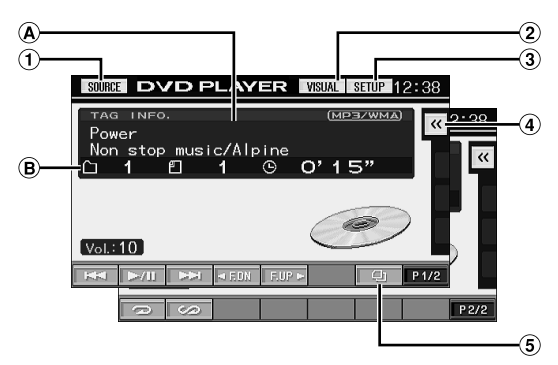

- ⋒ Touche [SOURCE] : reportez-vous à la page 12
- Touche [VISUAL] : affiche l'écran de sélection VISUAL
- Touche [SETUP] : affiche l'écran de sélection SETUP
- 4 Touche  $[\ll]$  : reportez-vous à la page 13
- **5** Touche [**□**] : reportez-vous à la page 24
- ⋒ CD:

Affiche le texte de la piste\**1* sur la ligne supérieure. Affiche le texte du disque\**1* sur la ligne inférieure. **MP3/WMA :**

Après l'affichage du nom de fichier sur la ligne supérieure, le nom de piste est affiché s'il existe des informations ID3 tag.

Après l'affichage du nom du dossier, le nom de l'album et de l'artiste sont affichés s'il existe des informations ID3 tag.

 $\circledR$ CD:

Affiche le numéro de la piste/le numéro du disque\**2*/le temps écoulé.

## **MP3/WMA :**

Affiche le numéro du dossier/le numéro du fichier/le numéro du disque\**3*/le temps de lecture écoulé.

- *\*1 S'affiche lorsque un CD texte est inséré.*
- *\*2 S'affiche lorsqu'un changeur CD est raccordé.*
- *\*3 S'affiche lorsqu'un changeur CD compatible MP3 est raccordé.*

# **Lecture**

## 1 **Appuyez sur [SOURCE] sur l'écran de la source principale.**

L'écran de sélection de la source s'affiche.

## 2 **Appuyez sur [DVD PLAYER].**

L'écran de mode du lecteur DVD s'affiche.

Quand vous insérez un CD/MP3/WMA dans la fente du lecteur de l'IVA-D310, en orientant vers le haut la face imprimée, la lecture du CD/MP3/WMA commence.

#### 3 **Appuyez sur [ ] ou [ ] pour sélectionner la piste (fichier) de votre choix.**

*Retour au début de la piste (fichier) en cours :* Appuyez sur [ $\blacktriangleleft$ ].

#### *Recherche rapide vers l'arrière :*

Appuyez sur [ $\blacktriangleleft$ ] et maintenez-la enfoncée.

*Avance jusqu'au début de la piste (fichier) suivante :* Appuyez sur [ $\blacktriangleright\blacktriangleright$ ].

#### *Recherche rapide vers l'avant :*

Appuyez sur [ $\blacktriangleright\blacktriangleright$ ] et maintenez-la enfoncée.

#### **Pour interrompre la lecture**

Appuyez sur  $[\blacktriangleright$ / $\blacksquare$ . Appuyez de nouveau sur [ $\blacktriangleright$ / $\blacksquare$ ] pour continuer la lecture.

#### **Pour éjecter le disque**

Appuyez sur  $\triangle$ .

• *Les modèles l'IVA-D310 incluent une unité MP3/WMA incorporée. Vous pouvez ainsi lire des CD-ROM, CD-R et CD-RW contenant des fichiers MP3/WMA sur cette unité. Utilisez le format compatible avec cet appareil.*

*Pour plus d'informations sur la lecture ou l'enregistrement de fichiers MP3/WMA, consultez les pages 17 et 18 avant d'utiliser cette unité.*

- *Il n'est pas possible de lire sur cet appareil un fichier au format WMA protégé par DRM (Digital Rights Management).*
- *L'appareil peut lire des disques contenant à la fois des données audio et des données MP3/WMA.*
- *L'indicateur MP3/WMA s'allume en cours de lecture MP3/WMA.*
- *L'affichage des pistes pour la lecture de données audio sur CD correspond aux numéros des pistes enregistrées sur le disque.*
- *Vous pouvez utiliser des CD de 8 cm.*
- *« Lecture de données MP3/WMA » est mentionné à la page 33 « Configuration générale ».*
- *Le démarrage de la lecture d'un disque MP3/WMA peut prendre quelques instants.*
- *Appuyez sur* [ $\Box$ *] pour activer le mode de recherche. Reportez-vous à la section « Fonction de recherche » à la page 24 concernant les opérations.*

*Toutefois, la fonction du mode de recherche ne fonctionne pas en mode changeur CD.*

- *Le temps de lecture peut ne pas être affiché correctement lorsqu'un fichier enregistré VBR (Variable Bit Rate) est lu.*
- *Le disque est automatiquement inséré dans l'appareil si le disque n'est pas enlevé en environ 15 secondes après avoir appuyé sur la touche . Dans ce cas, démarrez la lecture en appuyant sur [ /] puisque l'appareil était en pause.*

# **Lecture répétitive**

#### **Appuyez sur [ ] pour répéter la piste en cours de lecture.**

La lecture de la piste (fichier) est répétée.

Appuyez une nouvelle fois sur [ **]** et sélectionnez OFF pour arrêter la lecture répétitive.

#### **<Affichage du moniteur>**

CD: RPT  $\rightarrow$  RPT DISC<sup>\**1*</sup>  $\rightarrow$  (off)  $\rightarrow$  RPT

En mode MP3/WMA :

- 1 Appuyez sur [P1/2]\**3* pour modifier le guide des fonctions.
- 2 Appuyez sur [  $\supseteq$  ] pour sélectionner la lecture répétitive souhaitée.

#### **<Affichage du moniteur>**

 $RPT \rightarrow RPT FLDR*^{2} \rightarrow RPT DISC*^{1} \rightarrow (off) \rightarrow RPT$ 

- *\*1 Si un changeur CD ou un changeur CD compatible MP3 est connecté et si le mode RPT DISC est sélectionné, l'appareil répète la lecture de toutes les pistes (fichiers) du disque sélectionné.*
- *\*2 Seuls les fichiers d'un dossier sont lus de manière répétée.*
- *\*3 L'affichage peut varier selon les appareils raccordés.*

# **M.I.X. (lecture aléatoire)**

#### **Appuyez sur [ ] pendant la lecture.**

Les pistes (fichiers) du disque sont lus dans un ordre aléatoire.

Pour désactiver la lecture M.I.X., appuyez sur  $[\mathcal{C}$ .

#### **<Affichage du moniteur>**

CD: M.I.X.  $\rightarrow$  M.I.X. ALL<sup>\*</sup><sup>1</sup>  $\rightarrow$  (off)  $\rightarrow$  M.I.X.

En mode MP3/WMA :

- 1 Appuyez sur [P1/2]\**4* pour modifier le guide des fonctions.
- 2 Appuyez sur  $[\infty]$  pour sélectionner la lecture M.I.X. souhaitée.

#### **<Affichage du moniteur>**

 $M.I.X. FLDR^{*3} \rightarrow M.I.X.*^2 \rightarrow (off) \rightarrow M.I.X. FLDR^{*3}$ 

- *\*1 Si un changeur CD équipé de la fonction M.I.X. ALL est raccordé, le mode M.I.X. ALL est également disponible. Dans ce mode, les pistes de tous les CD présents dans le magasin sont prises en compte pour la lecture aléatoire.*
- *\*2 En cas de raccordement d'un changeur CD compatible MP3, tous les fichiers d'un disque sont lus dans un ordre aléatoire, puis le changeur CD passe à la lecture du disque suivant.*
- *\*3 Seuls les fichiers d'un dossier sont lus de façon aléatoire en mode M.I.X. FLDR.*
- *\*4 L'affichage peut varier selon les appareils raccordés.*

# **Sélection des dossiers (fichiers MP3/ WMA)**

**Appuyez sur [F.DN] ou [F.UP] pour sélectionner le dossier.**

# **A propos du format MP3/WMA**

#### *ATTENTION*

*A l'exception d'un usage personnel, la copie et le transfert de données audio (y compris de données de MP3/WMA), gratuitement ou contre rémunération, sans l'autorisation du détenteur du copyright sont strictement interdits par le Copyright Act et par un traité international.*

### *Que signifie MP3 ?*

MP3, dont le nom officiel est « MPEG-1 Audio Layer 3 », est une norme de compression prescrite par l'ISO, Organisation Internationale de Normalisation, et MPEG, une institution conjointe de la IEC (Commission Electrotechnique Internationale).

Les fichiers MP3 contiennent des données audio comprimées. L'encodage MP3 peut comprimer les données audio à des taux très élevés en réduisant des fichiers de musique à 10 % de leur taille originale. Et cela en conservant une qualité proche de la qualité du CD. Le format MP3 parvient à des taux de compression si élevés en éliminant les sons inaudibles à l'oreille humaine ou masqués par d'autres sons.

#### *Que signifie WMA ?*

WMA ou « Windows Media™ Audio » correspond à des données audio comprimées.

WMA vous permet de créer des fichiers musicaux et de les stocker à un niveau de compression supérieur à celui des données audio de MP3 (à environ la moitié de leur taille d'origine). Cette opération n'endommage en aucun cas la qualité du CD.

#### *Méthode de création de fichiers MP3/WMA*

Les données audio sont compressées à l'aide du logiciel spécifié MP3/WMA. Pour plus de détails sur la création de fichiers MP3/WMA, reportez-vous au guide utilisateur du logiciel.

Les fichiers MP3/WMA pouvant être lus par cet appareil comportent l'extension de fichier « mp3 »/« wma ». Les fichiers sans extension ne peuvent pas être lus. (WMA ver. 7,1 et 8 sont supportés)

#### *Taux d'échantillonnage et débit binaire de lecture supportés*

#### MP3

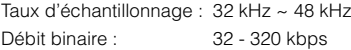

#### WMA

Taux d'échantillonnage : 32 kHz ~ 48 kHz Débit binaire : 32 - 320 kbps

En fonction des taux d'échantillonnage ou débit binaire, la lecture sur cet appareil peut être incorrecte.

#### *Tags ID3/tags WMA*

Si les données de tag sont contenues dans un fichier MP3/ WMA, cet appareil peut afficher le titre (titre de la piste), le nom de l'artiste et le nom de l'album sous les données tag ID3/tag WMA (maximum de 128 caractères).

Ce périphérique peut uniquement afficher des caractères alphanumériques d'un seul octet et le trait de soulignement. Pour les caractères non supportés, l'indication « NO SUPPORT » apparaît.

Le nombre de caractères peut être limité ou affiché de manière inexacte, selon le type d'information de tag.

#### *Production de disques MP3/WMA*

Les fichiers MP3/WMA sont préparés, puis écrits sur un CD-R ou un CD-RW à l'aide d'un logiciel d'écriture CD-R. Un disque peut contenir jusqu'à 1024 dossiers/256 fichiers (répertoires racine compris).

Selon la structure des dossiers ou des fichiers, un certain temps peut s'écouler avant que la lecture d'un disque commence. Dans ce cas, il est préférable de réduire le nombre de dossiers ou de fichiers.

#### *Supports acceptés*

Les supports pouvant être lus par cet appareil sont les CD-ROM, les CD-R et les CD-RW.

#### *Systèmes de fichiers correspondants*

Cet appareil supporte les disques au format ISO9660 Niveau 1 ou Niveau 2.

Pour la norme ISO9660, certaines restrictions doivent être respectées.

Le nombre maximal de fichiers imbriqués est 8 (y compris le dossier racine). Le nombre de caractères d'un nom de dossier ou de fichier est limité.

Les caractères valides pour les noms de dossiers/fichiers sont les lettres A à Z (en majuscule), les nombres 0 à 9 et '\_' (trait de soulignement).

Cet appareil peut également lire des disques au format Joliet, Romeo, etc., et d'autres formats normalisés conformes à la norme ISO9660. Cependant, parfois les noms de fichiers, de dossiers, etc. n'apparaissent pas correctement.

#### *Formats supportés*

Cet appareil peut lire les CD-ROM, CD-ROM XA, les Mixed Mode CD (mixtes), les Enhanced CD (améliorés) (CD-Extra) et les Multi-Session.

Cet appareil ne peut pas lire correctement les disques enregistrés en Track At Once (piste à piste) ou en écriture par paquets.

#### *Ordre des fichiers*

L'appareil lit les fichiers dans l'ordre où le logiciel d'écriture les écrit. Il est par conséquent possible que l'ordre de lecture ne soit pas celui que vous avez entré. L'ordre de lecture des dossiers et des fichiers est le suivant. Cependant, l'ordre de lecture du dossier et du fichier diffère du numéro de dossier et de fichier indiqué sur l'écran.

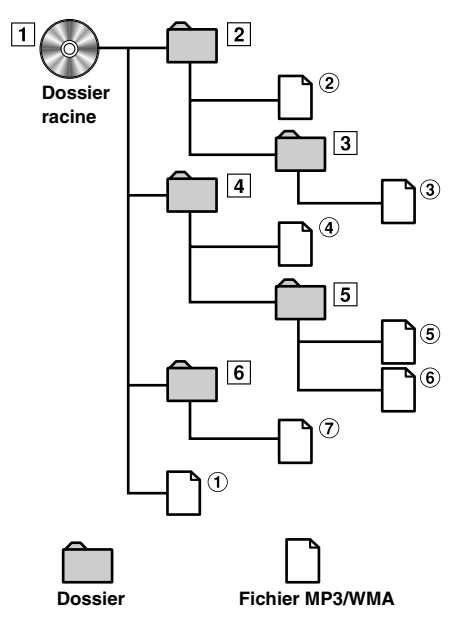

## **Terminologie**

#### *Débit binaire*

*C'est le taux de compression du « son » spécifié pour l'encodage. Plus il est élevé, plus la qualité sonore est bonne, mais plus la taille des fichiers est importante.*

#### *Taux d'échantillonnage*

*Cette valeur indique combien de fois par seconde les données sont échantillonnées (enregistrées). Par exemple, les CD de musique utilisent un taux d'échantillonnage de 44,1 kHz, le niveau de son est donc échantillonné (enregistré) 44.100 fois par secondes. Plus le taux d'échantillonnage est élevé, plus la qualité du son est bonne, mais plus le volume des données est important.*

#### *Encodage*

*Conversion des CD de musique, des fichiers WAVE (AIFF) et d'autres fichiers de son au format de compression audio spécifié.*

#### *Tag*

*Informations concernant les chansons comme les titres des pistes, les noms d'artiste, les noms d'album, etc., écrites sur les fichiers MP3/ WMA. MP3 : tag ID3*

*WMA : tag WMA*

#### *Dossier racine*

*Le dossier racine se trouve au sommet du système de fichiers. C'est lui qui contient l'ensemble des dossiers et fichiers.*

# **DVD/Video CD**

*Exemple d'affichage de l'écran principal DVD*

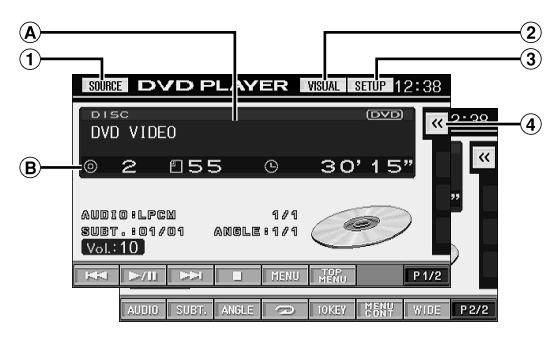

- $\bigcirc$ Touche [SOURCE] : reportez-vous à la page 12
- $\circledcirc$ Touche [VISUAL] : affiche l'écran de sélection VISUAL
- $\circled{3}$ Touche [SETUP] : affiche l'écran de sélection SETUP
- $\circled{4}$ Touche  $\left[\ll\right]$ : reportez-vous à la page 13
- $\circledR$ Affiche le disque (DVD VIDEO, VIDEO CD) en cours de lecture.
- $\mathbf{B}$ Affiche le numéro du titre/le numéro de chapitre/le temps de lecture écoulé du DVD. Affiche le numéro de la piste/le temps de lecture écoulé pour le CD vidéo (Lorsque PBC est mis sous tension).
- *Selon le disque ou l'écran de lecture, certaines opérations peuvent s'avérer impossibles.*
- *Les affichages du guide des fonctions [P1/2], etc., peuvent varier selon le ou les dispositifs raccordés.*

# **Lecture de DVD/CD vidéo**

L'IVA-D310 est équipé d'un lecteur DVD incorporé. Quand un lecteur DVD/CD vidéo/CD Alpine en option (ou un changeur DVD) est connecté au l'IVA-D310, vous pouvez le contrôler à partir de l'IVA-D310. (sauf pour certaines opérations)

## **AVERTISSEMENT**

**Regarder la DVD/TV/vidéo pendant la conduite d'un véhicule s'avère dangereux pour le conducteur (et est même illégal dans de nombreux pays). Le conducteur qui n'est plus concentré sur la route peut provoquer un accident.**

**Installez correctement l'IVA-D310 de façon à ce que le conducteur ne puisse pas regarder la DVD/TV/vidéo tant que le véhicule n'est pas à l'arrêt et que le frein à main n'est pas serré.**

**Si l'IVA-D310 n'est pas correctement installé, le conducteur peut regarder la DVD/TV/vidéo pendant qu'il conduit et lorsqu'il n'est plus concentré sur la route. Le conducteur ainsi que d'autres personnes risquent d'être blessées.**

# **Pour afficher l'écran du mode DVD**

Pour visualiser une source vidéo, le véhicule doit être stationné et la clé de contact doit être sur la position ACC ou ON. Pour cela, procédez comme suit.

- 1 Enfoncez le frein au pied pour immobiliser complètement le véhicule à un endroit sûr. Serrez le frein à main.
- 2 Maintenez le frein au pied enfoncé et libérez le frein à main, puis serrez-le de nouveau.
- 3 Pendant que le frein à main est serré une deuxième fois, libérez le frein au pied.
- *Sur un véhicule à transmission automatique, placez le levier de la transmission sur la position de stationnement.*

A présent, le dispositif de verrouillage du fonctionnement en mode DVD est libéré. En serrant le frein à main, vous risquez de réactiver le mode DVD, si le contact du véhicule n'a pas été coupé. Il n'est pas nécessaire de répéter la procédure ci-dessus (étapes 1 à 3) de « Pour afficher l'écran du mode DVD ».

Chaque fois que vous tournez la clé de contact sur la position OFF, exécutez la procédure décrite à la section « Pour afficher l'écran du mode DVD ».

• *Si vous essayez d'activer l'appareil auxiliaire pendant que vous conduisez, l'avertissement -PICTURE OFF FOR YOUR SAFETY s'affiche.*

#### **Attention**

- **Toutes les fonctions ne sont pas accessibles avec chaque DVD. Pour plus d'informations sur les fonctions prises en charge, consultez les instructions de chaque DVD.**
- **Les traces de doigt sur les disques peuvent affecter négativement la lecture. En cas de problème, retirez le disque et vérifiez si des traces de doigt ne sont pas présentes sur la face à lire. Si nécessaire, nettoyez le disque.**
- **Si vous mettez l'alimentation hors tension, si vous tournez la clé de contact sur la position OFF ou si vous changez de source pendant la lecture, celle-ci continuera à partir de la position où elle a été interrompue quand vous la rependrez.**
- **Si vous tentez d'exécuter une opération non valide (selon le type de disque lu), le symbole suivant apparaît sur l'écran du moniteur:**

**• Fonction de mémorisation de la position de lecture Si vous mettez l'alimentation hors tension, si vous tournez la clé de contact sur la position OFF pendant la lecture ou si vous changez de source, la lecture reprendra à partir de l'endroit où elle a été arrêtée quand l'alimentation sera rétablie.** 

1 **Appuyez sur [SOURCE] sur l'écran de la source principale.**

L'écran de sélection de la source s'affiche.

## 2 **Appuyez sur [DVD PLAYER].**

L'écran de mode du lecteur DVD s'affiche. Insérez un disque en orientant la face imprimée vers le haut. Cette unité commence la lecture du disque.

Si un lecteur DVD Alpine en option est connecté:

Insérez un disque dans le lecteur DVD/CD vidéo/CD pour commencer la lecture.

- *5 secondes après avoir effectué une opération, l'écran de l'opération bascule sur l'écran visuel en mode DVD ou CD vidéo. Appuyez sur le panneau d'affichage pour afficher de nouveau l'écran de l'opération.*
- Le mode d'affichage peut être modifié si vous appuyez sur [WIDE]. *Reportez-vous à la section « Changement de mode d'affichage » à la page 26 concernant les opérations.*

#### **Pour éjecter le disque**

Appuyez sur  $\triangle$ .

- *La deuxième face d'un DVD à double face n'est pas lue automatiquement.* 
	- *Pour la lire, retirez le disque, retournez-le et réinsérez-le.*
- *N'insérez pas de disque contenant des cartes destinées au système de navigation. Vous risqueriez de les endommager.*
- *Consultez aussi la section « Configuration du DVD » (pages 28 à 32).*
- *Assurez-vous que le fil d'entrée de la télécommande est branché sur le fil de sortie de la télécommande de cet appareil si vous raccordez un lecteur ou changeur DVD. En cas de mauvais raccordement, les touches tactiles ne fonctionnent pas.*
- *Pour revenir à l'écran précédent pendant la lecture d'un CD vidéo, appuyez sur [ ] après avoir appuyé sur la touch [P1/2] du guide des fonctions. La fonction peut toutefois varier selon le disque.*
- *Le disque est automatiquement inséré dans l'appareil si le disque n'est pas enlevé en environ 15 secondes après avoir appuyé sur la touche . Dans ce cas, démarrez la lecture en appuyant sur [ /] puisque l'appareil était en pause.*

# **Si un écran de menu s'affiche**

Des écrans de menu peuvent s'afficher automatiquement avec des DVD et des CD vidéo qui possèdent une commande de lecture (PBC). Dans ce cas, exécutez la procédure ci-dessous pour commencer la lecture.

## **Opérations de menu directes (DVD seulement)**

- 1 Appuyez directement sur le menu DVD.
	- *Certains disques ne permettent pas d'exécuter toutes les opérations.*

## **Opérations de menu (DVD seulement)**

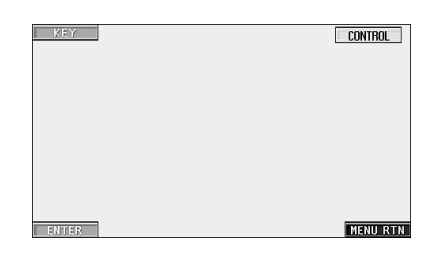

1 Appuyez sur [KEY].

Le mode opérations de menus s'affiche.

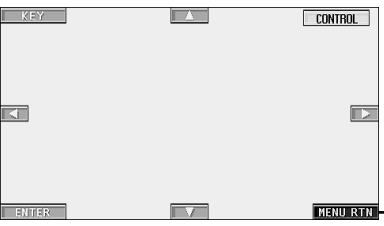

Appuyez sur [MENU RTN] pour revenir à l'affichage précédent.

- 2 Sélectionnez l'option de menu de votre choix en appuyant sur  $[\triangle]$ ,  $[\blacktriangledown]$ ,  $[\blacktriangle]$  ou  $[\blacktriangleright]$ .
- 3 Appuyez sur [ENTER] pour valider l'option sélectionnée.

# **Opérations de saisie avec le clavier numérique (DVD)**

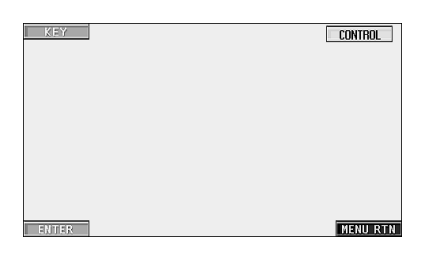

- 1 Appuyez sur [KEY].
- Le mode opérations de menus s'affiche. 2 Appuyez de nouveau sur [KEY].

L'écran du mode de saisie du clavier numérique s'affiche.

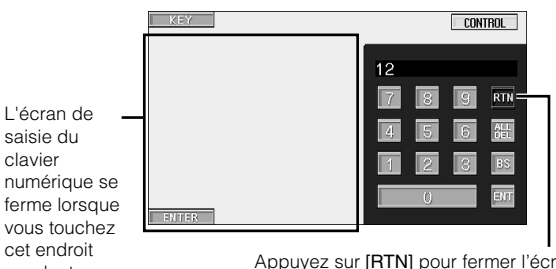

pendant l'affichage. Appuyez sur [RTN] pour fermer l'écran de saisie du clavier numérique.

- 3 Appuyez sur le numéro souhaité.
- 4 Appuyez sur [ENT] sur l'écran du mode de saisie du clavier numérique pour valider votre sélection.

## **Opérations de saisie avec le clavier numérique (CD vidéo)**

Lorsque PBC est désactivé, l'écran de menus ne s'affiche pas. Activez cette fonction pour afficher l'écran (consultez la rubrique « Activation ou désactivation de la fonction PBC (CD vidéo seulement) » à la page 20*)*.

- 1 Appuyez sur [P1/2] en mode CD vidéo pour modifier le guide des fonctions.
- 2 Appuyez sur [10KEY].
- Le clavier numérique s'affiche.
- 3 Appuyez et saisissez le numéro souhaité.
- 4 Appuyez sur [ENT] pour valider.

# **Affichage de l'écran du menu principal (DVD seulement)**

Lorsqu'un DVD contient plus de deux titres, l'écran de menu supérieur s'affiche.

#### **Appuyez sur [TOP MENU] sur l'écran principal du mode DVD.**

L'écran de menu supérieur s'affiche.

• *Pour effectuer les opérations nécessaires, consultez la rubrique* « *Si un écran de menu s'affiche », à la page 19 et à la page 20.*

# **Affichage de l'écran de menu (DVD seulement)**

Lorsqu'un DVD comporte plus de deux menus, un écran de menu s'affiche pour les programmes disponibles, en plus des programmes principaux.

## **Appuyez sur [MENU] sur l'écran principal du mode DVD.**

L'écran de menu s'affiche.

• *Pour effectuer les opérations nécessaires, consultez la rubrique* « *Si un écran de menu s'affiche », à la page 19 et à la page 20.*

# **Affichage de l'écran du mode opérations de menu (DVD seulement)**

1 **Appuyez sur [P1/2] sur l'écran principal du mode DVD.**

Le guide des fonctions change.

## 2 **Appuyez sur [MENU CONT].**

L'écran du mode opérations des menus s'affiche.

• *Pour poursuivre, reportez-vous à la rubrique* « *Si un écran de menu s'affiche », aux pages 19 et 20.*

# **Activation ou désactivation de la fonction PBC (CD vidéo seulement)**

Cette section décrit comment activer et désactiver un CD vidéo doté de la fonction PBC (commande de lecture).

#### **Appuyez sur [PBC] sur l'écran principal du mode CD vidéo.**

Chaque fois que vous appuyez sur [PBC], vous activez et désactivez tour à tour cette fonction.

# **Arrêt de la lecture (PRE STOP)**

Appuyez sur la touche d'arrêt en cours de lecture pour arrêter celle-ci. Cette position est mémorisée.

- 1 **Appuyez une fois sur [ ] en cours de lecture.** L'indication « PRE STOP » s'affiche.
- 2 **Appuyez sur [ /] en mode PRESTOP.** La lecture reprend à partir de l'endroit où elle a été arrêtée.
- *Sur certains disques, la position à laquelle la lecture a été arrêtée peut ne pas être précise.*

# **Arrêt de la lecture**

#### **Appuyez deux fois sur [ ] ou appuyez sur [ ] et maintenez-la enfoncée pendant au moins 2 secondes en cours de lecture.**

L'indication « STOP » s'affiche et la lecture s'arrête.

• *La lecture démarre depuis le début lorsque vous appuyez sur [ / ] quand la lecture est arrêtée.*

# **Recherche rapide vers l'avant/l'arrière**

1 **Appuyez sur [ ] (retour en arrière rapide) ou sur [ ] (avance rapide) pendant la lecture.** Si vous maintenez la touche enfoncée pendant plus d'une seconde, la vitesse de recherche rapide avant/arrière est doublée. Si vous maintenez la touche enfoncée pendant plus de 5 secondes, la vitesse de recherche rapide avant/ arrière est 8 fois supérieure à la vitesse normale.

## 2 **Relâchez [ ] ou [ ] pour revenir à une lecture normale.**

- *Aucun son n'est émis lors de l'avance ou du recul rapide à 8 fois la vitesse normale ou lors de l'avance ou du recul rapide d'un CD vidéo.*
- *Les sous-titres ne sont habituellement pas affichés au cours de l'avance ou du recul rapide à 8 fois la vitesse normale en mode DVD. L'affichage des sous-titres peut toutefois varier selon le disque.*
- *L'écran de menu peut réapparaître pendant la recherche rapide vers l'avant/arrière avec des DVD et des CD vidéo qui possèdent une commande de lecture (PBC).*

# **Recherche du début d'un chapitre ou d'une piste**

## En cours de lecture, appuyez sur  $[$  $\blacktriangleleft$  $\blacktriangleleft$ **]** ou  $[$  $\blacktriangleright$  $\blacktriangleright$ **]**.

Le chapitre ou la piste change à chaque pression de la touche et la lecture du chapitre ou de la piste sélectionné(e) commence.

- :Appuyez sur cette touche pour commencer la lecture *d'un disque à l'autre.* au début du chapitre ou la piste qui suit.
- :Appuyez sur cette touche pour commencer la lecture au début du chapitre ou la piste en cours.
- *Certains DVD ne possèdent pas de chapitres.*
- *Veillez à désactiver la fonction PBC avant de commencer la recherche (voir « Activation ou désactivation de la fonction PBC (CD vidéo seulement) » à la page 20).*

#### **Informations complémentaires**

Les « **Chapters** » désignent des parties de films ou de sélections musicales sur des DVD.

Les « **Tracks** » désignent des parties de films ou de sélections musicales sur des CD vidéo et audio.

# **Lecture d'arrêts sur image (pauses)**

# $1$  **En cours de lecture, appuyez sur [** $\blacktriangleright$ **/II**].

# 2 **Appuyez sur [ /] pour reprendre la lecture.**

- *En mode d'arrêt sur image, aucun son n'est reproduit.*
- *L'image ou le son peut s'arrêter temporairement quand la lecture reprend à partir du mode pause. Il ne s'agit pas d'une défaillance.*

# **Lecture vers l'avant ou l'arrière, image par image**

**1** En mode pause, appuyez sur  $[\blacktriangleright \blacktriangleright]$  ou sur  $[\blacktriangleleft \triangleleft]$ . L'image avance ou recule d'une image à la fois à chaque pression de la touche.

# 2 **Appuyez sur [ /] pour revenir au mode normal.**

- *En mode de lecture vers l'avant ou l'arrière, image par image, aucun son n'est reproduit.*
- *Le recul image par image ne peut être effectué sur un CD vidéo.*

# **Lecture à vitesse lente**

 $1$  Si vous appuyez sur  $\mathsf{F}\blacktriangleright\mathsf{H}$  ou sur  $\mathsf{F}\blacktriangleright\mathsf{H}$  et si vous **la maintenez enfoncée quand le mode pause est activé, la lecture passe en mode de vitesse lente (1/8 ème).**

**Si vous maintenez la touche enfoncée pendant plus de 5 secondes, la vitesse du ralenti passe à la moitié de la vitesse normale.**

# 2 **Relâchez [ ] ou sur [ ] pour mettre sur pause et appuyez sur [ /] pour démarrer la lecture.**

- *En mode de lecture à vitesse lente, aucun son n'est reproduit.*
- *La lecture en mode de recul au ralenti n'est pas disponible sur le CD vidéo*
- *1/2 et 1/8 sont des vitesses approximatives. La vitesse réelle varie*

# **Lecture répétitive du chapitre/piste/titre**

Cette fonction permet de lire à plusieurs reprises des titres, chapitres ou pistes de disque.

# **DVD**

# 1 **En cours de lecture, appuyez sur [P1/2].**

# 2 **Appuyez sur [ ] de l'appareil.**

Le mode de lecture répétitive bascule chaque fois que vous appuyez sur la touche.

### **<Affichage du moniteur>**

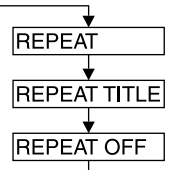

Le chapitre est lu à plusieurs reprises.

Le titre est lu à plusieurs reprises.

La lecture revient au mode normal.

- *L'affichage peut varier selon les appareils raccordés.*
- *Le mode REPEAT OFF est toujours désactivé lorsque vous appuyez sur [REPEAT] pendant au moins 2 secondes.*

## **Vidéo CD**

- 1 **En cours de lecture, appuyez sur [P1/2].**
- 2 **En cours de lecture, appuyez sur [ ] de l'appareil.** Le mode de lecture répétitive bascule chaque fois que vous appuyez sur la touche.

## **<Affichage du moniteur>**

**REPEAT** 

**REPEAT DISC** 

**REPEAT OFF** 

La piste est lue à plusieurs reprises.

Le disque est lu à plusieurs reprises.

Il n'y a pas de répétition de la lecture.

- *\* Affiché seulement en mode changeur.*
- *L'affichage peut varier selon les appareils raccordés.*

\*

- *Les modes de répétition de piste/disque ne sont pas accessibles sur les CD vidéo équipés de la fonction PBC. Ces modes peuvent être exécutés une fois que vous avez désactivé la fonction PBC. Consultez la rubrique « Activation ou désactivation de la fonction PBC (CD vidéo seulement) » à la page 20.*
- *Certains disques ne permettent pas de changer de mode de répétition.*
- *L'étape 1 est superflue en cas de raccordement d'un changeur DVD ou d'un lecteur DVD.*

# **Recherche par numéro de titre (DVD seulement)**

Cette fonction permet de retrouver facilement des positions sur le DVD à l'aide de ses titres.

1 **Appuyez sur [P1/2] lorsque la lecture est arrêtée.** Le guide des fonctions s'affiche.

# 2 **Appuyez sur [10KEY].**

L'écran du mode de saisie du clavier numérique s'affiche.

3 **Saisissez le titre de votre choix en appuyant sur son numéro.**

Reportez-vous à la page 20 concernant les opérations du clavier numérique.

- 4 **Validez votre sélection en appuyant sur [ENT].** La lecture démarre à partir du numéro de titre sélectionné.
- *Cette fonction n'est pas disponible avec les disques qui ne possèdent pas de numéros de titre.*
- *En mode PRE STOP, la lecture commence au début du chapitre ou de la piste.*
- *Certains disques n'acceptent aucune opération.*

# **Recherche directe par numéro de chapitre ou de piste**

Cette fonction permet d'atteindre rapidement le début des chapitres ou des pistes sur le disque.

- 1 **Appuyez sur [P1/2] dans n'importe quel mode autre que le mode d'arrêt.**
	- Le guide des fonctions s'affiche.
- 2 **Appuyez sur [10KEY].**

L'écran du mode de saisie du clavier numérique s'affiche.

- 3 **Sélectionnez le numéro de chapitre ou de piste que vous souhaitez lire en appuyant dessus.** Reportez-vous à la page 20 concernant les opérations du clavier numérique.
- 4 **Appuyez sur [ENT] pour valider votre sélection.** La lecture démarre à partir de la piste ou du chapitre sélectionné.
- *Cette fonction n'est pas disponible pour les disques sur lesquels aucun chapitre ou piste n'est mémorisé.*

# **Changement d'angle (DVD seulement)**

Sur les DVD qui contiennent des scènes filmées sous plusieurs angles, vous pouvez changer d'angle en cours de lecture.

1 **En cours de lecture, appuyez sur [P1/2].** Le guide des fonctions change.

# 2 **Appuyez sur [ANGLE].**

Chaque pression de la touche change l'angle parmi ceux enregistrés sur le disque.

- *Le changement d'angle peut nécessiter un certain temps.*
- *Selon le disque, l'angle peut changer de l'une ou l'autre façon suivante.*
	- *Mode transparent : L'angle change en douceur.*
	- *Mode non transparent : Au changement d'angle, un arrêt sur image s'affiche avant l'angle suivant.*

# **Changement de piste audio**

Les DVD peuvent comporter jusqu'à huit pistes audio différentes. Vous pouvez changer de piste en cours de lecture.

## 1 **En cours de lecture, appuyez sur [P1/2].**

# 2 **Appuyez sur [AUDIO].**

Chaque pression de la touche permute le son entre les différentes pistes audio enregistrées sur le disque.

- *La nouvelle piste sélectionnée est utilisée comme réglage par défaut à chaque mise sous tension ou à chaque changement de disque. Si le disque ne possède pas cette piste, la langue par défaut du disque est sélectionnée.*
- *Tous les disques ne permettent pas de changer de piste audio pendant la lecture. Dans ce cas, sélectionnez les pistes audio à partir du menu DVD.*
- *Un délai peut s'écouler avant que la lecture de la nouvelle piste sélectionnée commence.*

#### **CD vidéo avec audio multiplex**

1 **En cours de lecture, appuyez sur [P1/2].** Le guide des fonctions change.

#### 2 **Appuyez sur [AUDIO].**

Les canaux gauche et droit sont reproduits comme illustré ci-dessous à chaque pression de la touche.

#### **<Affichage du moniteur>**

AUDIO L/R  $\rightarrow$  AUDIO L/L  $\rightarrow$  AUDIO R/R  $\rightarrow$  AUDIO L/R

# **Changement de sous-titre (langue de sous-titrage) (DVD seulement)**

Les DVD sur lesquels plusieurs langues de sous-titrage sont enregistrées permettent de changer la langue des sous-titres en cours de lecture, voire même de masquer des sous-titres.

# 1 **En cours de lecture, appuyez sur [P1/2].**

Le guide des fonctions change.

# 2 **Appuyez sur [SUBT.].**

Lorsque vous appuyez à plusieurs reprises, les langues des sous-titres enregistrés sur le disque sont sélectionnées tour à tour, puis les sous-titres sont désactivés.

- *Un délai peut s'écouler avant que le sous-titre sélectionné s'affiche.*
- *Tous les disques ne permettent pas de changer les sous-titres pendant la lecture. Dans ce cas, sélectionnez les sous-titres à partir du menu DVD.*
- *La langue des sous-titres sélectionnée est utilisée comme réglage par défaut à chaque mise sous tension ou à chaque changement de disque. Si le disque ne possède pas cette langue, la langue par défaut du disque est sélectionnée. Cependant, la langue des sous-titres peut différer selon le disque.*
- *Certains disques affichent les sous-titres même lorsque cette fonction est désactivée. Cependant, la langue des sous-titres peut différer selon le disque.*

# **Changement à partir du menu du disque**

Certains disques permettent de changer la langue audio, l'angle et les sous-titres à partir du menu du disque.

### 1 **Appuyez sur [MENU] ou sur [TOP MENU] pour afficher le menu.**

## 2 **Sélectionnez une option pour la valider.**

Consultez la rubrique « Si un écran de menu s'affiche » aux pages 19-20.

# **Affichage de l'état du disque DVD/CD vidéo**

Suivez la procédure décrite ci-dessous pour afficher l'état (numéro de titre, numéro de chapitre, etc.) du DVD ou du CD vidéo en cours de lecture (numéro de piste, etc.) sur le moniteur.

1 **Appuyez sur le panneau d'affichage pendant la lecture.**

L'écran de menus des opérations s'affiche.

2 **Appuyez sur [CONTROL] dans les 5 secondes.** L'état est affiché pendant 5 secondes.

# **Autres fonctions pratiques**

# **Réglage du son**

## **Appuyez sur le bouton rotatif de l'appareil.**

L'écran passe à l'écran de réglage du son.

#### *Exemple d'affichage de l'écran de réglage du son*

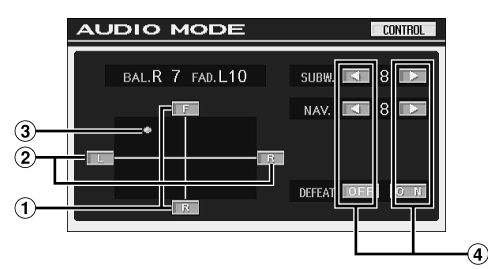

- Réglez le volume des enceintes avant et arrière en appuyant sur [F] ou [R].
- Réglez le volume des enceintes gauche et droite en appuyant sur [L] ou [R].
- **3** Déterminez le réglage souhaité en appuyant sur  $\lceil \bigcirc \rceil$  et en le déplaçant.
- 4 Appuyez sur [4], [ $\blacktriangleright$ ] ou sur [ON], [OFF] pour régler selon vos préférences.
- *Appuyez sur [AUDIO MODE] de l'écran de sélection SETUP pour basculer vers l'écran de réglage du son.*
- *En appuyant sur [CONTROL] passe à l'écran de la source principale.*

#### **Réglage de la balance**

#### **Appuyez sur [L] ou [R] pour régler le volume des enceintes droite et gauche.**

Valeurs de réglage: L15 à R15

#### **Réglage du Fader**

**Appuyez sur [F] ou [R] pour régler le volume des enceintes avant et arrière.**

Valeurs de réglage: F15 à R15

#### **Réglage du subwoofer**

**Appuyez sur [ ] ou [ ] de SUBW. pour régler la puissance de sortie du subwoofer.**

Valeurs du réglage: 0 à 15

• *Le réglage du niveau est disponible lorsque 0° ou 180° est défini à la section « Mise en et hors service du subwoofer » (page 43).*

#### **Réglage de NAV LEVEL**

#### **Appuyez sur [ ] ou [ ] de NAV. pour régler le volume de l'interruption de la navigation.**

Valeurs du réglage: 0 à 15

• *Ce réglage est disponible lorsque la fonction NAV.MIX est activée à la section « Réglage de l'interruption de la navigation » (page 34).*

• *Le réglage d'interruption de navigation n'est pas affiché si un processeur audio externe non compatible avec NAV.MIX est raccordé.*

## **Activation ou désactivation de la fonction Defeat (suppression)**

#### **Appuyez sur [ON] ou sur [OFF] de DEFEAT pour activer ou désactiver cette fonction.**

Si le mode DEFEAT est initialement activé (ON), MX est désactivé (OFF) et EQ retrouve leur réglage initial.

#### **Réglage direct de la Balance/Fader**

#### **Appuyez sur [ ] et déplacez-la sur le réglage de votre choix.**

Ou appuyez sur la plage de réglage souhaitée et  $[ \bigcirc ]$  se déplace en fonction de votre choix. Appuyez sur [L] ou [R] de Balance et [F] ou [R] de Fader pour régler avec précision.

# **Fonction de recherche**

## 1 **Appuyez sur [ ] sur le guide des fonctions en mode CD ou MP3/WMA.**

L'écran de liste de recherche est affiché.

#### **Sélectionne une piste ou un dossier.**

Appuyez sur  $[\triangleright]$  pour lire directement.

Si une liste hiérarchique est préparée, l'indication  $[\gg]$ s'affiche. Appuyez sur [ $\gg$ ] pour afficher les écrans respectifs de liste hiérarchique.

#### *Exemple d'affichage de l'écran de recherche*

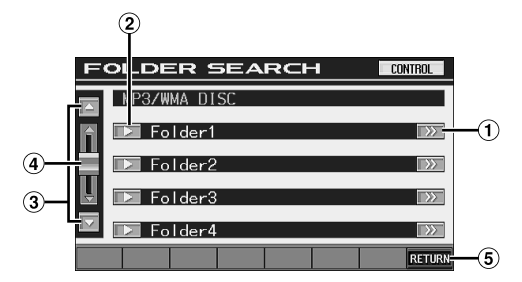

- ⋒  $[$  >  $]$  s'affiche en présence d'une liste hiérarchique.
- Sélectionnez directement en appuyant sur [ $\blacktriangleright$ ] et la piste (ou dossier/ficher) correspondante est lue.
- $\circledR$ La liste se déroule un paragraphe à la fois en appuyant sur  $[\triangle]$  ou sur  $[\blacktriangledown]$ .
- Appuyez et faites glisser vers le haut ou le bas pour faire défiler la liste vers l'avant ou l'arrière.
- Appuyez sur [RETURN] pour revenir à l'écran précédent de la liste.
- *La fonction de recherche ne fonctionne pas sur le changeur DVD, CD vidéo ou CD.*
- *Une liste des dossiers s'affiche uniquement au cours de la lecture MP3/WMA lorsque le lecteur DVD (DVA-5210) ou un changeur compatible avec MP3 est raccordé.*

#### **Mode lecteur CD interne**

- 1 L'écran de la liste des pistes\* s'affiche.
	- *\* Si le CD est compatible avec des informations texte uniquement.*
- 2 Appuyez sur  $[\triangleright]$  du texte\* de la piste de votre choix. La piste sélectionnée est lue.
- *« TRACK » s'affiche dans la liste de texte de la piste s'il n'y a pas de texte sur le disque.*

#### **Mode lecteur DVD/changeur intégré compatible MP3 externe/lecteur WMA/MP3 interne**

1 L'écran de la liste des dossiers apparaît. Sélectionnez le dossier de votre choix et appuyez sur  $[\gg]$ .

 $(1 \gg 1)$  apparaît uniquement lorsqu'un fichier se trouve dans le dossier sélectionné.)

L'écran de la liste des fichiers s'affiche.

- *Appuyez sur [ ] pour lire directement le dossier.*
- 2 Appuyez sur [ $\blacktriangleright$ ] correspondant au nom du fichier souhaité.

La fichier sélectionné est lu.

# **Fonction moniteur arrière**

La Fonction moniteur arrière achemine différentes sources de manière indépendante vers l'avant et l'arrière à l'intérieur d'un véhicule. Par exemple, pendant la diffusion d'un programme radio ou d'autre source audio à l'avant, il est possible de regarder un DVD à l'arrière à l'aide d'un casque et d'un moniteur arrière en option.

1 **Appuyez sur [SETUP] sur l'écran de la source principale.**

L'écran séléction SETUP s'affiche.

2 **Appuyez sur [REAR SELECT].**

L'écran Rear Select s'affiche.

- *Cette fonction est inaccessible quand la fonction MONITOR OUT 1 ou 2 est réglée sur OFF dans la CONFIGURATION DU SYSTEME.*
- 3 **Appuyez sur la source visuelle de votre choix (entrée auxiliaire, DVD intégré) pour la sélectionner.**
	- REAR.1: Moniteur externe raccordé à la prise AUX OUT du syntoniseur de cet appareil. (Si le boîtier d'expansion en option (VPE-S431) n'est pas raccordé), ou si un moniteur externe est raccordé à la prise AUX OUT1 du boîtier d'expansion en option (VPE-S431).
	- REAR.2\*: Moniteur externe raccordé à la prise AUX OUT 2 du boîtier d'expansion en option (VPE-S431).
- *\* REAR.2 ne s'affiche pas si seul un moniteur externe est raccordé. L'écran de réglage est affiché pour REAR.2 si le moniteur externe est raccordé au boîtier d'expansion en option (VPE-S431).*
- *Appuyez sur [OFF] pour annuler Fonction moniteur arrière.*
- *Quand la fonction « Réglage du mode AUX » (page 35) est réglée sur OFF, la source auxiliaire n'est pas affichée.*

# **Changement de la fonction du capteur de télécommande**

Vous pouvez activer ou désactiver le capteur de télécommande de l'unité externe (moniteur, etc.) pour pouvoir commander ou non celle-ci à l'aide de la télécommande, selon vos préférences.

# 4 **Appuyez sur [FRONT], [REAR 1] ou [REAR 2].**

Le moniteur prioritaire pour la télécommande est modifié.

- FRONT: Le capteur de télécommande de cet appareil est activé.
- REAR1: Le capteur de télécommande du moniteur externe qui est raccordé à la prise AUX OUT du syntoniseur de cet appareil, ou le boîtier d'expansion en option (VPE-S431), est activé et la télécommande ne fonctionne qu'avec la source sélectionnée pour les bornes.
- REAR2: Le capteur de télécommande du moniteur externe raccordé à la prise AUX OUT du boîtier d'expansion en option (VPE-S431) est activé et la télécommande peut uniquement commander la source sélectionnée pour les bornes.
- *Le capteur du moniteur arrière à panneau tactile est prioritaire par rapport au capteur de la télécommande si vous appuyez sur le moniteur arrière (raccordé au moniteur arrière à panneau tactile Alpine via le câble de commande du moniteur), quel que soit le réglage du commutateur du capteur de télécommande. Notez cependant que le capteur de la télécommande réglé est prioritaire s'il s'est écoulé 5 secondes depuis la dernière pression sur le panneau.*
- *Lorsqu'un lecteur ou un changeur DVD en option est raccordé et que le capteur de la télécommande est réglé sur REAR1 ou REAR2, il n'est pas possible d'utiliser certaines touches tactiles ( [ ] STOP, etc.).*

*Dans ce cas, réglez le capteur de la télécommande sur FRONT.*

# **Changement de mode d'affichage**

Après avoir exécuté les étapes 1 à 3 de la section « Pour afficher l'écran du mode DVD » décrite à la page 28, procédez comme suit.

#### **Lorsque votre véhicule est garé, appuyez sur [WIDE] sur l'écran de la source visuelle.**

A chaque pression, les modes d'affichage changent de la façon suivante :

MODE 1  $\rightarrow$  MODE 2  $\rightarrow$  MODE 3  $\rightarrow$  MODE 1 (GRAND) (CINEMA) (NORMAL) (GRAND)

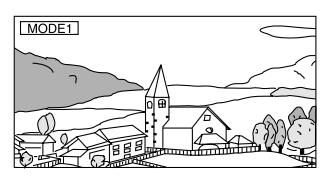

En mode 1 (grand écran), le moniteur agrandit une image normale à la taille d'un moniteur à écran large en étirant uniformément l'image à l'horizontale.

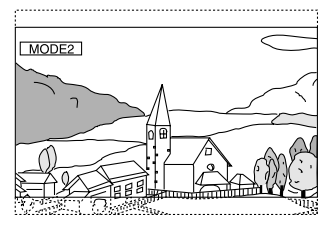

En mode 2 (cinéma), le moniteur affiche une image normale en l'étirant horizontalement et verticalement. Ce mode convient bien pour afficher une image de type cinéma au format 16 : 9.

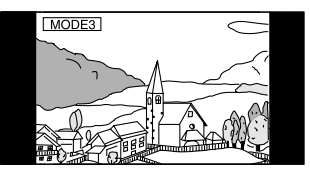

En mode 3 (normal), le moniteur affiche une image normale au centre de l'écran accompagnée d'une bande noire verticale de part et d'autre.

# **Commutation de la source visuelle seulement (fonction de simultanéité)**

Pendant que vous écoutez la source en cours, vous pouvez regarder la partie vidéo d'une autre source.

- *Après avoir exécuté les étapes 1 à 3 de la section « Pour afficher l'écran du mode DVD » décrite à la page 28, procédez comme suit.*
- 1 **Appuyez sur [VISUAL] sur l'écran de la source audio.**

L'écran de sélection VISUAL s'affiche.

2 **Appuyez sur la source visuelle de votre choix.** La source visuelle bascule sur celle sélectionnée.

# **Annulation de la fonction de simultanéité**

- 1 **Appuyez sur l'écran visuel pour afficher la commande principale.**
- 2 **Appuyez sur [CONTROL].**
- 3 **Appuyez sur [VISUAL] dans les 5 secondes.** L'écran de sélection VISUAL s'affiche.

# 4 **Appuyez sur [NORMAL].**

La fonction de simultanéité est annulée.

- *Pour effectuer le réglage, réglez-le à « Réglage de la touche VISUAL » (page 36).*
- *Si un lecteur DVD est connecté, vous pouvez recevoir l'image/son DVD.*

*Connexion d'un lecteur DVD (DVA-5205) ou d'un changeur DVD (DHA-S680):*

*Appuyez pendant au moins 2 secondes surV.OUT de la télécommande fournie avec le lecteur DVD ou le changeur DVD. L'image et le son du DVD sont reproduits. Le DVA-5210 est raccordé: Appuyez sur V.OUT sur la télécommande (fournie avec le DVA-*

*5210) pour émettre un son ou une image DVD.* • *La fonction de simultanéité ne peut pas être utilisée quand la source audio est en mode de navigation.*

# **Activation et désactivation du mode d'extinction**

Quand le mode d'extinction est activé, l'affichage du moniteur s'éteint pour réduire la consommation d'énergie.

Cette économie d'alimentation améliore la qualité du son.

1 **Appuyez sur [VISUAL] sur l'écran de la source principale.**

L'écran de sélection VISUAL s'affiche.

2 **Appuyez sur [OFF].**

La section d'affichage rétro-éclairée s'éteint.

- 3 **Appuyez de nouveau sur [OFF] pour annuler le rétro-éclairage de l'affichage.**
- *Pour effectuer le réglage, réglez-le à « Réglage de la touche VISUAL » (page 36).*
- *Si vous appuyez sur une touche de l'appareil en mode d'extinction, la fonction correspondante s'affiche pendant 5 secondes pour signaler l'opération, puis le mode d'extinction est réactivé.*
- *Lorsque le rétroéclairage est éteint, l'indicateur de fonction clignote au cours de l'interruption vocale de navigation.*

*Lorsque NAV. est réglé dans « Réglage de la touche VISUAL » (page 36), seul l'écran de navigation peut être rappelé.*

# **Réglage VISUALIZER**

Ce réglage est disponible lorsque le boîtier d'expansion (VPE-S431) est raccordé.

1 **Appuyez sur [VISUAL] sur l'écran de la source principale.**

L'écran de sélection VISUAL s'affiche.

2 **Appuyez sur [VISUALIZER].**

L'écran de réglage Visualizer s'affiche. Si vous n'appuyez sur aucun bouton pendant 5 secondes, les boutons de l'écran d'exploitation [CONTROL], etc., disparaissent.

- 3 **Appuyez sur l'écran (écran visuel uniquement) lorsque l'écran d'exploitation a disparu.** Le mode de réglage VISUALIZER s'affiche.
- 4 **Réglez ON/OFF en appuyant sur [ON] ou sur [OFF] de VISUALIZER en-deçà de 5 secondes.**

MODE1 à<br>MODE6, OFF:

Rappelle le mode de réglage d'origine sur le boîtier d'expansion (VPE-S431). SCAN: Affiche la combinaison de MODE1 à MODE6 de façon répétée.

#### **Annulation de la fonction Visualizer :**

Appuyez sur [NORMAL] dans l'écran de sélection VISUAL.

- *Pour effectuer le réglage, réglez-le à*
- *« Réglage de la touche VISUAL » (page 36).*
- *Ce réglage est activé lorsque OFF est sélectionné pour « Réglage de l'effet visuel » (page 27) et que ON est sélectionné pour « Réglage de l'affichage du mode VISUALIZER » (page 35).*

# **Réglage de l'effet visuel**

Ce réglage devient disponible lorsque le boîtier d'expansion (VPE-S431) est raccordé.

1 **Appuyez sur [VISUAL] sur l'écran visuel de la source principale.**

L'écran de sélection VISUAL s'affiche.

## 2 **Appuyez sur [VISUALIZER].**

L'écran de réglage Visualizer s'affiche. Si vous n'appuyez sur aucun bouton pendant 5 secondes, les boutons de l'écran d'exploitation [CONTROL], etc., disparaissent.

3 **Appuyez sur l'écran (écran visuel uniquement) lorsque l'écran d'exploitation a disparu.** L'écran de réglage VISUALIZER s'affiche.

## **4** Sélectionnez ON en appuyant sur  $\left[\begin{matrix}4\end{matrix}\right]$  ou sur  $\left[\begin{matrix}\blacktriangleright\end{matrix}\right]$ **sous V.EFFECT dans les 5 secondes.**

ON: Active la fonction permettant d'accentuer les effets visuels lors du raccordement d'au moins deux moniteurs externes.

Sélectionnez OFF pour annuler.

- *Pour effectuer le réglage, réglez-le à « Réglage de la touche VISUAL » (page 36).*
- *V.EFFECT ne s'affiche pas lorsque la source audio principale est sélectionnée.*
- *Lorsque l'effet visuel est réglé sur ON, il n'est pas possible de modifier la source du moniteur arrière à partir de l'appareil.*
- *Ce réglage ne peut pas être effectué si vous conduisez.*

# **Réglage du moniteur**

# **Opération de réglage du moniteur**

**Suivez les étapes 1 à 4 pour décrire les procédures courantes pour l'utilisation de la fonction de réglage MONITOR. Pour plus de détails sur les désignations de la fonction de réglage, reportez-vous aux descriptions des désignations concernées.**

1 **Appuyez sur [SETUP] sur l'écran de la source principale.**

L'écran séléction SETUP s'affiche.

- 2 **Appuyez sur [MONITOR].** L'écran du moniteur s'affiche.
- 3 **Appuyez sur [ ] ou sur [ ] sous la désignation souhaitée pour modifier son réglage.**

## *Désignation du réglage :*

SLIDE / MONITOR O/C (OPEN/CLOSE)

4 **Appuyez sur [RETURN] pour revenir à l'écran précédent.**

Appuyez sur [CONTROL] pour revenir à l'écran de la source principale affiché avant le début de l'opération de réglage.

# **Sélection de la position du moniteur**

Le moniteur peut être réglé dans 2 positions.

#### *Désignation du réglage: SLIDE Valeurs du réglage: BACK/FRONT*

BACK: Fait glisser l'affichage vers l'arrière. FRONT: Fait glisser l'affichage vers l'avant.

• *Si vous tirez ou si vous appuyez sur le moniteur en forçant, vous ne pourrez pas régler l'angle ou la position du moniteur. Dans ce cas, appuyez sur OPEN/CLOSE pour fermer le moniteur une fois, puis ouvrez de nouveau le moniteur.*

# **Réglage de l'ouverture/fermeture automatique du moniteur**

#### *Désignation du réglage: MONITOR O/C (OPEN / CLOSE) Valeurs du réglage: MANUAL / FULL / CLOSE*

- MANUAL: Le moniteur s'ouvre et se ferme manuellement sur pression de OPEN/CLOSE.
- FULL: Le moniteur s'ouvre et se ferme automatiquement lorsque vous tournez la clé de contact sur la position « ACC » ou « ON/OFF ».
- CLOSE: Le moniteur se ferme automatiquement lorsque vous tournez la clé de contact sur la position OFF.

# **Configuration**

# **Configuration du DVD**

# **Opération de configuration du DVD**

#### *Pour afficher l'écran du mode DVD*

Pour visualiser une source vidéo, le véhicule doit être stationné et la clé de contact doit être sur la position ACC ou ON. Pour cela, procédez comme suit.

- 1 Rangez et immobilisez votre véhicule dans un endroit sûr. Serrez le frein à main.
- 2 Maintenez le frein au pied enfoncé et libérez le frein à main, puis serrez-le de nouveau.
- 3 Pendant que le frein à main est serré une deuxième fois, libérez le frein au pied.
- *Sur un véhicule à transmission automatique, placez le levier de la transmission sur la position de stationnement.*

A présent, le dispositif de verrouillage du fonctionnement en mode DVD est libéré. En serrant le frein à main, vous risquez de réactiver le mode DVD, si le contact du véhicule n'a pas été coupé. Il n'est pas nécessaire de répéter la procédure ci-dessus (étapes 1 à 3) de « Pour afficher l'écran du mode DVD ». Chaque fois que vous tournez la clé de contact sur la position OFF, exécutez la procédure décrite à la section « Pour afficher l'écran du mode DVD ».

*L'opération de configuration du DVD peut s'effectuer après avoir enlevé le disque de l'appareil ou lorsque la lecture du disque est arrêtée.*

**Les étapes 1 à 5 ci-dessous sont communes à chaque « Désignation du réglage » de la configuration du DVD. Consultez chaque section pour plus d'informations.**

1 **Appuyez sur [SETUP] sur l'écran de la source principale.**

L'écran séléction SETUP s'affiche.

- 2 **Appuyez sur [OTHER SETUP].** L'écran OTHER SETUP s'affiche.
- 3 **Appuyez sur [ ] sous DVD SETUP.** L'écran de réglage du DVD s'affiche.
- 4 **Appuyez sur [ ] ou sur [ ], etc. sous la désignation souhaitée pour modifier son réglage.**

#### *Désignation du réglage :*

MENU LANGUAGE / AUDIO LANGUAGE / SUBT. LANGUAGE / COUNTRY CODE / PARENTAL / DIGITAL OUT MODE / DOWNMIX MODE / TV SCREEN

િ a

- $\Omega$  Appuyez sur [ $\triangleleft$ ] ou sur [ $\triangleright$ ] pour régler la langue souhaitée.
- Appuyez sur [CODE] pour afficher l'écran du clavier numérique.
- **3** Appuyez sur  $[\triangle]$  ou sur  $[\triangledown]$  pour faire défiler d'un paragraphe une liste de désignations de réglages.
- Appuyez et faites glisser vers le haut ou le bas pour faire défiler la liste vers l'avant ou l'arrière.

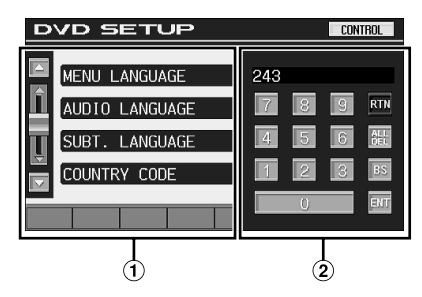

- L'écran de saisie du clavier numérique se ferme lorsque vous touchez cet endroit pendant l'affichage.
- Écran de saisie du clavier numérique Le clavier numérique est utilisé si vous souhaitez effectuer la lecture dans une autre langue que celle affichée ou si vous souhaitez saisir votre mot de passe pour le verrouillage parental. etc.

# 5 **Appuyez sur [RETURN] pour revenir à l'écran précédent.**

Appuyez sur [CONTROL] pour revenir à l'écran de la source principale affiché avant le début de l'opération de réglage.

• *Ne tournez pas la clé de contact (démarreur) sur la position OFF immédiatement après avoir modifié les réglages du mode DVD (pendant que le système enregistre les données automatiquement). Autrement, les réglages ne seront pas modifiés.*

# **Modification du réglage de la langue**

Vous pouvez régler la langue audio, la langue des sous-titres et celle des menus en fonction de vos préférences.

Dès que la langue est réglée, elle est utilisée par défaut. Cette fonction s'avère pratique pour l'écoute systématique en anglais. (Le réglage de la langue est sans effet sur certains disques. Dans ce cas, la langue par défaut est définie en usine.)

- *Lorsque vous modifiez des réglages, les nouveaux remplacent les anciens. Notez les réglages en cours avant de les modifier. La mémoire est effacée lorsque la batterie du véhicule est débranchée.*
- *Pour modifier temporairement la langue du disque en cours, utilisez le menu DVD ou procédez comme décrit à la section « Changement de piste audio » (page 23).*

## *Exemple d'affichage pour l'écran de réglage du DVD.*

• *Si le disque n'inclut pas la langue sélectionnée, la langue par défaut du disque est sélectionnée.*

## **Réglage de la langue des menus**

Sélectionnez la langue des menus (titres, etc.).

#### *Désignation du réglage: MENU LANGUAGE Valeurs du réglage: AUTO / ENGLISH / GERMAN / FRENCH / JAPANESE*

• *Si vous sélectionnez « AUTO », la langue de menu principale parmi celles disponibles est utilisée.*

# **Réglage de la langue audio**

Sélectionnez la langue audio qui est reproduite dans les enceintes.

#### *Désignation du réglage: AUDIO LANGUAGE Valeurs du réglage: AUTO / ENGLISH / GERMAN / FRENCH / JAPANESE*

• *Si vous sélectionnez « AUTO », la langue audio principale parmi celles disponibles est utilisée.*

## **Réglage de la langue des sous-titres**

Sélectionnez la langue dans laquelle les sous-titres doivent être affichés à l'écran.

#### *Désignation du réglage: SUBT. LANGUAGE Valeurs du réglage: AUTO / ENGLISH / GERMAN / FRENCH / JAPANESE*

• *Si vous sélectionnez « AUTO », la langue des sous-titres principale parmi celles disponibles est utilisée.*

#### *Pour reproduire une langue autre que celles affichées*

- 1 Appuyez sur [CODE].
	- L'écran du clavier numérique s'affiche.
- 2 Appuyez sur le code à 4 chiffres du numéro de langue. Pour plus d'informations sur les numéros de langue, consultez la « Liste des codes de langue » (page 68).
- 3 Appuyez sur [ENT] pour mémoriser le numéro.

## **Modification du réglage du code de pays**

Réglez le numéro du pays pour lequel vous voulez régler le niveau de classement (verrouillage parental).

#### *Désignation du réglage: COUNTRY CODE Valeur du réglage: CODE*

- *Lorsque vous modifiez des réglages, les nouveaux remplacent les anciens. Notez les réglages en cours avant de les modifier. Ces réglages ne sont pas effacés, même lorsque la batterie du véhicule est débranchée.*
	- 1 Appuyez sur [CODE].
	- 2 Appuyez sur [ALL DEL] ou [BS]. Supprimez le code du pays affiché.
	- 3 Appuyez sur le code à 4 chiffres du pays. Pour plus d'informations sur les codes de pays, consultez la « Liste des codes de pays » (pages 69 et 70).
	- 4 Appuyez sur [ENT] pour mémoriser le code.

# **Réglage du niveau d'accès (verrouillage parental)**

Cette fonction peut aider à limiter la visualisation de films en fonction des tranches d'âge des enfants.

#### *Désignation du réglage: PARENTAL Valeur du réglage: INPUT*

- *Lorsque vous modifiez des réglages, les nouveaux remplacent les anciens. Notez les réglages en cours avant de les modifier. La mémoire est effacée lorsque la batterie du véhicule est débranchée.*
- *Sur des DVD sans fonction de niveau d'accès, la lecture n'est pas restreinte, même si le niveau d'accès est défini.*
- *Modifiez le niveau de classement et le numéro de pays pour lire le DVD si vous voulez le lire lorsque le verrouillage parental est activé et que son emploi est réservé.*
- *Une fois réglé, ce niveau d'accès est conservé en mémoire jusqu'à sa prochaine modification. Pour lire des disques qui possèdent des niveaux d'accès plus élevés ou pour annuler le verrouillage parental, le réglage doit être modifié.*
- *Tous les DVD ne prennent pas en charge la fonction de verrouillage parental. En cas d'hésitation, lisez d'abord le DVD pour confirmer la prise en charge de cette fonction. Ne laissez pas à portée des jeunes enfants des DVD que vous estimez inappropriés à leur âge.*
	- 1 Appuyez sur [INPUT].
		- L'écran du clavier numérique s'affiche.
	- 2 Appuyez sur le clavier numérique pour saisir un mot de passe à 4 chiffres. Le mot de passe initial est 1111.
		- Sur l'affichage, le chiffre entré est remplacé « \* ».
	- 3 Appuyez sur [ENT] pour mémoriser le numéro. L'écran PARENTAL s'affiche.

#### *Réglage du niveau d'accès parental*

- 4 Appuyez sur [ON] sous PARENTAL pour activer le réglage.
- 5 Appuyez sur [< ] ou sur [ $\blacktriangleright$ ] sous PARENTAL LEVEL pour sélectionner le niveau de classement (1 à 8). Sélectionnez « OFF » pour désactiver le verrouillage parental ou si vous ne souhaitez pas définir de niveau d'accès. Plus le chiffre est bas, plus le niveau d'accès est élevé.
- 6 Appuyez sur [RETURN] pour revenir à l'écran précédent.

#### *Modification du mot de passe*

- 4 Appuyez sur [INPUT] sous PASSWARD CHANGE. L'écran du clavier numérique s'affiche.
- 5 Appuyez sur l'écran de saisie pour saisir un nouveau mot de passe à 4 chiffres.
- *Notez ce numéro et rangez-le dans un endroit sûr au cas où vous l'oublieriez.*
- 6 Appuyez sur [ENT] pour mémoriser le numéro.
- 7 Appuyez sur [RETURN] pour revenir à l'écran précédent.

#### *Modification temporaire du niveau d'accès*

Certains disques peuvent exiger la modification du niveau d'accès défini comme réglage par défaut en cours de lecture. Dans cas, le message « PARENTAL LEVEL CHANGE OK? [YES] / [NO] » apparaît sur l'écran du moniteur.

Modifiez alors le niveau comme suit :

- *Pour modifier le niveau d'accès parental et lire le disque, appuyez sur [YES]. Lorsque vous appuyez sur [YES], l'écran de saisie du clavier numérique s'affiche. Entrez le mot de passe de 4 chiffre dans le « Réglage du niveau d'accès (verrouillage parental) » que vous avez établi, puis appuyez sur [ENT].*
- *Pour lire le disque sans modifier le niveau d'accès parental, appuyez sur [NO].*

*(Si vous appuyez sur [NO], la lecture s'effectue au niveau d'accès parental défini lors du « Réglage du niveau d'accès (verrouillage parental) »).*

# **Modification du réglage de la sortie numérique**

Pour régler la sortie du signal audio numérique de l'IVA-D310, procédez comme suit:

#### *Désignation du réglage: DIGITAL OUT MODE Valeurs du réglage: AUTO / LPCM*

- AUTO: La sortie numérique change automatiquement en fonction du type de signaux audio lus. Veillez à sélectionner « AUTO » si vous souhaitez connecter un processeur audio numérique et reproduire les sons en mode Dolby Digital. Le réglage par défaut est « AUTO ».
- LPCM: Les signaux audio enregistrés sur le disque sont convertis en signaux audio PCM linéaires de 48 kHz/ 16 bits (pour les DVD) ou de 44,1 kHz (pour les CD et les CD vidéo) pour la sortie.

## **Sortie audio/sortie audio numérique optique**

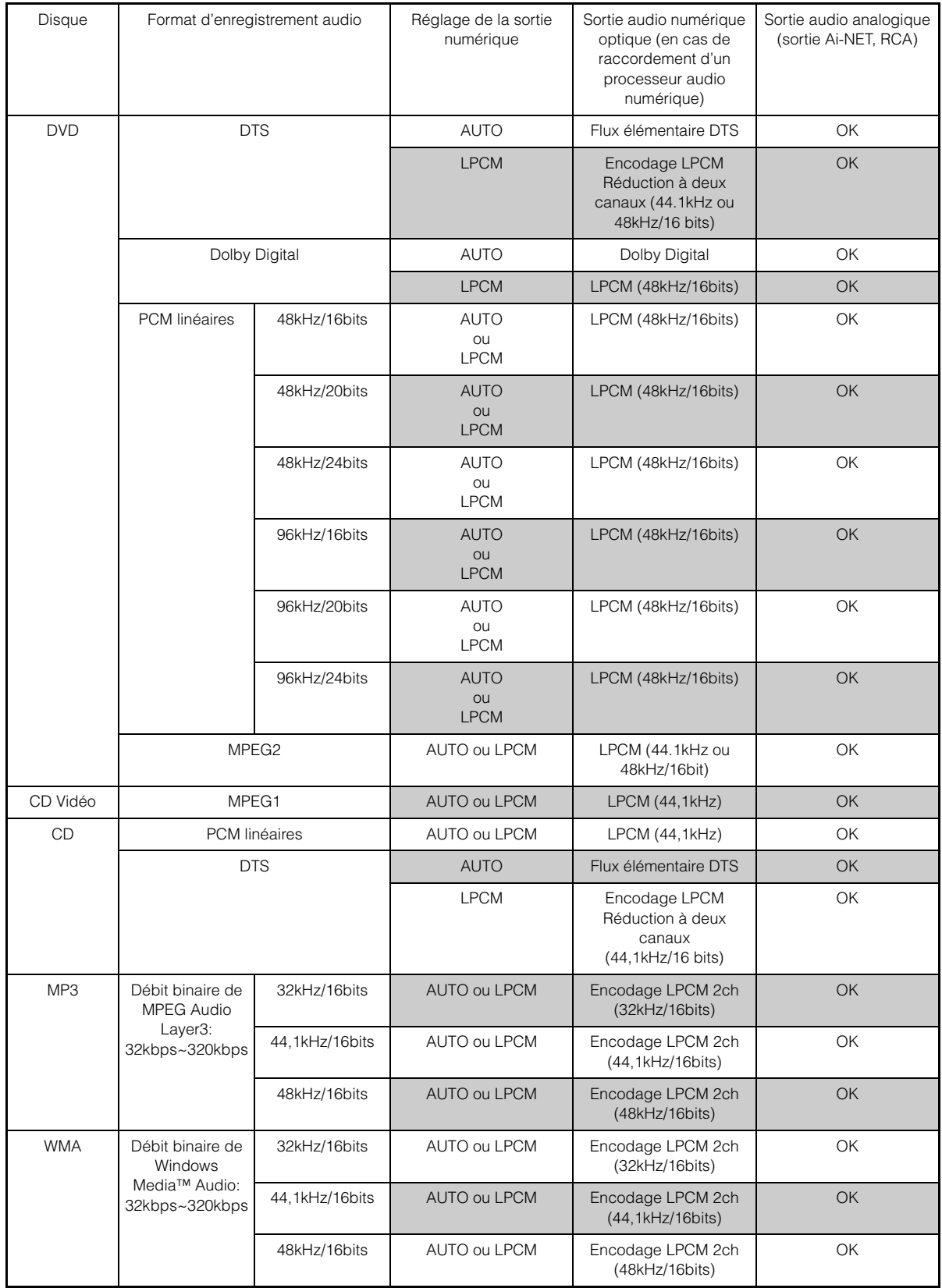

# **Réglage du mode Downmix**

Cette fonction s'applique au son DTS, Dolby Digital.

#### *Désignation du réglage: DOWNMIX MODE Valeurs du réglage: SURROUND/STEREO*

SURROUND :Downmix compatible ambiophonique STEREO : Downmix stéréo

# **Réglage de l'écran TV**

Utilisez la procédure décrite ci-dessous pour modifier l'écran de sortie en fonction du type de moniteur TV (moniteur arrière) utilisé. Ce réglage peut également être appliqué au IVA-D310. Si le moniteur arrière n'est pas raccordé, le réglage de l'écran est 16:9.

#### *Désignation du réglage: TV SCREEN Valeurs du réglage: 4:3 LB / 4:3 PS / 16:9*

• *Avec certains disques, l'image peut ne pas être réglée à la taille d'écran sélectionnée. (Pour plus d'informations, reportez-vous aux instructions fournies sur l'emballage du disque.)*

#### 4:3 LETTER BOX:

Sélectionnez ce réglage lorsque l'appareil est connecté à un moniteur au format 4:3 traditionnel (format d'image d'un téléviseur ordinaire). Des bandes noires peuvent apparaître en haut et en bas de l'écran (lors de la lecture d'un film au format 16 : 9). La largeur de ces bandes varie en fonction du format de l'image d'origine de la version commerciale du film.

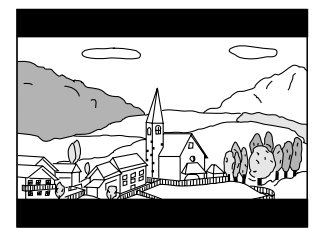

#### 4:3 PAN-SCAN:

Sélectionnez ce réglage lorsque l'appareil est connecté à un moniteur au format 4:3 traditionnel. L'image occupe la totalité de l'écran TV. Néanmoins, en raison des différences de format d'image, certaines parties des extrémités gauche et droite de l'image ne sont pas visibles (lors de la lecture d'un film au format 16 : 9).

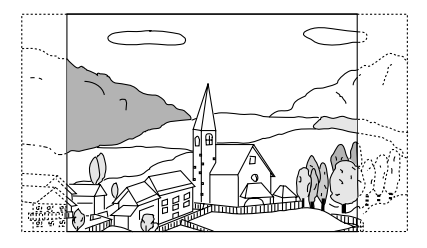

#### 16:9 WIDE:

Sélectionnez ce réglage quand l'appareil est connecté à un téléviseur à écran large. Ce réglage est celui par défaut.

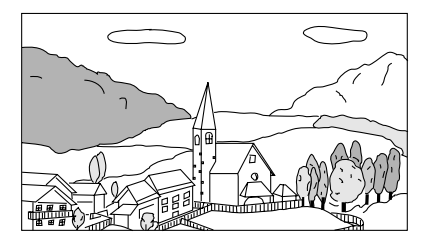

# **Configuration générale**

# **Opération de configuration générale**

#### *Pour afficher l'écran du mode général:*

Pour visualiser une source vidéo, le véhicule doit être stationné et la clé de contact doit être sur la position ACC ou ON. Pour cela, procédez comme suit.

- 1 Rangez et immobilisez votre véhicule dans un endroit sûr. Serrez le frein à main.
- 2 Maintenez le frein au pied enfoncé et libérez le frein à main, puis serrez-le de nouveau.
- 3 Pendant que le frein à main est serré une deuxième fois, libérez le frein au pied.
- *Sur un véhicule à transmission automatique, placez le levier de la transmission sur la position de stationnement.*

A présent, le dispositif de verrouillage du fonctionnement en mode général est libéré. En serrant le frein à main, vous risquez de réactiver le mode général, si le contact du véhicule n'a pas été coupé. Il n'est pas nécessaire de répéter la procédure ci-dessus (étapes 1 à 3) de « Pour afficher l'écran du mode général ». Chaque fois que vous tournez la clé de contact sur la position OFF, exécutez la procédure décrite à la section « Pour afficher l'écran du mode général ».

**Les étapes 1 à 5 ci-dessous sont communes à chaque « Désignation du réglage » de la configuration générale. Consultez chaque section pour plus d'informations.**

1 **Appuyez sur [SETUP] sur l'écran de la source principale.**

L'écran séléction SETUP s'affiche.

- 2 **Appuyez sur [OTHER SETUP].** L'écran OTHER SETUP s'affiche.
- $\widehat{3}$  Appuyez sur  $\widehat{z}$  sous GENERAL SETUP. L'écran de configuration générale s'affiche.
- $4$  Appuyez sur [OFF], [ON] ou sur  $[4]$ ,  $[4]$ , etc. sous **la désignation souhaitée pour modifier son réglage.**

#### *Désignation du réglage :*

CLOCK / CLOCK ADJUST / DAYLIGHT SAVING TIME / DEMONSTRATION / BEEP / AUTO SCROLL / FM CONDITION / ADF\* / PLAY MODE / LED DIMMER LEVEL

*\* S'affiche uniquement lorsque le récepteur radio satellite XM est raccordé.*

# 5 **Appuyez sur [RETURN] pour revenir à l'écran précédent.**

Appuyez sur [CONTROL] pour revenir à l'écran de la source principale affiché avant le début de l'opération de réglage.

• *Ne tournez pas la clé de contact (démarreur) sur la position OFF immédiatement après avoir modifié les réglages du mode Général (pendant que le système enregistre les données automatiquement). Autrement, les réglages ne seront pas modifiés.*

# **Affichage de l'heure**

L'indication de l'horloge sur l'affichage du moniteur est activée ou désactivée.

*Désignation du réglage: CLOCK Valeurs du réglage: OFF / ON*

# **Réglage de l'heure**

*Désignation du réglage: CLOCK ADJUST Autres désignations de réglage: HOUR / MINUTE / TIME ADJUST Valeurs du réglage: 1-12 / 0-59 / RESET*

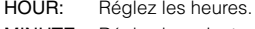

MINUTE: Réglez les minutes.

- RESET: Si l'horloge indique que le temps passé est inférieur à 30 minutes, les minutes indiquent « : 00 » et si elle indique plus de 30 minutes, l'heure avance.
- *Le mode de réglage de l'horloge est annulé lorsque l'alimentation est coupée et lorsque vous appuyez sur [RETURN] ou [CONTROL].*
- *Si ce réglage est effectué, il est aussi appliqué à l'horloge dans le sous-affichage affiché.*

# **Réglage de l'heure d'été**

#### *Désignation du réglage: DAYLIGHT SAVING TIME Valeurs du réglage: OFF / ON*

ON: Active le mode heure d'été. L'heure avance d'une heure. OFF: Rétablit l'heure ordinaire.

# **Fonction de démonstration**

Cet appareil possède une fonction de démonstration permettant de présenter les opérations de base des différentes sources sur l'affichage du moniteur.

#### *Désignation du réglage: DEMONSTRATION Valeurs du réglage: OFF / ON*

- ON: Active le mode de démonstration pour montrer les opérations de base.
- OFF: Désactive le mode de démonstration.
- *L'opération de démonstration est automatiquement répétée jusqu'à ce que la fonction soit désactivée.*

# **Fonction de guidage sonore**

#### *Désignation du réglage: BEEP Valeurs du réglage: OFF / ON*

- ON: Active le mode de guidage sonore.
- OFF: Désactive le mode de guidage sonore. Le signal sonore de guidage ne retentit pas sur pression d'une touche de l'appareil.
- *Un bip se fait toujours entendre lors de l'ouverture ou de la fermeture du moniteur, peu importe ce réglage.*

# **Réglage du défilement**

L'affichage en défilement est disponible si le texte, le nom du dossier, le nom du fichier ou l'information du tag du CD est entrée.

#### *Désignation du réglage: AUTO SCROLL Valeurs du réglage: OFF / ON*

- ON: Active le mode de défilement AUTO. L'affichage en défilement est répété tant que le mode est activé.
- OFF: Désactive le mode de défilement AUTO. L'affichage en défilement est exécuté dès que la piste change.
- *L'affichage en défilement de la chanson, de l'artiste et du nom de l'album est activée lorsque le iPod est raccordé.*

# **Réglage de la qualité du son du tuner**

L'IVA-D310 intègre la fonction MAX TUNE SQ pour que le tuner puisse restituer un son de la plus haute qualité. En outre, vous avez le choix entre 3 réglages qui vous permettent d'adapter le son à vos préférences personnelles et à votre utilisation de l'appareil.

#### *Désignation du réglage: FM CONDITION Valeurs du réglage: NORMAL / HI-FI / STABLE*

NORMAL: Réglage standard HI-FI: Réglage avec priorité à la qualité du son STABLE: Réglage avec priorité à l'élimination du bruit

## **Réglage de l'affichage du champ de données auxiliaires**

Cet affichage ne peut être utilisé qu'en cas de raccordement du récepteur radio satellite XM en option.

#### *Désignation du réglage: ADF Valeurs du réglage: OFF / ON*

- ON: Le champ de données auxiliaires est affiché en mode XM.
- OFF: Le champ de données auxiliaires n'est pas affiché.

# **Lecture de données MP3/WMA**

Si vous utilisez les disques contenant à la fois des données audio et des données MP3/WMA.

#### *Désignation du réglage: PLAY MODE Valeurs du réglage: CD / MP3*

- CD: Lit uniquement les données audio des disques contenant à la fois des données audio et des données MP3/WMA.
- MP3: Lit uniquement les fichiers MP3/WMA des disques contenant à la fois des données audio et des données MP3/WMA.
- *Retirez le disque de cet appareil avant de procéder au réglage.*
- *Lorsqu'un changeur CD compatible MP3 est utilisé, ce réglage n'est pas disponible.*

# **Réglage du gradateur d'éclairage des touches la nuit**

Vous pouvez régler la luminosité de l'éclairage des touches la nuit à l'aide du gradateur.

#### *Désignation du réglage : LED DIMMER LEVEL Niveau du réglage: -2 à +2*

• *Ce réglage est disponible lorsque ON ou AUTO est réglé à la rubrique « Réglage de la luminosité du rétroéclairage » (page37).*

# **Configuration système**

# **Opération de configuration du système**

#### *Pour afficher l'écran du mode système:*

Pour visualiser une source vidéo, le véhicule doit être stationné et la clé de contact doit être sur la position ACC ou ON. Pour cela, procédez comme suit.

- 1 Freinez pour immobiliser complètement votre véhicule dans un endroit sûr. Serrez le frein à main.
- 2 Maintenez le frein au pied enfoncé et libérez le frein à main, puis serrez-le de nouveau.
- 3 Pendant que le frein à main est serré une deuxième fois, libérez le frein au pied.
- *Sur un véhicule à transmission automatique, placez le levier de la transmission sur la position de stationnement.*

A présent, le dispositif de verrouillage du fonctionnement en mode système est libéré. En serrant le frein à main, vous risquez de réactiver le mode Système, si le contact du véhicule n'a pas été coupé. Il n'est pas nécessaire de répéter la procédure cidessus (étapes 1 à 3) de « Pour afficher l'écran du mode système ».

Chaque fois que vous tournez la clé de contact sur la position OFF, exécutez la procédure décrite à la section « Pour afficher l'écran du mode système ».

#### **Les étapes 1 à 5 ci-dessous sont communes à chaque**

**« Désignation du réglage » de la configuration du SYSTÈME. Consultez chaque section pour plus d'informations.**

1 **Appuyez sur [SETUP] sur l'écran de la source principale.**

L'écran séléction SETUP s'affiche.

- 2 **Appuyez sur [OTHER SETUP].** L'écran OTHER SETUP s'affiche.
- 3 **Appuyez sur [ ] sous SYSTEM SETUP.** L'écran de réglage du SYSTEM s'affiche.
- 4 **Appuyez sur [ ], [ ] ou sur [OFF], [ON], etc. sous la désignation souhaitée pour modifier son réglage.**

#### *Désignation du réglage :*

IN INT. MUTE / IN INT. ICON / NAV. IN / NAV. MIX / VISUALIZER\* / AUX IN-1 / AUX IN-2\* / AUX IN-3\* / MONITOR OUT-1 / MONITOR OUT-2\* / CAMERA IN / VISUAL KEY / A. PROC TYPE / OPTICAL OUT

*\* Affiché lorsque le boîtier d'expansion externe VPE-S431 est raccordé.*

#### 5 **Appuyez sur [RETURN] pour revenir à l'écran précédent.**

Appuyez sur [CONTROL] pour revenir à l'écran de la source principale affiché avant le début de l'opération de réglage.

• *Ne tournez pas la clé de contact (démarreur) sur la position OFF immédiatement après avoir modifié les réglages du mode Système (pendant que le système enregistre les données automatiquement). Autrement, les réglages ne seront pas modifiés.*

# **Réglage du mode d'interruption de l'appareil externe**

Lorsque l'adaptateur d'entrée auxiliaire Ai-NET Alpine (KCA-801B) est raccordé à l'IVA-D310, la source audio en cours peut être interrompue par une source auxiliaire. Vous pouvez, par exemple, écouter un lecteur MP3 portatif par l'intermédiaire de l'installation audio pour véhicule, alors qu'un changeur CD est raccordé et en mode de lecture. Le changeur CD est automatiquement réduit au silence dès que vous basculez vers l'entrée auxiliaire. Pour plus d'informations sur l'utilisation du KCA-801B Alpine, consultez votre revendeur Alpine agréé.

#### *Désignation du réglage: IN INT. MUTE Valeurs du réglage: OFF / ON*

- OFF: Le niveau de volume peut être ajusté en mode d'interruption.
- ON: Le son n'est pas reproduit. L'icône réglé à la rubrique « Réglage de l'affichage de l'icône d'interruption » s'affiche.
- *Pour que cette fonction soit automatique, l'appareil auxiliaire connecté doit avoir un fil d'interruption équipé d'un déclencheur négatif. Sinon, un interrupteur séparé doit être installé pour activer/ désactiver manuellement cette fonction.*

# **Réglage de l'affichage de l'icône d'interruption**

L'appareil peut afficher l'icône d'un équipement externe tel qu'un téléphone pour vous informer chaque fois qu'il reçoit un appel téléphonique.

#### *Désignation du réglage: IN INT. ICON Valeurs du réglage: INT / TEL*

- INT: L'icône INT apparaît sur l'affichage.
- TEL: Quand l'appareil externe (téléphone) transmet le signal d'interruption, l'icône du téléphone apparaît sur l'affichage.

# **Réglage du mode de navigation**

Quand un équipement de navigation en option est connecté, réglez ce mode sur ON.

#### *Désignation du réglage: NAV. IN Valeurs du réglage: OFF / ON*

- ON: La source Navigation est affichée.
- OFF: La source Navigation n'est pas affichée. Les réglages relatifs à la navigation ne peuvent pas être modifiés à partir de cet équipement.

# **Réglage de l'interruption de la navigation**

Quand un système de navigation Alpine est connecté à l'IVA-D310, le guidage vocal du système de navigation est combiné aux sons de la radio et ou du CD.

#### *Désignation du réglage: NAV.MIX Valeurs du réglage: OFF / ON*

- OFF: Le mode d'interruption de la navigation est désactivé.
- ON: Le mode d'interruption de la navigation est activé.

Pour régler le niveau sonore d'interruption de la navigation, vous pouvez effectuer le réglage de NAV. LEVEL indiqué dans « Réglage du son » à la page 24, après avoir sélectionné ON.
• *Pendant la navigation, le volume du son peut être réglé au moyen de la commande du volume sans que cela interrompe le guide de navigation.* 

*Lorsque le guide de navigation a terminé, le volume retrouve son niveau précédent et l'écran antérieur réapparaît. Cette règle connaît toutefois une exception : si le système de navigation intervient alors que le niveau du volume est inférieur au niveau prévu, le niveau du volume en cours est appliqué au guide de navigation. (Lorsque le guide de navigation intervient, le niveau du volume n'augmente pas.)*

- *Ce réglage est effectif quand NAV.IN est réglé sur ON dans l'écran de la liste SYSTEME.*
- *Si le PXA-H510 ou le PXA-H900 est raccordé, la valeur NAV.MIX définie dans cet appareil n'affecte pas le PXA-H510 ou le PXA-H900.*

#### **Réglage de l'affichage du mode VISUALIZER**

Sélectionnez cet affichage lors de l'affichage des noms de source de VISUALIZER sur l'écran de sélection VISUAL.

Notez que ce réglage est uniquement activé lorsque le boîtier d'expansion en option (VPE-S431) est raccordé.

#### *Désignation du réglage : VISUALIZER Valeurs du réglage: OFF / ON*

- OFF: « VISUALIZER » et les noms de source ne sont pas affichés sur l'écran de sélection VISUAL.
- ON: « VISUALIZER » et les noms de source sont affichés sur l'écran de sélection VISUAL.
- *L'activation ou la désactivation ne peut s'effectuer si ON est réglé à la rubrique « Réglage de l'effet visuel » (page 27).*

#### **Réglage du mode AUX**

#### *Désignation du réglage: AUX IN-1, 2, 3 Valeurs du réglage: OFF / ON*

OFF: La source AUX n'est pas affichée. ON: La source AUX s'affiche.

- *OFF n'est pas affiché quand un lecteur ou un changeur DVD en option est connecté.*
- *Quand OFF est sélectionné, les réglages relatifs à la source AUX ne peuvent pas être modifiés à partir de cet équipement.*
- *Lorsque un lecteur DVD ou un changeur DVD compatible avec Ai-NET est raccordé à AUX IN 1, EXT.DVD s'affiche sur l'écran de sélection de la source. Si les deux appareils sont connectés, l'indication DVD-1 s'affiche pour AUX IN 1 et DVD-2 pour AUX IN 2.*
- *AUX IN 2,3 s'affiche lorsque le boîtier d'expansion externe (VPE-S431) est raccordé.*

#### **Désignation des appareils externes**

Lorsque plusieurs appareils externes sont connectés, vous pouvez affecter un nom à chacun d'eux (3 maximum). Après avoir sélectionné ON dans « Réglage du mode AUX », appuyez sur l'une des touches [ $\gg$ ] d'AUX IN 1 à 3 et vous pourrez effectuer le réglage suivante.

#### *Désignation des réglages: NAME*

#### *Valeurs du réglage: AUX / VCR / GAME-1,2 / TV / NAV. / EXT. DVD*\*

• *Le nom de la source sélectionnée s'affiche au lieu de la source AUX. Quand une source est sélectionnée, le guide des fonctions du mode AUX s'affiche.*

• *Le nom « NAV. » ne peut être affecté qu'à AUX IN-3 MODE. Quand le mode AUX est sélectionné, « NAV. » s'affiche comme nom de source.* 

*Ce réglage est recommandé si vous affichez l'écran de navigation sur le moniteur arrière. Toutefois, il n'est disponible qu'en cas de raccordement du système de navigation Alpine (sauf navigation RGB).*

- *Seulement si un tuner TV de marque Alpine est connecté, vous pouvez commander le guide des fonctions affiché à partir de cet appareil.*
- *\* « EXT.DVD » s'affiche à l'écran de sélection de la source lorsqu'un lecteur DVD est raccordé, et « DVD-1-3 » s'affiche à l'écran de sélection d ela source lorsque le réglage NAME est réglé à « EXT.DVD » sur plus d'un AUX (inclus lorsque un lecteur DVD externe, compatible avec Ai-NET, est raccordé).*

#### **Réglage du niveau sonore de l'entrée externe**

Après avoir sélectionné ON dans « Réglage du mode AUX », appuyez sur l'une des touches [ $\gg$ ] d'AUX IN 1 à 3 et vous pourrez effectuer le réglage suivante.

#### *Désignation du réglage: LEVEL Valeurs du réglage: LOW / HIGH*

LOW: Réduit le niveau sonore de l'entrée externe. HIGH: Augmente le niveau sonore de l'entrée externe.

#### **Réglage de la sortie du moniteur externe**

Réglez cette sortie sur ON quand vous utilisez la fonction moniteur arrière (page 25).

#### *Désignation des réglages: MONITOR OUT-1, 2 Valeurs du réglage: OFF / ON*

- ON: Quand vous réglez le moniteur externe connecté à l'appareil sur ON, vous pouvez le commander à l'aide de la télécommande.
- OFF: Si MONITOR OUT 1 ou 2 est réglé sur OFF, un moniteur seulement peut être réglé par la fonction moniteur arrière. Lorsque MONITOR OUT 1 et 2 sont tous deux réglés sur OFF, REAR SELECT, qui est affiché sur l'écran de sélection SYSTEM, ne peut pas être utilisé.
- *Le réglage à « MONITOR OUT-2 » peut être effectué si le boîtier d'expansion en option VPE-S431 est raccordé.*
- *L'activation ou la désactivation ne peut s'effectuer si ON est réglé à la rubrique « Réglage de l'effet visuel » (page 27).*

#### **Réglage de la caméra arrière**

Quand la caméra arrière est connectée, des images arrière sont reproduites sur l'écran.

#### *Désignation du réglage: CAMERA IN Valeurs du réglage: OFF / ON*

- ON: Même si le levier de changement de vitesse ne se trouve pas sur la position de la marche arrière (R), les images arrière peuvent être reproduites en sélectionnant la source CAMERA.
- OFF: La source CAMERA n'est pas affichée sur l'écran de sélection VISUAL.
- *Quand vous placez sur la position de marche arrière (R), les images arrière sont reproduites en conséquence. Cette fonction n'est effective que si le fil de marche arrière est connecté.*
- *Pour appliquer le réglage, réglez-le à VISUAL « Réglage de la touche VISUAL » (page 36).*

#### **Réglage de la touche VISUAL**

#### *Désignation du réglage: VISUAL KEY Valeurs du réglage: VISUAL / NAV.*

- NAV.: Passe directement à l'écran de navigation en appuyant sur [VISUAL]. (Uniquement en cas de raccordement d'un système de navigation RVB Alpine en option.)
- VISUAL : Rappelle l'écran de sélection VISUAL en appuyant sur [VISUAL].

#### **Sélection de l'entrée numérique optique pour un processeur audio externe**

Avant de procéder à ce réglage, assurez-vous que « OPTICAL OUT » est réglé sur ON comme décrit à la section « Réglage de la sortie numérique » (page 36).

#### *Désignation du réglage: A.PROC TYPE Valeurs du réglage: PXA-H510 / OTHER*

OTHER: Sélectionnez ce mode lorsque le processeur audio connecté via un câble numérique optique n'est pas un PXA-H510. Raccordez le connecteur de l'entrée numérique optique à celui de l'appareil principal.

- PXA-H510: Utilisez ce mode quand un processeur PXA-H510 est connecté à l'appareil. Raccordez le connecteur de l'entrée numérique optique au connecteur du DVD.
- *Une fois la sélection opérée, tournez la clé de contact sur la position OFF, puis de nouveau sur la position ON. Le réglage du commutateur d'entrée numérique optique est terminé.*

#### **Réglage de la sortie numérique**

Pour connecter un processeur audio à l'aide de la sortie numérique optique, réglez celle-ci sur « ON » en procédant comme suit:

#### *Désignation du réglage: OPTICAL OUT Valeurs du réglage: OFF / ON*

• *Ensuite, réglez ACC sur OFF, puis à nouveau sur ON. Le réglage de la sortie numérique est mémorisé.*

## **Configuration de l'affichage**

### **Opération de configuration de l'affichage**

#### *Pour afficher l'écran du mode affichage:*

Pour visualiser une source vidéo, le véhicule doit être stationné et la clé de contact doit être sur la position ACC ou ON. Pour cela, procédez comme suit.

- 1 Rangez et immobilisez votre véhicule dans un endroit sûr. Serrez le frein à main.
- 2 Maintenez le frein au pied enfoncé et libérez le frein à main, puis serrez-le de nouveau.
- 3 Pendant que le frein à main est serré une deuxième fois, libérez le frein au pied.
- *Sur un véhicule à transmission automatique, placez le levier de la transmission sur la position de stationnement.*

A présent, le dispositif de verrouillage du fonctionnement en mode d'affichage est libéré. En serrant le frein à main, vous risquez de réactiver le mode d'affichage, si le contact du véhicule n'a pas été coupé. Il n'est pas nécessaire de répéter la procédure ci-dessus (étapes 1 à 3) de « Pour afficher l'écran du mode affichage ».

Chaque fois que vous tournez la clé de contact sur la position OFF, exécutez la procédure décrite à la section « Pour afficher l'écran du mode affichage ».

#### **Les étapes 1 à 5 ci-dessous sont communes à chaque**

**« Désignation du réglage » de la configuration de l'affichage. Consultez chaque section pour plus d'informations.**

### 1 **Appuyez sur [SETUP] sur l'écran de la source principale.**

L'écran séléction SETUP s'affiche.

- 2 **Appuyez sur [OTHER SETUP].** L'écran OTHER SETUP s'affiche.
- 3 **Appuyez sur [ ] sous DISPLAY SETUP.** L'écran de réglage de DISPLAY s'affiche.
- $\hat{4}$  Appuyez sur  $\begin{bmatrix} -1 \\ -1 \end{bmatrix}$  ou sur  $\begin{bmatrix} \text{OFF} \end{bmatrix}$ ,  $\begin{bmatrix} \text{ON} \end{bmatrix}$ , etc. sous **la désignation souhaitée pour modifier son réglage.**

#### *Désignation du réglage :*

DIMMER / DIMMER LOW LEVEL / BACKGROUND / AUTO BACKGROUND / FONT TYPE / BASE COLOR / PULSETOUCH / SCREEN ALIGNMENT

5 **Appuyez sur [RETURN] pour revenir à l'écran précédent.**

Appuyez sur [CONTROL] pour revenir à l'écran de la source principale affiché avant le début de l'opération de réglage.

• *Ne tournez pas la clé de contact (démarreur) sur la position OFF immédiatement après avoir modifié les réglages du mode Affichage (pendant que le système enregistre les données automatiquement). Autrement, les réglages ne seront pas modifiés.*

#### **Réglage de la luminosité du rétroéclairage**

Le rétroéclairage est assuré par une lampe fluorescente intégrée dans l'écran à cristaux liquides. La commande de réglage de l'éclairage détermine la luminosité du rétroéclairage en fonction de la luminosité de l'habitacle afin de faciliter la visualisation.

#### *Désignation du réglage: DIMMER Valeurs du réglage: OFF / ON / AUTO*

- OFF: Désactivez le mode Gradateur automatique pour conserver la luminosité du rétro-éclairage du moniteur.
- ON: Maintient le rétro-éclairage du moniteur à un niveau sombre.
- AUTO: Adapte automatiquement la luminosité du rétroéclairage du moniteur en fonction de la luminosité interne du véhicule.

• *Lorsque ON ou AUTO est réglé, le réglage est aussi appliqué pour l'éclairage des touches à la rubrique « Réglage du gradateur d'éclairage des touches la nuit » (page 33).*

#### **Réglage du niveau de rétro-éclairage minimum**

Vous pouvez régler la luminosité du rétro-éclairage (LOW). Cette fonction peut être utilisée, par exemple, pour modifier la luminosité de l'écran lorsque vous voyagez de nuit.

#### *Désignation du réglage: DIMMER LOW LEVEL Valeurs du réglage: –15 à +15*

Vous pouvez régler entre les niveaux MIN (–15) et MAX (+15). Dès que le minimum ou le maximum est atteint, l'affichage indique respectivement « MIN » ou « MAX ».

### **Réglage de la texture d'arrière-plan**

Vous pouvez régler au choix les textures d'arrière-plan

#### *Désignation du réglage: BACKGROUND Valeurs de réglage : MODE1 / MODE2*

- *Cette opération peut s'effectuer après avoir enlevé le disque de l'appareil ou lorsque la lecture du disque est arrêtée.*
- *Les papiers peints téléchargés de « Téléchargement des données MY BACKGROUND » (page 45) sont repris.*
- *Lorsque vous sélectionnez une source différente du lecteur de disque intégré à cet appareil, et que le lecteur est sélectionné sur le moniteur arrière raccordé à l'appareil, il n'est pas possible d'afficher les textures d'arrière-plan.*
- *En cas d'affichage d'un message d'erreur (ERROR, HI-TEMP, etc.), l'appareil ne peut pas afficher les textures d'arrière-plan sélectionnées à l'aide de ce réglage.*

#### **Réglage automatique des textures d'arrière-plan**

La texture de l'arrière-plan change automatiquement chaque fois que vous tournez la clé de contact sur la position OFF, puis que vous la ramenez sur la position ON.

#### *Désignation du réglage: AUTO BACKGROUND Valeurs du réglage: OFF / ON*

ON: Active le mode de défilement automatique des textures d'arrière-plan.

Chaque fois que vous tournez la clé de contact sur la position OFF, puis que vous la ramenez sur la position ON, les textures de l'arrière-plan changent dans l'ordre suivant:

- $MODE1 \leftrightarrow MODE2$
- OFF: Désactive le mode de défilement automatique des textures d'arrière-plan.
- *Les papiers peints téléchargés de « Téléchargement des données MY BACKGROUND » (page 45) sont repris.*

#### **Réglage du type de police**

Vous pouvez choisir un type de police de caractères (information du texte et des tags, etc.) pour l'affichage principal.

#### *Désignation du réglage: FONT TYPE Valeurs du réglage: FONT 1 / FONT 2*

FONT1: Sélectionne des caractères gras. FONT2: Sélectionne des caractères ronds.

#### **Modification de la couleur de l'arrière-plan du texte**

Vous avez le choix entre 5 couleurs d'affichage différentes pour l'arrière-plan du texte (titre de la source, affichage des menus contextuels, etc.).

*Désignation du réglage: BASE COLOR Valeurs du réglage: MODE 1 à MODE 5*

#### **Activation ou désactivation des vibrations du panneau tactile**

Vous pouvez activer ou désactiver les vibrations du panneau tactile en cours de fonctionnement.

#### *Désignation du réglage: PULSETOUCH Valeurs du réglage: OFF / ON*

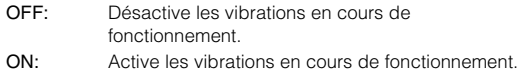

### **Réglage du panneau tactile**

Un réglage est nécessaire lorsque la position de l'affichage sur l'écran LCD et la position des boutons du panneau tactile ne correspondent pas.

#### *Désignation du réglage: SCREEN ALIGNMENT Valeurs du réglage:*  $\boxed{\times}$  / RESET

- 1 Appuyez sur [ $\gg$ ] sous SCREEN ALIGNMENT. L'écran de réglage s'affiche.
- 2 Appuyez précisément sur la marque  $\boxed{\times}$  dans le coin inférieur gauche de l'écran.
	- L'écran bascule sur l'écran de réglage.
- 3 Appuyez précisément sur la marque  $\boxed{\times}$  dans le coin supérieur droit de l'écran. Le réglage est terminé et l'écran du mode de réglage DISPLAY s'affiche de nouveau.
- *Si vous avez appuyé sur un autre endroit que la marque*  $\boxed{\times}$  , *appuyez sur [RESET] pour restaurer l'écran de réglage au réglage initial.*
- *Si vous appuyez sur [RETURN] sur l'écran de réglage, aucun réglage n'est effectué et l'écran de réglage DISPLAY est restauré.*

# **i-Personalize™**

## **Fonction Media Xpander**

### **Réglage du mode MX**

#### *Pour afficher l'écran du mode i-Personalize:*

Pour visualiser une source vidéo, le véhicule doit être stationné et la clé de contact doit être sur la position ACC ou ON. Pour cela, procédez comme suit.

- 1 Rangez et immobilisez votre véhicule dans un endroit sûr. Serrez le frein à main.
- 2 Maintenez le frein au pied enfoncé et libérez le frein à main, puis serrez-le de nouveau.
- 3 Pendant que le frein à main est serré une deuxième fois, libérez le frein au pied.
- *Sur un véhicule à transmission automatique, placez le levier de la transmission sur la position de stationnement.*

A présent, le dispositif de verrouillage du fonctionnement en mode i-Personalize est libéré. En serrant le frein à main, vous risquez de réactiver le mode i-Personalize, si le contact du véhicule n'a pas été coupé. Il est inutile de répéter les étapes 1 à 3 de la section « Pour afficher l'écran du mode i-Personalize ». Chaque fois que vous coupez le contact, procédez comme indiqué à la section « Pour afficher l'écran du mode i-Personalize ».

La fonction MX (Media Xpander) différencie les sons vocaux des sons des instruments, indépendamment de la source de musique. Elle permet à la radio, au CD et au MP3 de reproduire clairement la musique, même lorsque les bruits de la route envahissent le véhicule.

#### 1 **Appuyez sur [SETUP] sur l'écran de la source principale.**

L'écran séléction SETUP s'affiche.

- 2 **Appuyez sur [i-Personalize].** L'écran bascule sur i-Personalize.
- 3 **Appuyez sur [OFF] ou [ON] sous MEDIA XPANDER pour régler MX sur ON ou sur OFF.**
	- OFF: Désactive le mode MX pour toutes les sources de musique.
	- ON: Active le mode MX sélectionné.
- $4$  Après avoir sélectionné ON, appuyez sur [ $\gg$ ]. L'écran bascule sur l'écran de réglage Media Xpander.
- 5 **Appuyez sur [ ] ou [ ] du mode MX souhaitée.** Le niveau de la source audio peut être réglé.

#### *MX CD (OFF, CD MX 1 à 3)*

Le mode CD traite de grande quantités de données non compressées pour reproduire plus clairement le son.

#### *MX COMPRESS MEDIA (OFF, CMPM MX 1 à 3) / MX SAT (OFF, SAT XM 1 à 3)*

Ce réglage corrige les informations omises lors de la compression. Cela permet de reproduire un son parfaitement équilibré, proche de l'original.

#### *MX FM (OFF, FM MX 1 à 3)*

Ce réglage produit des sons de fréquences moyennes à hautes avec plus de clarté et produit des sons bien équilibrés sur toutes les gammes d'ondes.

#### *MX DVD (OFF, MOVIE MX 1 à 2)*

Ce réglage reproduit plus clairement la partie des dialogues du film.

#### *(DVD MUSIC)*

Ce disque contient une grande quantité de données telles qu'un clip de musique. MX utilise ces données pour reproduire le son de façon précise.

#### *MX AUX 1 à 3 (OFF, CMPM MX, MOVIE MX, MUSIC MX)*

Sélectionnez le mode MX (CMPM, MUSIC ou MOVIE) qui correspond au support connecté.

- 6 **Appuyez sur [RETURN] pour revenir à l'écran précédent.**
- *La sélection du réglage OFF désactive l'effet MX de chaque mode MX.*
- *Chaque source de musique, notamment la radio, le CD et le MP3 peut posséder son propre réglage MX.*
- *AUX est affiché lorsque ON est sélectionné dans « Réglage du mode AUX » (page 35).*
- *Le mode MX ne fonctionne pas pour la radio AM, le mode NAV. lorsque MX est réglé sur ON.*
- *MX COMPRESS MEDIA s'applique pour MP3/WMA MMD et iPod.*
- *Si l'appareil est raccordé à un processeur audio doté de la fonction MX, tel que le PXA-H700 par exemple, le traitement MX peut être appliqué au processeur audio. Dans ce cas, celui-ci doit être réglé. Pour plus d'informations, reportez-vous au mode d'emploi du processeur audio.*
- *Cette fonction est inactive lorsque Defeat est réglé sur ON.*
- *La fonction de réglage MX s'applique pour la sortie Pre-out.*

## **Fonction de moteur de graves**

### **Réglage du moteur de graves**

**Les étapes 1 à 6 ci-dessous sont communes à chaque** 

**« Désignation du réglage » de la configuration du moteur de graves. Consultez chaque section pour plus d'informations.**

#### 1 **Appuyez sur [SETUP] sur l'écran de la source principale.**

L'écran séléction SETUP s'affiche.

- 2 **Appuyez sur [i-Personalize].** L'écran i-Personalize s'affiche.
- 3 **Appuyez sur [ ] de BASS ENGINE.** L'écran bascule sur l'écran de réglage du moteur de graves.
- 4 **Appuyez sur [ ], [ ] ou [ ] pour sélectionner le réglage du moteur de graves désiré.**

#### *Déignation du réglage*

BASS MAX EQ / P-EQ / BASS FOCUS / T.CORR (TIME CORRECTION) / X-OVER / SUBWOOFER

#### 5 **Appuyez sur [ ] , [ ] de la désignation de réglage sélectionné et modifiez le réglage.**

• *Une fois le réglage terminé, il est préférable de l'enregistrer en mémoire.*

#### 6 **Appuyez sur [RETURN].**

L'écran précédent réapparaît.

#### **Sélection du mode Bass Max EQ (réglage par défaut)**

10 configurations types de l'égaliseur sont préréglées en usine pour plusieurs types de sources musicales.

*Désignation du réglage : BASS MAX EQ Valeurs du réglage : FLAT / ROCK / POPS / JAZZ / ELECTRIC / HIPHOP / EASY / COUNTRY / CLASSIC / NEWS / CUSTOM***\***

*\* L'égaliseur paramétrique est réglé.*

#### **Réglage et enregistrement/rappel de l'égaliseur paramétrique**

Les bandes de fréquences de l'égaliseur graphique sont fixes. Il s'avère donc extrêmement difficile de corriger les pointes et les chutes indésirables à des fréquences spécifiques. La fréquence centrale de l'égaliseur paramétrique peut être réglée sur ces fréquences spécifiques. Vous pouvez ensuite régler avec précision la largeur de bande (Q) et le niveau, de manière indépendante, pour réaliser les corrections nécessaires. L'égaliseur paramétrique est une fonction évoluée destinée aux audiophiles passionnés.

#### *Désignation du réglage : P-EQ*

- 1 Appuyez sur  $[\gg]$  sous P-EQ (égaliseur paramétrique). L'écran bascule sur l'écran P-EQ (égaliseur paramétrique) à être réglé.
- 2 Réglez la bande voulue.

#### *Exemple d'écran de réglage P-EQ*

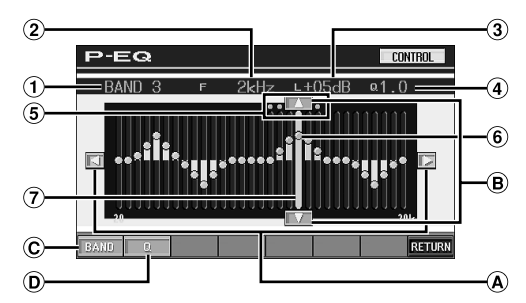

- Affiche la bande actuellement sélectionnée.
- Affiche la fréquence centrale de la bande actuellement sélectionnée.
- Affiche le niveau de la bande actuellement sélectionnée.
- Affiche la largeur de bande (Q) de la bande actuellement sélectionnée.
- **6** Gamme variable de la fréquence centrale de la bande actuellement sélectionnée.
- Point actif : affiche la fréquence centrale et la position du niveau de la bande actuellement sélectionnée.
- $\Omega$  Barre active : affiche avec une barre orange la gamme variable du niveau de la bande acttuellement sélectionnée.

#### **Réglage de la fréquence**

Appuyez sur  $\left[ \triangleleft \right]$  ou sur  $\left[ \triangleright \right]$  et réglez la fréquence de la ⋒ bande sélectionnée.

### Fréquence centrale<br>HIGH

: 10kHz, 12.5kHz, 15kHz MID-HIGH : 500Hz, 700Hz, 1kHz, 2kHz, 4kHz, 6kHz MID-LOW : 100Hz, 150Hz, 200Hz LOW : 40Hz, 60Hz, 90Hz

#### **Règlage du niveau.**

 $\mathbf{R}$ Appuyez sur [▲] ou sur [▼] et réglez le niveau de la bande sélectionnée.

#### *Niveau : -12 ~ +12*

#### **Sélection de la bande**

La bande (BAND1 à BAND4) change chaque fois qu'on appuie sur la touche [BAND]. La gamme variable de la barre active et la fréquence centrale se déplacent en fonction de la bande.

BAND1 : LOW BAND2 : MID-LOW BAND3 : MID-HIGH

- BAND4 : HIGH
- *En appuyant hors de la gamme d'une bande sélectionnée, on déplace la bande active vers une bande où la position d'appui peut être réglée.*

#### **Réglage de la largeur de bande**

- La largeur de bande change chaque qu'on appuie sur [Q].
	- HIGH : 1,0 (Le réglage de la largeur de bande pour HIGH n'est pas disponible.)
	- MID-HIGH : 1.0, 2.0, 3.0 MID-LOW : 1.0, 1.5, 2.0 LOW : 1.0, 2.0, 3.0

#### **Réglage direct du niveau ou de la fréquence**

Passez à la position voulue en appuyant sur le point actif et modifiez la valeur du réglage. Ou déplacez le point actif à la position voulue en appuyant là où vous voulez le déplacer.

- *Si vous réglez l'égaliseur paramétrique, le mode BASS MAX EQ est réglé sur « CUSTOM ».*
	- 3 Appuyez sur [RETURN] pour revenir à l'écran précédent.

#### **Enregistrement des désignations réglées**

L'opération suivante est effectuée après l'étape 3 ci-dessus.

- 4 Appuyez sur [MEMORY] à l'écran BASS ENGINE.
- 5 Appuyez dans les 5 secondes sur l'une des touches de préréglages [P.SET 1] à [P.SET 6]. Les désignations réglées sont enregistrées sous le numéro P.SET sélectionné.
- *Les désignations enregistrées sous le numéro P.SET restent en mémoire, même si vous effectuez une réinitialisation ou si vous débranchez le cordon d'alimentation de la batterie.*
- *Le contenu ajusté/défini de chaque réglage du moteur de graves peut être enregistré sous les touches de préréglage (1 à 6).*

#### **Rappel des options réglées et enregistrées**

L'opération suivante est effectuée après l'étape 3 ci-dessus.

- 4 Appuyez sur l'un des réglages [P.SET 1] à [P.SET 6] sur l'écran BASS ENGINE. Rappel des options réglées et enregistrées.
- *Cette fonction est inactive lorsque Defeat est réglé sur ON.*

#### **A propos de la correction du temps**

Dans un véhicule, la distance entre l'auditeur et les enceintes varie considérablement en fonction des conditions particulières de l'environnement mobile. Cette différence de distances entre les enceintes et l'auditeur crée un décalage dans l'image sonore et les caractéristiques de fréquence. Ce décalage est dû à la durée qui s'écoule entre le moment où le son atteint l'oreille droite de l'auditeur par rapport à l'oreille gauche.

Pour corriger cela, l'IVA-D310 peut retarder la reproduction du signal audio vers les enceintes les plus proches de l'auditeur. Cela engendre une perception efficace de l'augmentation de la distance pour ces enceintes. L'auditeur peut être placé à égale distance des enceintes gauche et droite pour optimiser le transfert.

Le réglage est effectué pour chaque enceinte, par pas de 0,1 ms.

#### **Exemple 1. Position d'écoute: Siège avant gauche**

Réglez le niveau de correction du temps de l'enceinte avant gauche sur une valeur plus élevée et celui de l'enceinte arrière droite sur une valeur basse ou sur la valeur zéro.

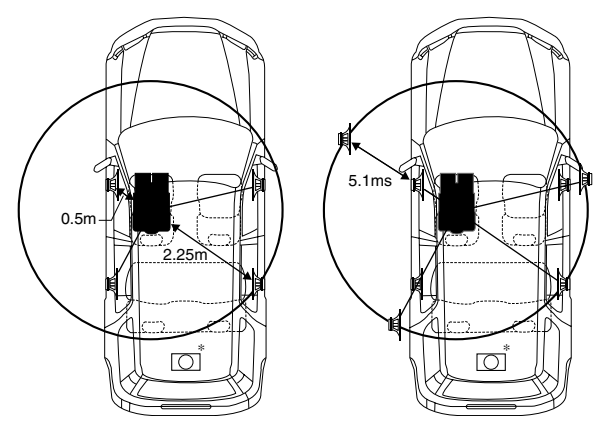

#### *Conseils*

#### \* *Enceinte subwoofer*

Il est impossible de modifier la valeur de correction du temps du subwoofer, mais vous pouvez toutefois ajuster sa position apparente vers l'avant en réglant la valeur de correction du temps des enceintes avant et arrière.

Pour plus d'informations, reportez-vous à la section « conseils », page 42.

Ici, nous calculons la valeur de correction du temps pour l'enceinte avant gauche dans le schéma ci-dessus.

#### *Conditions:*

Enceinte la plus éloignée – Position d'écoute: 2,25 m Enceinte avant gauche – Position d'écoute: 0,5 m Calcul:  $L = 2,25$  m  $- 0,5$  m  $= 1,75$  m (68-7/8") Correction du temps =  $1,75 \div 343** \times 1000 = 5,1$  (ms) *\*\* Vitesse du son: 343 m/s (765 mph) à 20°C*

Le son n'est pas équilibré, car la distance entre la position d'écoute et les différentes enceintes varie.

La différence de distance entre l'enceinte avant gauche et l'enceinte arrière droite est de 1,75 m (68-7/8").

La correction du temps élimine les différences au niveau du temps requis pour que le son atteigne la position d'écoute. Le temps de l'enceinte avant gauche est corrigé de 5,1 ms de façon à ce que ce son atteigne la position d'écoute en même temps que le son des autres enceintes.

Autrement dit, en affectant à l'enceinte avant gauche une valeur de correction du temps de 5,1 ms, l'auditeur a l'impression que la distance qui le sépare de l'enceinte avant gauche est la même que celle qui le sépare de l'enceinte la plus éloignée.

#### **Exemple 2. Position d'écoute: Tous les sièges**

Réglez le niveau de correction du temps de chaque enceinte sur une valeur pratiquement identique.

- 1 Asseyez-vous à la position d'écoute (siège du conducteur, etc.) et mesurez la distance (en mètres) entre votre tête et chaque enceinte.
- 2 Calculez la différence de distance entre l'enceinte la plus éloignée et les autres enceintes. L = (distance de l'enceinte la plus éloignée) – (distance des autres enceintes)
- 3 Divisez les distances calculées pour les enceintes par la vitesse du son (343 m/s (765 mph) à 20°C). Ces valeurs sont celles de la correction du temps des différentes enceintes.

#### **Réglage et enregistrement/rappel de la correction du temps**

Avant d'exécuter les procédures ci-dessous, consultez la section « A propos de la correction du temps" (page 40).

#### *Désignation du réglage: T.CORR (TIME CORRECTION) Valeurs du réglage: 0.0 - 9.9*

- 1 Appuyez sur [ $\gg$ ] sous T.CORR.
- L'écran bascule sur l'écran de réglage T-CORR.
- 2 Appuyez sur [< ] ou sur [ $\blacktriangleright$ ] de l'enceinte souhaitée pour régler la valeur de correction du temps (0,0 à 9,9).
- 3 Répétez l'étape 2 ci-dessus pour régler une autre enceinte.
- 4 Appuyez sur [RETURN] pour revenir à l'écran précédent.
- *Les options de réglage réglées sous « Correction du temps » sont appliquées pour le mode Bass Focus.*
- *La fonction de réglage de la correction de temps peut être appliquée à la sortie Pre-out.*

#### **Enregistrement des désignations réglées**

L'opération suivante est effectuée après l'étape 4 ci-dessus.

- 5 Appuyez sur [MEMORY] à l'écran BASS ENGINE.
- 6 Appuyez dans les 5 secondes sur l'une des touches de préréglages [P.SET 1] à [P.SET 6]. Les désignations réglées sont enregistrées sous le numéro préréglé sélectionné.
- *Les désignations enregistrées sous le numéro P.SET restent en mémoire, même si vous effectuez une réinitialisation ou si vous débranchez le cordon d'alimentation de la batterie.*
- *Le contenu ajusté/défini de chaque réglage du moteur de graves peut être enregistré sous les touches de préréglage (1 à 6).*

#### **Rappel du réglage de correction du temps enregistré**

L'opération suivante est effectuée après l'étape 4 ci-dessus.

5 Appuyez sur l'un des réglages [P.SET 1] à [P.SET 6] sur l'écran BASS ENGINE. Les désignations de réglage enregistrées sont rappelées.

#### **Tableau de décalages temporels Réglage et enregistrement/rappel de l'accentuation des graves**

Vous pouvez régler simultanément la différence de temps entre les enceintes avant-arrière et gauche-droite. Avec un retard initial de 0,1 ms pour chacun des pas 0 à 99, vous pouvez réaliser une correction audible du temps.

#### *Désignation du réglage: BASS FOCUS Valeurs du réglage: 0 -99*

- 1 Appuyez sur [ $\gg$ ] sous BASS FOCUS.
- L'écran bascule sur l'écran de réglage BASS FOCUS. 2 Réglez la valeur de retard à l'avant et à l'arrière, ainsi qu'à droite et à gauche, en appuyant sur [4] ou sur [ $\blacktriangleright$ ]
- des enceintes avant, arrière, droite et gauche. 3 Répétez l'étape 2 ci-dessus pour régler un autre canal (enceinte).
- 4 Appuyez sur [RETURN] pour revenir à l'écran précédent.
- *Tout réglage manuel de la correction du temps affecte aussi les corrections effectuées pour l'accentuation des graves.*

#### **Enregistrement des désignations réglées**

L'opération suivante est effectuée après l'étape 4 ci-dessus.

- 5 Appuyez sur [MEMORY] à l'écran BASS ENGINE. 6 Appuyez dans les 5 secondes sur l'une des touches de préréglages [P.SET 1] à [P.SET 6]. Les désignations réglées sont enregistrées sous le numéro P.SET sélectionné.
- *Les désignations enregistrées sous le numéro P.SET restent en mémoire, même si vous effectuez une réinitialisation ou si vous débranchez le cordon d'alimentation de la batterie.*
- *Le contenu ajusté/défini de chaque réglage du moteur de graves peut être enregistré sous les touches de préréglage (1 à 6).*

#### **Rappel des options réglées et enregistrées**

L'opération suivante est effectuée après l'étape 4 ci-dessus.

5 Appuyez sur l'un des réglages [P.SET 1] à [P.SET 6] sur l'écran BASS ENGINE. Rappel des options réglées et enregistrées.

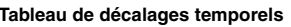

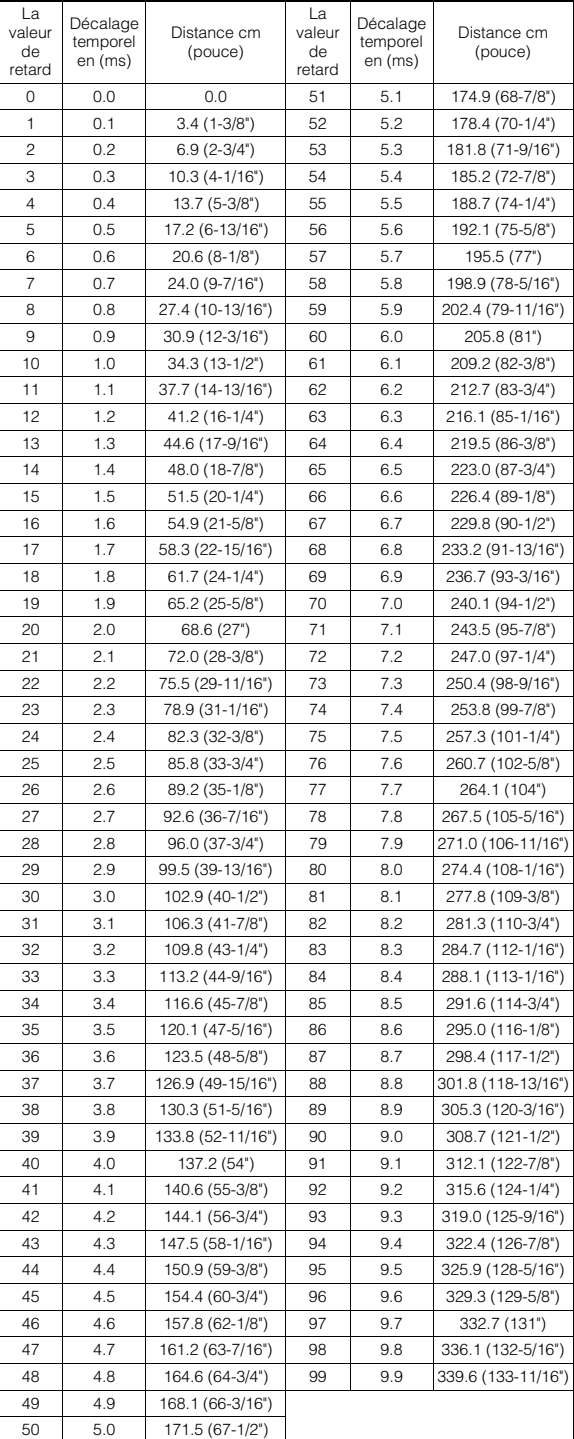

#### **Exemple de réglage d'accentuation des graves**

1 Après avoir entré les corrections de la valeur de retard 15 pour les enceintes avant (gauche et droite), vous obtenez une différence de temps de 1,5 ms pour l'enceinte avant gauche et l'enceinte avant droite.

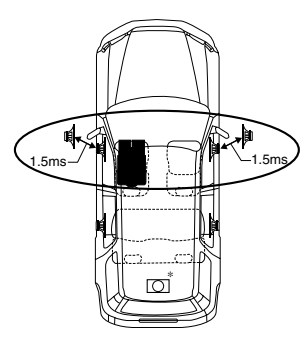

- 2 Après avoir entré les corrections de la valeur de retard 15 pour les enceintes gauche (avant et arrière), la différence de temps passe à 3,0 ms\*\* pour l'enceinte avant gauche et demeure à 1,5 ms pour l'enceinte arrière gauche.
- *\*\* Comme la différence de temps avait déjà été réglée sur 1,5 ms pour l'enceinte avant gauche à la valeur de retard 1, la correction supplémentaire de la valeur de retard 15 aboutit à une différence de temps de 3,0 ms pour l'enceinte avant gauche.*

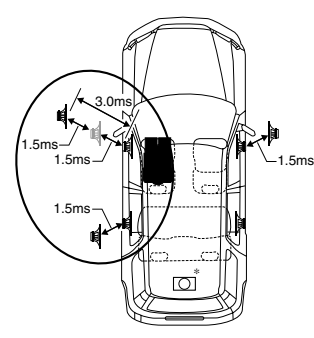

#### *Conseils*

#### \* *Enceinte subwoofer*

Retardez (par rotation du bouton rotatif) le signal audio reproduit dans les enceintes avant (gauche et droite) pour avoir l'impression que le subwoofer est positionné à l'avant. Le conducteur a ainsi l'impression que les enceintes avant (gauche et droite) et le subwoofer ont la même position apparente. Après avoir exécuté la procédure ci-dessus, vous pouvez modifier la position des enceintes gauche et droite en retardant le temps.

#### **Réglage et enregistrement/rappel du croisement intégré**

Les filtres passe-haut et passe-bas de cet appareil peuvent être réglés en fonction de vos préférences personnelles.

#### *Désignation du réglage: X-OVER*

- 1 Appuyez sur  $[\gg]$  sous X-OVER.
- L'écran bascule sur l'écran X-OVER à être réglé. 2 Réglez le recouvrement selon vos préférences.

#### *Exemple d'écran de réglage X-OVER (LPF)*

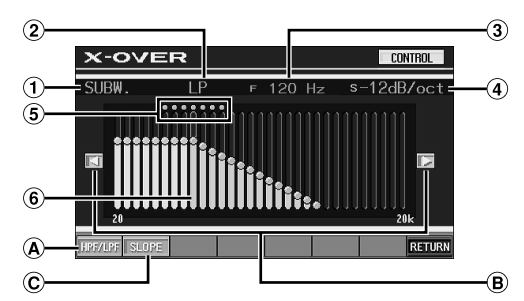

- Affiche le haut-parleur à régler. Lors du réglage HPF: FRONT/REAR Lors du réglage LPF: SUBW.
- Affiche le HP ou le LP sélectionné
- Affiche la fréquence de coupure actuellement sélectionnée
- Affiche la pente de la gamme du HPF ou du LPF actuellement sélectionné
- Gamme variable de la fréquence de coupure sélectionnée
- Barre active : affiche la position de la fréquence de coupure actuellement sélectionnée par une barre orange

#### **Commutation entre HPF et LPF**

- HPF/LPF change chaque fois qu'on appuie sur [HPF/ LPF].
	- HPF: Reproduit toutes les fréquences supérieures à celle sélectionnée selon vos préférences.
	- LPF: Reproduit toutes les fréquences inférieures à celle sélectionnée selon vos préférences. (Uniquement disponible lorsque vous utilisez la sortie subwoofer de cet appareil.)
- *Le subwoofer est en mode mono sauf si HPF et LPF sont réglés sur OFF.*

#### **Sélection de la fréquence de coupure**

 $\Theta$  Appuyez sur  $\left[\blacktriangleleft\right]$  ou sur  $\left[\blacktriangleright\right]$ , puis sélectionnez la fréquence de coupure (point de recouvrement). Réglage de la fréquence : 80Hz, 120Hz, 160Hz

#### **Réglage de la pente**

Appuyez sur [SLOPE], puis réglez la pente de HPF ou de LPF.

Réglage de la pente : OFF, -12 dB/oct

#### **Réglage direct de la fréquence de coupure**

En appuyant sur la game variable de la fréquence de coupure, cela déplace cette dernière à la position sur laquelle on a appuyé.

3 Appuyez sur [RETURN] pour revenir à l'écran précédent.

#### **Enregistrement des désignations réglées**

L'opération suivante est effectuée après l'étape 3 ci-dessus.

- 4 Appuyez sur [MEMORY] à l'écran BASS ENGINE.
- 5 Appuyez dans les 5 secondes sur l'une des touches de préréglages [P.SET 1] à [P.SET 6]. Les désignations réglées sont enregistrées sous le numéro préréglé sélectionné.
- *Les désignations enregistrées sous le numéro P.SET restent en mémoire, même si vous effectuez une réinitialisation ou si vous débranchez le cordon d'alimentation de la batterie.*

• *Le contenu ajusté/défini de chaque réglage du moteur de graves peut être enregistré sous les touches de préréglage (1 à 6).*

#### **Rappel des désignations de réglage enregistrées**

L'opération suivante est effectuée après l'étape 3 ci-dessus.

4 Appuyez sur l'un des réglages [P.SET 1] à [P.SET 6] sur l'écran BASS ENGINE. Les désignations de réglage enregistrées sont rappelées.

### **Mise en et hors service du subwoofer**

#### *Désignation du réglage: SUBWOOFER Valeurs du réglage: OFF / 0° / 180°*

- OFF: Désactive la sortie du subwoofer
- 0°: Active la sortie du subwoofer et règle la phase sur 0°.
- 180°: Active la sortie du subwoofer et règle la phase sur 180°.
- *Le réglage de « Mise en et hors service du subwoofer » peut être enregistré sous les touches de préréglage (1 à 6).*

## **VISUAL EQ™ (l'égaliseur visuel)**

### **Opération du réglage de l'égaliseur visuel (VISUAL EQ)**

**Les étapes 1 à 6 suivantes sont communes à chaque « désignation de réglage » du paramétrage VISUAL EQ. Pour plus de détails, reportez-vous à chaque section.**

#### 1 **Appuyez sur [SETUP] sur l'écran de la source principale.**

L'écran séléction SETUP s'affiche.

- 2 **Appuyez sur [i-Personalize].** L'écran i-Personalize s'affiche.
- 3 **Appuyez sur [ ] de VISUAL EQ.** L'écran VISUAL EQ apparaît.

#### 4 **Sélectionnez la désignation de réglage souhaitée en appuyant sur [▲] ou [▼].**

#### *Désignation du réglage :*

 $VISUAL EQ^* \leftrightarrow BRIGHT \leftrightarrow COLOR^* \leftrightarrow TINT^* \leftrightarrow CONTRAST$  $\leftrightarrow$  SHARP\*  $\leftrightarrow$  USER MEMORY\*

- *\* Le réglage est disponible en mode de source visuelle. (écran de navigation excepté)*
- 5 **Modifiez le réglage de la désignation sélectionnée en appuyant sur [◀] ou [▶].**
- 6 **Appuyez sur [RETURN] pour revenir à l'écran précédent.**

Appuyez sur [CONTROL] pour revenir à l'écran de la source principale affiché avant le début de l'opération de réglage.

#### **Sélection du mode VISUAL EQ (réglage par défaut)**

Vous pouvez sélectionner un mode correspondant à l'image du sujet.

#### *Désignation du réglage: VISUAL EQ Valeurs du réglage: OFF (FLAT) / NIGHT M. / SOFT / SHARP / CONTRAST / P-1 / P-2*

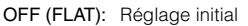

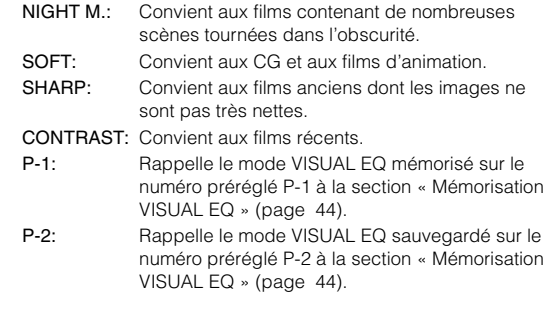

- *Réglez cette fonction sur OFF pour rétablir le réglage d'origine après avoir sélectionné un réglage du contenu (de NIGHT M. à CONTRAST) et avoir réglé la luminosité, la teinte de l'image, etc. au niveau souhaité.*
- *Si vous réglez la luminosité, la teinte de l'image, etc. au niveau souhaité après avoir sélectionné un réglage du contenu (NIGHT M. à CONTRAST), « CUSTOM » apparaît sur l'affichage.*

#### **Réglage de la luminosité**

#### *Désignation du réglage: BRIGHT Valeurs du réglage: –15 ~ +15*

Vous pouvez régler le niveau entre MIN (-15) et MAX (+15). Dès que le minimum ou le maximum est atteint, l'affichage indique respectivement « MIN » ou « MAX ».

• *Lorsqu'un réglage du contenu de NIGHT M. à CONTRAST est sélectionné, la luminosité est réglée automatiquement en fonction de la luminosité à l'intérieur du véhicule si le mode est réglé à AUTO « Réglage de la luminosité du rétroéclairage » (page 37).*

#### **Réglage de la couleur de l'image**

#### *Désignation du réglage: COLOR Valeurs du réglage: –15 ~ +15*

Vous pouvez régler la couleur entre les niveaux MIN (–15) et MAX (+15). Dès que le minimum ou le maximum est atteint, l'affichage indique respectivement « MIN » ou « MAX ».

- *Vous ne pouvez régler la couleur que dans les modes navigation, DVD, CD vidéo, AUX1 et AUX2.*
- *Le réglage de la couleur est impossible quand un système de navigation équipé de la fonction RGB est connecté.*

#### **Réglage de la teinte de l'image**

#### *Désignation du réglage: TINT Valeurs du réglage: G15 ~ R15*

Réglez la couleur entre G15 et R15. « G MAX » ou « R MAX » s'affiche à la valeur maximum de chaque couleur.

- *Vous ne pouvez régler la teinte que dans les modes navigation, DVD, CD vidéo, AUX1 et AUX2.*
- *Le réglage de la teinte est impossible quand un système de navigation équipé de la fonction RGB est connecté.*

#### **Réglage du contraste de l'image**

#### *Désignation du réglage: CONTRAST Valeurs du réglage: –15 à +15*

Le réglage du contraste se fait sur une plage de –15 à +15. « HIGH » (Haut) et « LOW » (Bas) sont les valeurs maximale et minimale spécifiées.

• *Lorsqu'un réglage du contenu de NIGHT M. à CONTRAST est sélectionné, le contraste de l'image est réglé automatiquement en fonction de la luminosité à l'intérieur du véhicule si le mode est réglé à AUTO « Réglage de la luminosité du rétroéclairage » (page 37).*

#### **Réglage de la qualité de l'image**

#### *Désignation du réglage: SHARP Valeurs du réglage: –15 à +15*

Le réglage de la qualité de l'image se fait sur une plage de –15 à +15. « HARD » (Dur) et « SOFT » (Doux) sont les valeurs maximale et minimale spécifiées.

- *Vous ne pouvez régler la qualité de l'image que dans les modes navigation, DVD, CD vidéo, AUX1 et AUX2.*
- *Le réglage de la qualité de l'image ne peut être effectué que quand un système de navigation équipé de la fonction RGB est connecté.*

#### **Mémorisation VISUAL EQ**

Vous pouvez mémoriser les réglages effectués à la section « Réglage de la luminosité, de la trame, de la profondeur, du contraste et de la qualité de l'image ».

#### *Désignation du réglage: USER MEMORY Valeurs du réglage: P-1 / P-2*

- 1 Une fois terminé le « Réglage de la luminosité, de la teinte, de la profondeur, du contraste et de la qualité de l'image » (page 43), appuyez sur  $\lceil \blacktriangleleft \rceil$  ou  $\lceil \blacktriangleright \rceil$  de USER MEMORY, puis sélectionnez le numéro préréglé [P-1] ou [P-2] sur lequel les réglages doivent être mémorisés.
- 2 Après avoir sélectionné un numéro prérégle, appuyez sur [WRITE]

Le mode VISUAL EQ réglé est mémorisé suite à la procédure ci-dessus.

• *Vous pouvez rappeler le mode VISUAL EQ mémorisé ici à partir de P-1 ou P-2 de la section « Sélection du mode VISUAL EQ (réglage par défaut) » (page 43).*

### **Téléchargement**

### **A propos du téléchargement de SOUND SETUP/BACKGROUND**

Vous pouvez télécharger des données (du site Web Alpine) sur un CD-R/CD-RW (les données sont gravées dans le dossier racine) ou sur lecteur HDD<sup>\**1*</sup>, et mémoriser les données sur l'appareil IVA-D310. Pour démarrer le téléchargement de SOUND SETUP/BACKGROUND, accédez à l'URL ci-dessous et suivez les instructions affichées.

#### **http://www.alpine.com ou http://www.alpine-europe.com ou http://www.alpine.com.au**

\**<sup>1</sup> Lorsque l'appareil HDA-5460 en option est raccordé, seul SOUND SETUP s'applique.*

Données téléchargeables

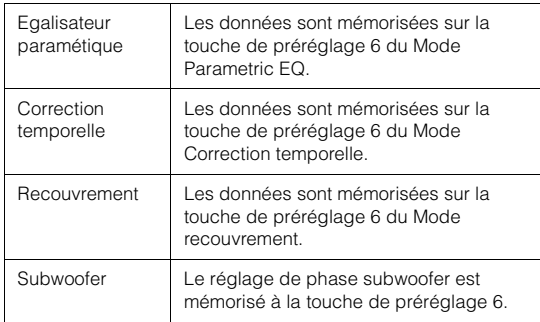

#### **Le nom du fichier des données téléchargées aura la forme « A\_U\*\*\*\*\*.MP3.»**

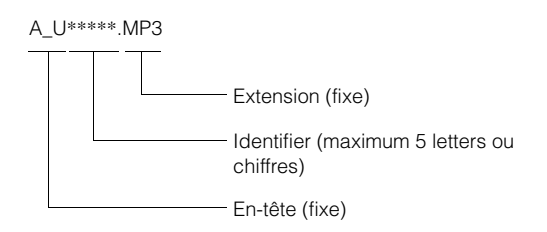

Vous pouvez créer un nom de fichier via le site web. Ne modifiez pas un nom de fichier lorsqu'il a été créé. Ceci peut entraîner un dysfonctionnement.

- *Pour plus de détails sur les procédures de téléchargement, consultez le site web d'ALPINE.*
- *En cas de raccordement d'un processeur externe, il n'est pas possible d'utiliser les données téléchargées.*

### **Téléchargement de données**

#### 1 **Insérez le disque CD-R/CD-RW qui contient les données.**

- *Si le HDA-5460 en option est raccordé, les étapes 2 à 7 peuvent être exécutées une fois que les données ont été téléchargées à partir du disque dur amovible. L'écran de la source principale MM DRIVER peut ensuite être sélectionné sur cet appareil.*
- *Si un CD-R/CD-RW contient des données audio, choisissez « MP3 » à la section « Lecture de données MP3/WMA » (page 33).*

### 2 **Appuyez sur [SETUP].**

- L'écran de sélection SETUP s'affiche.
- 3 **Appuyez sur [i-Personalize].** L'écran i-Personalize s'affiche.
- 4 **Appuyez sur [ ] de DATA DOWNLOAD (téléchargement de données).**
- 5 **Appuyez sur [ ] de SOUND SETUP.** Une recherche est lancée sur les données du disque. Une fois la recherche terminée, l'écran de sélection du fichier de téléchargement de données s'affiche.
- *Si aucun fichier n'est trouvé par la recherche de données, « NO FILE » (aucun fichier) apparaît.*
- 6 **Appuyez sur [ ] du fichier à télécharger.**

Téléchargement commence.

Une fois le téléchargement des données terminé, l'écran de confirmation s'affiche pendant 5 secondes et l'affichage revient à l'écran de sélection des fichiers.

#### *Données PARAMETRIC EQ*

Les données sont mémorisées sur la touche de préréglage 6 du Mode Parametric EQ. Les réglages des données mémorisées sur la touche de préréglage 6 (mode Parametric EQ) s'appliquent automatiquement.

#### *Données X-OVER (recouvrement)*

Les données sont mémorisées sur la touche de préréglage 6 du Mode X-OVER. Les réglages des données mémorisées sur la touche de préréglage 6 (mode X-OVER) s'appliquent automatiquement.

#### *Données TIME CORRECTION (correction temporelle)*

Les données sont mémorisées sur la touche de préréglage 6 du Mode correction temporelle. Les réglages des données mémorisées sur la touche de préréglage 6 (mode correction temporelle) s'appliquent automatiquement.

#### *Données du subwoofer*

Les données sont mémorisées sur la touche de préréglage 6 du Mode Subwoofer. Les réglages des données mémorisées sur la touche de préréglage 6 (mode Subwoofer) s'appliquent automatiquement.

#### 7 **Appuyez sur [RETURN] pour revenir à l'écran précédent.**

Appuyez sur [CONTROL] pour revenir à l'écran de la source principale réglé précédemment.

• *Lorsque vous téléchargerez de nouveau des données, celles-ci sont écrasées sur la touche de préréglage 6.*

### **Téléchargement des données MY BACKGROUND**

1 **Insérez le disque CD-R/CD-RW qui contient les données nécessaires.**

Après avoir détecté le disque, l'écran DATA DOWNLOAD s'affiche.

2 **Appuyez sur [ ] ou sur [ ] de MY BACKGROUND, puis sélectionnez USERS1 ou USERS2.**

Le papier peint sélectionné peut être modifié.

- 3 **Appuyez sur [ ] de MY BACKGROUND.** La recherche des données se trouvant sur le disque débute. Après avoir terminé la recherche des données, l'écran de sélection de fichiers Data Download s'affiche.
- 4 **Appuyez sur [ ] ou sur [ ] pour sélectionner le nom de fichier voulu.**

#### 5 **Appuyez sur [MEMORY].**

Le téléchargement commence. Lorsque le téléchargement des données est terminé correctement, l'écran revient à l'écran DATA DOWNLOAD.

6 **Appuyez sur [RETURN] pour revenir à l'écran précédent.**

En appuyant sur [CONTROL] on revient à l'écran antérieur de la source principale.

- *Si les données sont nouvellement téléchargées, elles écrasent les données antérieures.*
- *Si le câble d'alimentation de batterie est enlevé, les données téléchargées sont mémorisées.*
- *Vous pouvez rappeler un papier peint dans « Réglage de la texture d'arrière-plan » (page 37), ou dans « Réglage automatique des textures d'arrière-plan » (page 37).*
- *Lorsque le téléchargement est terminé, enlevez le disque.*

## **Réglage AMP Link (en option)**

### **Rappel de l'affichage du réglage et de l'état de l'amplificateur externe (en option)**

Lorsqu'un amplificateur externe (MRV-F545, MRV-F345, MRD-M1005, MRD-M605) est raccordé, vous pouvez le régler à partir de cet appareil. Vous pouvez régler jusqu'à huit amplificateurs.

- *Si le réglage de l'amplificateur est effectué sur l'appareil, ne modifier ce réglage avec les touches de l'amplificateur car il se peut que son affichage ne corresponde pas au fonctionnement de l'appareil.*
- *Pour effectuer le réglage, réglez-le à « Réglage de la touche VISUAL » (page 36).*
- 1 **Appuyez sur [VISUAL] sur l'écran de la source principale.**

L'écran de sélection VISUAL s'affiche.

2 **Appuyez sur [AMP STATUS].** L'écran d'état AMP s'affiche.

#### *Exemple d'affichage d'écran d'état AMP*

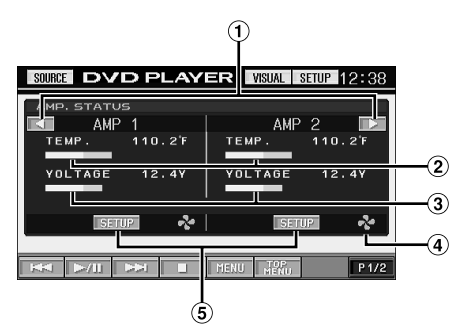

- Tournez les pages
- Température (°F)
- 3 Tension (V)
- S'allume lorsque FAN est activé
- L'écran sélectionné de configuration AMP s'affiche.

### 3 **Appuyez sur [SETUP] sur l'écran d'état AMP.**

L'écran passe à l'écran AMP SETUP de l'AMP sélectionné.

### 4 **Réglez le mode de réglage souhaité en appuyant sur [ ] ou sur [ ].**

Mode de réglage : AMP DISPLAY

Valeurs du réglage : TEMP.(C)/TEMP.(F)/VOLT./SCAN Affiche l'indication que vous avez établie sur l'amplificateur raccordé.

- Mode de réglage : INPUT GAIN (amplificateur monophoniquie raccordé), INPUT GAIN CH1/2, CH3/4 (amplificateur 4CH raccordé)
- Valeurs du réglage : 0,1V à 8V (amplificateur monophonique raccordé) 0,2V à 4V (amplificateur 4CH raccordé)
- 5 **Pour paramétrer un autre amplificateur, appuyez sur [RETURN], puis répétez les étapes 3 et 4.**
- 6 **Pour annuler l'écran d'état AMP, appuyez sur [VISUAL].**

L'écran VISUAL s'affiche.

7 **Appuyez sur [NORMAL].** L'écran normal réapparaît.

## **Fonction de contre-verrouillage AMP**

Ce réglage comporte une fonction qui empêche le réglage accidentel du INPUT GAIN afin de ne pas endommager les haut-parleurs.

1 **Appuyez ert maintenez la touche [RETURN] pendant au moins 3 secondes sur l'écran AMP SETUP.**

Le mode LOCK est activé et le mode de réglage du INPUT GAIN est désactivé lorsque l'écran AMP SETUP s'affiche; « LOCK » s'affiche la prochaine fois dans les valeurs de réglage.

Pour que le mode de réglage de INPUT GAIN fonctionne, le mode LOCK est annulé en appuyant et en maintenant la touche [RETURN] pendant au moins 3 secondes sur l'écran AMP SETUP.

## **Processeur audio externe (en option)**

Quand un processeur audio externe est connecté à l'appareil, vous pouvez le commander à partir de celui-ci. Cela n'est toutefois pas le cas pour tous les processeurs audio. Si un processeur PXA-H510 ou PXA-H900 est connecté, certaines fonctions ne peuvent pas être commandées à partir de cet appareil. Effectuez alors ces opérations à partir du processeur. Les instructions d'exemple ci-dessous sont applicables quand un processeur PXA-H700 ou PXA-H701 est connecté à l'appareil.

Consultez aussi les instructions d'utilisation du processus audio raccordé.

- *Les ajustements ou réglages effectués sur le processeur audio connecté à l'appareil ne peuvent pas être commandés correctement à partir de celui-ci.*
- *Les réglages « Réglage des enceintes », « Réglage de la commande des basses » et « Réglages de l'égaliseur graphique » ne sont pas disponibles si le MRA-D550 est raccordé. Les valeurs de réglage peuvent aussi être différentes entre le PXA-H700 et le PXA-H701.*

#### *Pour afficher l'écran du mode processeur audio:*

Pour visualiser une source vidéo, le véhicule doit être stationné et la clé de contact doit être sur la position ACC ou ON. Pour cela, procédez comme suit.

- 1 Rangez et immobilisez votre véhicule dans un endroit sûr. Serrez le frein à main.
- 2 Maintenez le frein au pied enfoncé et libérez le frein à main, puis serrez-le de nouveau.
- 3 Pendant que le frein à main est serré une deuxième fois, libérez le frein au pied.
- *Sur un véhicule à transmission automatique, placez le levier de la transmission sur la position de stationnement.*

A présent, le dispositif de verrouillage du fonctionnement en mode processeur audio est libéré. En serrant le frein à main, vous risquez de réactiver le mode processeur audio, si le contact du véhicule n'a pas été coupé. Il est inutile de répéter les étapes 1 à 3 de la section « Pour afficher l'écran du mode processeur audio ».

Chaque fois que vous coupez le contact, procédez comme indiqué à la section « Pour afficher l'écran du mode processeur audio ».

### **Procédure de réglage du son Dolby Surround**

Effectuez les réglages décrits ci-dessous pour reproduire les sons Dolby Digital et DTS avec davantage de précision.

#### **Procédure de réglage**

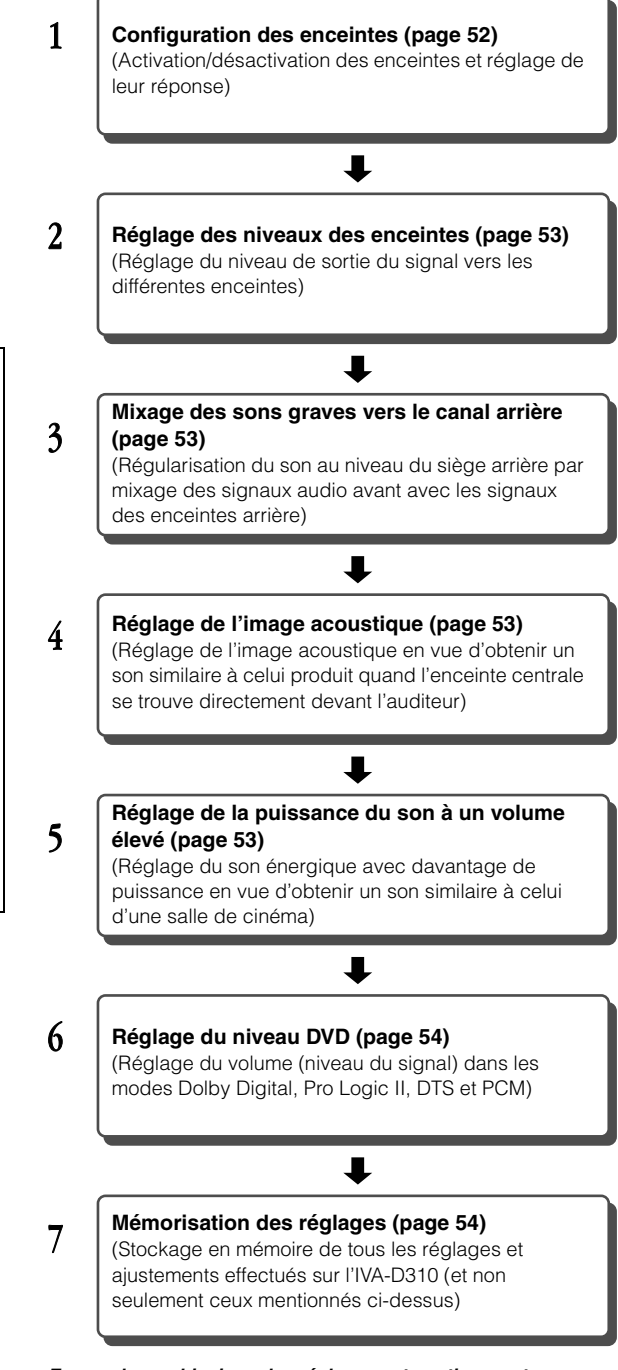

#### *En cas de combinaison des réglages automatiques, etc.*

*Nous vous recommandons d'effectuer les réglages automatiques avant d'ajuster le son Dolby Surround.*

### **Réglage des enceintes**

- 1 **Assurez-vous que le mode Defeat est désactivé (page 24).**
- 2 **Appuyez sur [SETUP] sur l'écran de la source principale.**

L'écran séléction SETUP s'affiche.

- 3 **Appuyez sur [i-Personalize].** L'écran i-Personalize s'affiche.
- 4 **Appuyez sur [ ] sous A.PROCESSOR.** L'écran de la liste A.PROC s'affiche.
- 5 **Appuyez sur [ ] sous SPEAKER SELECT.** L'écran SPEAKER SELECT s'affiche.
- 6 **Réglez l'enceinte raccordée en appuyant sur [ ], [ ] ou sur [ON], [OFF] correspondant.**

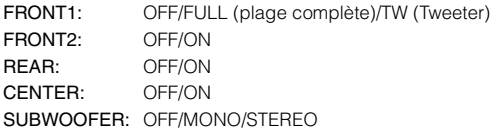

- 7 **Appuyez sur [RETURN] pour revenir à l'écran précédent.**
- *Réglez l'enceinte qui n'est pas connectée sur OFF.*
- *Les réglages ci-dessus peuvent être effectués même si l'enceinte est réglée sur OFF dans la « Configuration des enceintes » (page 52).*
- *Pour utiliser le subwoofer en mode MONO alors que le PXA-H700 ou PXA-H701 est raccordé, raccordez le subwoofer à la borne de sortie subwoofer du PXA-H700 ou PXA-H701.*

### **Réglage du mode MX du processeur audio externe**

Avant d'exécuter les opérations ci-dessous, réglez le mode MX (Media Xpander) du PXA-H700 sur « AUTO » lorsque celui-ci est raccordé.

- 1 **Assurez-vous que le mode Defeat est désactivé.**
- 2 **Appuyez sur [SETUP] sur l'écran de la source principale.**

L'écran de sélection SETUP s'affiche.

- 3 **Appuyez sur [i-Personalize].** L'écran i-Personalize s'affiche.
- 4 **Sélectionnez ON ou OFF sous MX en appuyant sur [ON] ou sur [OFF] sous MEDIA XPANDER.**

OFF: Désactive l'effet MX pour toutes les sources de musique. ON: Active le mode MX spécifié.

5 **Appuyez sur [ ] après avoir sélectionné ON.** L'écran de réglage de Media Xpander s'affiche.

### 6 **Appuyez sur [ ] ou [ ] du mode MX souhaitée.**

• *Le niveau de la source de musique (telle qu'un CD ou une émission radio, à l'exception de la radio AM) peut être réglé.*

#### *MX CD (OFF, CD MX 1 à 3)*

Le mode CD traite de grandes quantités de données. Ces données servent à reproduire clairement le son sur base de la quantité de données.

#### *MX COMPRESS MEDIA (OFF, CMPM MX 1 à 3) / MX SAT (OFF, SAT XM 1 à 3)*

Ce réglage corrige les informations omises lors de la compression. Cela permet de reproduire un son parfaitement équilibré, proche de l'original.

#### *MX FM (OFF, FM MX 1 à 3)*

Ce réglage produit des sons de fréquences moyennes à hautes avec plus de clarté et produit des sons bien équilibrés sur toutes les gammes d'ondes.

#### *MX DVD (OFF, MOVIE MX 1 à 2)*

Ce réglage reproduit plus clairement la partie des dialogues du film.

#### *(DVD MUSIC)*

Ce disque contient une grande quantité de données telles qu'un clip de musique. MX utilise ces données pour reproduire le son de façon précise.

#### *MX AUX 1 à 3 (OFF, CMPX MX, MOVIE MX, MUSIC MX)*

Sélectionnez le mode MX (MP3, MUSIC ou MOVIE) qui correspond au support connecté.

- 7 **Appuyez sur [RETURN] pour revenir à l'écran précédent.**
- *Le contenu du mode MX réglé ici est reflété vers le PXA-H700 ou PXA-H701.*
- *La sélection du réglage OFF désactive l'effet MX de chaque mode MX.*
- *Chaque source de musique, notamment la radio, le CD et le MP3, peut posséder son propre réglage MX.*
- *Le mode MX ne fonctionne pas lorsque MX est réglé sur ON pour la radio AM.*
- *MX COMPRESS MEDIA s'applique pour MP3/WMA et MMD.*

### **Réglage du mode X-OVER**

- 1 **Assurez-vous que le mode Defeat est désactivé.**
- 2 **Appuyez sur [SETUP] sur l'écran de la source principale.**

L'écran de sélection SETUP s'affiche.

- 3 **Appuyez sur [i-Personalize].** L'écran i-Personalize s'affiche.
- 4 **Appuyez sur [ ] sous A.PROCESSOR.** L'écran de la liste A.PROC s'affiche.
- 5 **Appuyez sur [ ] ou [ ] de X-OVER pour sélectionner L/R ou L+R.**
	- L/R: Différentes valeurs de réglage peuvent être définies pour les canaux gauche et droit.
	- L+R: Définit des valeurs de réglage identiques pour les canaux gauche et droit.

### $6$  Appuyez sur  $\cancel{[} \gg$  **]** sous X-OVER.

7 **Appuyez sur [ ] du haut-parleur à régler.** L'écran bascule sur l'écran X-OVER à être réglé.

### 8 **Réglez le recouvrement selon vos préférences.**

*Exemple d'écran de réglage X-OVER (LPF)*

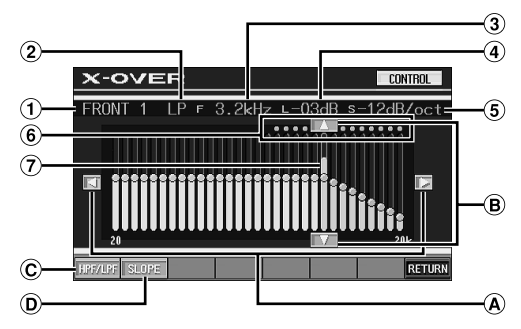

- Affiche le haut-parleur (canal) actuellement sélectionné.
- Affiche le HP ou le LP sélectionné
- Affiche la fréquence de coupure actuellement sélectionnée
- Affiche le niveau du HPF ou du LPF actuellement sélectionné.
- Affiche la pente de la gamme du HPF ou du LPF actuellement sélectionné
- $\circledast$ Gamme variable de la fréquence de coupure sélectionnée
- $\Omega$  Affiche la gamme variable de la fréquence de coupure actuellement sélectionnée par une barre orange.

#### **Sélection de la fréquence de coupure**

 $\Theta$  Appuyez sur  $\left[\blacktriangleleft\right]$  ou sur  $\left[\blacktriangleright\right]$ , puis sélectionnez la fréquence de coupure (point de recouvrement). La largeur de bande réglable est différente en fonction du haut-parleur (canal).

#### **Règlage du niveau.**

Appuyez sur [A] ou sur [ $\blacktriangledown$ ] et réglez le niveau de HPF et de LPF.

#### **Commutation entre HPF et LPF**

- HPF/LPF change chaque fois qu'on appuie sur [HPF/ LPF].
	- HPF: Reproduit toutes les fréquences supérieures à celle sélectionnée selon vos préférences.
	- LPF: Reproduit toutes les fréquences inférieures à celle sélectionnée selon vos préférences. (Uniquement disponible lorsque vous utilisez la sortie subwoofer de cet appareil.)

#### **Réglage de la pente**

Appuyez sur [SLOPE], puis réglez la pente de HPF ou  $\circled{D}$ de LPF.

#### **Réglage direct du niveau ou de la fréquence de coupure**

En appuyant sur la game variable du niveau ou de la fréquence de coupure, cela déplace cette dernière à la position sur laquelle on a appuyé.

- *Si la touche [CANCEL] s'affiche lorsqu'on appuie sur LOADING, ou qu'une opération est effectuée sur le processeur audio raccordé, le chargement s'arrête et les valeurs de réglage (générées avant l'arrêt) s'affichent.*
- *Le temps de chargement peut être plus long selon loes valeurs de réglage. Il ne s'agit pas d'une défaillance.*

#### 9 **Appuyez sur [RETURN] pour revenir à l'écran précédent.**

- *Lorsque l'enceinte est réglé sur le mode « OFF », le X-OVER ne peut pas être réglé pour cet enceinte. Consultez la section « Réglage des enceintes » (page 48).*
- *Contrôlez les fréquences de lecture des enceintes connectées avant de procéder au réglage.*
- *Pour protéger les enceintes, il n'est pas possible de désactiver (OFF) le filtre passe-bas du subwoofer (la pente demeure inchangée).*
- *Le filtre H.P.F. ne peut être réglé à OFF (pente OFF) si le Tweeter est sélectionné pour FRONT1. Ou, seul le subwoofer est réglable si STEREO est sélectionné pour le subwoofer.*

### **Réglage de la correction manuelle du temps (TCR)**

En raison des conditions particulières de l'habitacle du véhicule, il peut y avoir d'importantes différences de distances entre les diverses enceintes et la position d'écoute. Cette fonction vous permet néanmoins de calculer vous-même les valeurs de correction optimales et de supprimer les erreurs de temps au niveau de la position d'écoute.

- 1 **Assurez-vous que le mode Defeat est désactivé.**
- 2 **Asseyez-vous à la position d'écoute (siège du conducteur, par exemple) et mesurez la distance (en mètres) entre votre tête et chaque enceinte.**
- 3 **Calculez la différence de distance entre l'enceinte la plus éloignée et les autres enceintes.**
	- L = (distance de l'enceinte la plus éloignée) – (distance des autres enceintes)

#### 4 **Divisez les distances calculées pour les différentes enceintes par la vitesse du son (343 m/s à une température de 20°C).**

Cette valeur est celle de la correction du temps des différentes enceintes.

#### *Exemples concrets*

Ici, nous calculons la valeur de correction du temps pour l'enceinte avant gauche dans le schéma ci-dessus.

#### Conditions:

- Distance entre l'enceinte la plus éloignée et la position d'écoute: 2.25 m (88-3/4")
- Distance entre l'enceinte avant gauche et la position d'écoute: 0.5 m (20")

Calcul :

L = 2.25 m (88-3/4") – 0.5 m (20")= 1.75 m (68-3/4") Correction du temps =  $1,75 \div 343 \times 1000 = 5,1$  (ms)

Autrement dit, en réglant la valeur de correction du temps pour l'enceinte avant gauche sur 5,1 (ms), vous définissez une distance virtuelle identique à celle de l'enceinte la plus éloignée.

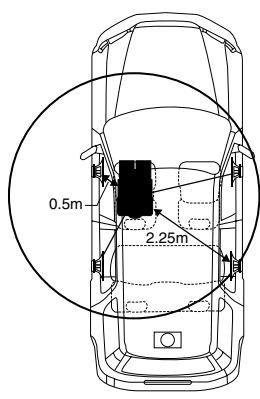

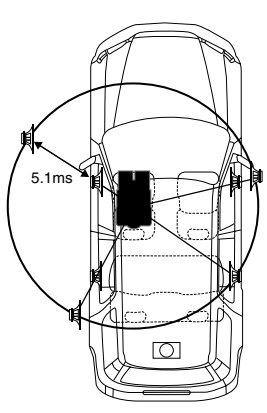

**Le son n'est pas équilibré, car la distance entre la position d'écoute et les différentes enceintes varie. La différence de distance entre l'enceinte avant gauche et l'enceinte arrière droite est de 1,75 m (68-3/4").**

**La correction du temps élimine les différences de temps requises pour que le son atteigne la position d'écoute depuis les différentes enceintes. Le réglage de la correction du temps de l'enceinte avant gauche sur 5,1 ms permet de coordonner la distance entre la position d'écoute et l'enceinte.**

5 **Appuyez sur [SETUP] sur l'écran de la source principale.**

L'écran de sélection SETUP s'affiche.

- 6 **Appuyez sur [i-Personalize].** L'écran i-Personalize s'affiche.
- 7 **Appuyez sur [ ] sous A.PROCESSOR.** L'écran de la liste A.PROC s'affiche.
- 8 **Appuyez sur [ ] ou sur [ ] sous T.CORR.** Sélectionnez L/R ou L+R.
	- L/R: Différentes valeurs de réglage peuvent être définies pour les canaux gauche et droit.
	- L+R: Définit des valeurs de réglage identiques pour les canaux gauche et droit.
- 9 **Appuyez sur [ ] sous T.CORR.** L'écran de réglage T.CORR s'affiche.
- 10 **Réglez la valeur de correction du temps (0.0 ~ 20.0 ms) de l'enceinte souhaitée en appuyant sur le bouton [◀] ou [▶] correspondant. (1 étape = 0,05ms)**

#### 11 **Appuyez sur [RETURN] pour revenir à l'écran précédent.**

- *Lorsque l'enceinte est réglé sur le mode « OFF », le TCR ne peut pas être réglé pour cet enceinte. Consultez la section « Réglage des enceintes » (page 48).*
- *La valeur de réglage de FRONT2 (enceintes), qui est définie en mode de correction du temps, est aussi appliquée aux enceintes avant à la section « Réglage de l'accentuation des graves » (page 52).*
- *Le réglage (AUTO TCR) ne peut pas être réglé automatiquement sur cet appareil.*

### **Changement de phase**

- 1 **Assurez-vous que le mode Defeat est désactivé (page 24).**
- 2 **Appuyez sur [SETUP] sur l'écran de la source principale.**

L'écran séléction SETUP s'affiche.

- 3 **Appuyez sur [i-Personalize].** L'écran i-Personalize s'affiche.
- 4 **Appuyez sur [ ] sous A.PROCESSOR.** L'écran de la liste A.PROC s'affiche.
- 5 **Appuyez sur [ ] sous PHASE.** L'écran de réglage PHASE s'affiche.
- 6 **Changez la phase (0° ou 180°) en appuyant sur [ ] ou sur [ ] de l'enceinte souhaitée.**
- 7 **Appuyez sur [RETURN] pour revenir à l'écran précédent.**

### **Réglages de l'égaliseur graphique**

L'égaliseur graphique permet de modifier le son à l'aide de 31 bandes pour chaque enceinte avant (gauche et droite), arrière (gauche et droite) et centrale. 10 autres bandes sont disponibles pour le subwoofer. Cela vous permet de personnaliser le son en fonction de vos préférences.

- 1 **Assurez-vous que le mode Defeat est désactivé.**
- 2 **Appuyez sur [SETUP] sur l'écran de la source principale.**

L'écran de sélection SETUP s'affiche.

- 3 **Appuyez sur [i-Personalize].** L'écran i-Personalize s'affiche.
- 4 **Appuyez sur [ ] sous A.PROCESSOR.** L'écran de la liste A.PROC s'affiche.
- 5 **Sélectionnez L/R ou L+R en appuyant sur [ ] ou sur [ ] sous G-EQ.**
	- L/R: Différentes valeurs de réglage peuvent être définies pour les canaux gauche et droit.
	- L+R: Définit des valeurs de réglage identiques pour les canaux gauche et droit.

Ce réglage est désactivé si vous réglez l'égaliseur paramétrique.

- 6 **Appuyez sur [ ] sous G-EQ (égaliseur graphique).** L'écran de la liste G-EQ s'affiche.
- 7 **Appuyez sur [ ] de l'enceinte souhaitée (canal).** L'écran de réglage de G-EQ s'affiche.
- 8 **Réglez le G-EQ selon vos préférences.**

*Exemple d'écran de réglage G-EQ*

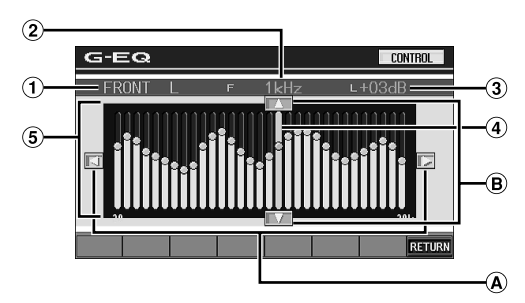

- Affiche le haut-parleur (canal) actuellement sélectionné.
- Affiche la fréquence sélectionnée
- Affiche le niveau de la fréquence actuellement sélectionnée.
- Barre active : affiche avec une barre orange la plage variable du niveau de la fréquence actuellement sélectionnée
- $\circled{5}$ Réglage de la plage variable

#### **Réglage de la fréquence**

 $\textcircled{4}$  Appuyez sur  $\textcircled{4}$  ou sur  $\textcircled{1}$  et réglez la fréquence.

#### **Règlage du niveau.**

 $\Theta$  Appuyez sur  $\Delta$  ou sur  $\nabla$  pour régler le niveau.

#### **Création directe de la courbe**

Si on appuie sur une position quelconque du réglage de la plage variable, cela déplace la barre active à la position touchée. Ou, en touchant et en créant une courbe dans le réglage de la plage variable, cela affiche immédiatement une nouvelle courbe.

- *Si la touche [CANCEL] s'affiche lorsqu'on appuie sur LOADING, ou qu'une opération est effectuée sur le processeur audio raccordé, le chargement s'arrête et les valeurs de réglage (générées avant l'arrêt) s'affichent.*
- *Le temps de chargement peut être plus long selon loes valeurs de réglage. Il ne s'agit pas d'une défaillance.*

#### 9 **Appuyez sur [RETURN] pour revenir à l'écran précédent.**

- *Lorsque l'enceinte est réglé sur le mode « OFF », l'égaliseur graphique ne peut pas être réglé pour cet enceinte. Consultez la section « Réglage des enceintes » (page 48).*
- *Contrôlez les plages de fréquences de lecture des enceintes connectées avant de régler l'égaliseur graphique. Si la gamme de fréquences de lecture de l'enceinte est comprise entre 55 Hz et 30 kHz, par exemple, le réglage de la bande de 40 Hz ou 20 Hz est sans effet. En outre, vous risquez de surcharger les enceintes et de les endommager.*
- *Quand vous réglez l'égaliseur graphique, les réglages de l'égaliseur paramétrique ne sont pas effectifs.*

## **Réglages de l'égaliseur paramétrique**

Les bandes de fréquences de l'égaliseur graphique sont fixes. Il s'avère donc extrêmement difficile de corriger les pointes et les chutes indésirables à des fréquences spécifiques. La fréquence centrale de l'égaliseur paramétrique peut être réglée sur ces fréquences spécifiques. Vous pouvez ensuite régler avec précision la largeur de bande (Q) et le niveau, de manière indépendante, pour réaliser les corrections nécessaires. L'égaliseur paramétrique est une fonction évoluée destinée aux audiophiles passionnés.

- 1 **Assurez-vous que le mode Defeat est désactivé.**
- 2 **Appuyez sur [SETUP] sur l'écran de la source principale.**
	- L'écran de sélection SETUP s'affiche.
- 3 **Appuyez sur [i-Personalize].** L'écran i-Personalize s'affiche.
- 4 **Appuyez sur [ ] sous A.PROCESSOR.** L'écran de la liste A.PROC s'affiche.
- 5 **Sélectionnez L/R ou L+R en appuyant sur [ ] ou sur [ ] sous P-EQ.**
	- L/R: Différentes valeurs de réglage peuvent être définies pour les canaux gauche et droit.
	- L+R: Définit des valeurs de réglage identiques pour les canaux gauche et droit.

Ce réglage est désactivé si vous réglez l'égaliseur graphique.

6 **Appuyez sur [ ] sous P-EQ (égaliseur paramétrique).**

L'écran de la liste P-EQ s'affiche.

7 **Appuyez sur [ ] de l'enceinte souhaitée (canal).** L'écran de réglage P-EQ s'affiche.

#### 8 **Réglez le G-EQ selon vos préférences.**

*Exemple d'écran de réglage P-EQ*

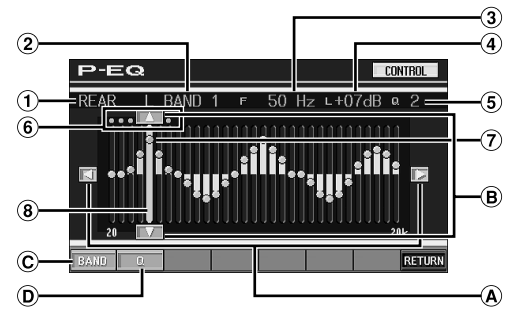

- $\bigcirc$ Affiche le haut-parleur (canal) actuellement sélectionné.
- $\circled{2}$ Affiche la bande actuellement sélectionnée.
- $\odot$ Affiche la fréquence centrale de la bande actuellement sélectionnée.
- ⋒ Affiche le niveau de la bande actuellement sélectionnée.
- Affiche la largeur de bande (Q) de la bande actuellement sélectionnée.
- Plage variable de la fréquence centrale de la bande sélectionnée
- $\overline{P}$  Point actif : affiche la position de la fréquence centrale et le niveau de la bande actuellement sélectionnée.
- Barre active : affiche la plage variable du niveau de la **8** bande acttuellement sélectionnée

#### **Réglage de la fréquence**

⋒ Appuyez sur  $\left\{ \right\}$  ou sur  $\left\{ \right\}$  puis réglez la fréquence de la bande sélectionnée.

#### **Règlage du niveau.**

Appuyez sur [▲] ou sur [▼] puis réglez le niveau de la  $(B)$ bande sélectionnée.

#### **Sélection de la bande**

- La bande (BAND1 à BAND5) change chaque fois qu'on  $\odot$ appuie sur la touche [BAND]. La barre active et la plage variable de la fréquence centrale se déplacent en fonction de la bande.
- *En appuyant hors de la plage variable d'une bande sélectionnée, on déplace la bande active vers une bande où la position d'appui peut être réglée.*

#### **Réglage de la largeur de bande**

La largeur de bande change chaque qu'on appuie sur [Q].

#### **Réglage direct du niveau ou de la fréquence**

Passez à la position voulue en appuyant sur le point actif et modifiez la valeur du réglage. Ou déplacez le point actif à la position voulue en appuyant là où vous voulez le déplacer.

- *Le téléchargement est arrêté et les valeurs de réglage (générées avant l'arrêt en appuyant sur [CANCEL] dans l'affichage au cours du téléchargement ou faisant fonctionner le processuer audio raccordé) s'affichent.*
- *Le temps de chargement peut être plus long selon loes valeurs de réglage. Il ne s'agit pas d'une défaillance.*

#### 9 **Appuyez sur [RETURN] pour revenir à l'écran précédent.**

- *Lorsque l'enceinte est réglé sur le mode « OFF », l'égaliseur paramétrique ne peut pas être réglé pour cet enceinte. Consultez la section « Réglage des enceintes » (page 48).*
- *Il n'est pas possible de régler les fréquences des bandes adjacentes à moins de 7 pas.*
- *Contrôlez les plages de fréquences de lecture des enceintes connectées avant de régler l'égaliseur graphique. Si la gamme de fréquences de lecture de l'enceinte est comprise entre 55 Hz et 30 kHz, par exemple, le réglage de la bande de 40 Hz ou 20 Hz est sans effet. En outre, vous risquez de surcharger les enceintes et de les endommager.*
- *Quand vous réglez l'égaliseur paramétrique, les réglages de l'égaliseur graphique ne sont pas effectifs.*

### **Réglage de la commande des basses**

- 1 **Assurez-vous que le mode Defeat est désactivé (page 24).**
- 2 **Appuyez sur [SETUP] sur l'écran de la source principale.**
	- L'écran séléction SETUP s'affiche.
- 3 **Appuyez sur [i-Personalize].** L'écran i-Personalize s'affiche.
- 4 **Appuyez sur [ ] sous A.PROCESSOR.** L'écran de la liste A.PROC s'affiche.
- 5 **Appuyez sur [ ] sous BASS SOUND CONT.** L'écran de la commande des basses s'affiche.

### **Réglage BASS COMP.**

Vous pouvez régler le son des fréquences basses à votre convenance.

6 **Appuyez sur [ ] ou sur [ ] sous BASS COMP. pour sélectionner le mode souhaité.**

Comme le niveau des basses augmente dans l'ordre MODE1  $\rightarrow$  2  $\rightarrow$  3, vous pouvez bénéficier des meilleures basses fréquences.

Sélectionnez OFF lorsque le réglage est inutile.

Appuyez sur [RETURN] pour revenir à l'écran précédent.

#### **Réglage de l'accentuation des graves**

L'utilisation de la valeur de retard spécifiée précédemment (différence de temps) vous permet de régler une différence de temps entre les enceintes avant-arrière/gauche-droite. Cela permet d'effectuer une correction du temps à votre convenance. Une correction de temps audible peut être obtenue avec un retard initial de 0,05 ms pour chaque pas de 0 à 400.

- 6 **Réglez la valeur de retard à l'avant et à l'arrière et sur la droite et la gauche de l'enceinte souhaitée en appuyant sur la touche [◀] ou [▶] correspondante.**
- *Tous les réglages de l'accentuation des graves s'appliquent à la correction du temps.*
- *Appuyez sur [RETURN] pour revenir à l'écran précédent.*

### **Configuration des enceintes**

L'PXA-H700 ou PXA-H701 peut être réglé en fonction de la gamme de fréquences de lecture de vos enceintes.

Contrôlez la gamme de fréquences de lecture des enceintes (subwoofer exclu) avant d'exécuter cette opération pour vérifier si les enceintes peuvent reproduire des basses fréquences (d'environ 80 Hz ou moins).

- *Pendant que vous effectuez ce réglage, évitez d'arrêter, d'interrompre ou de changer de disque, d'avancer, de revenir en arrière ou de changer le canal audio de l'appareil. Le réglage est annulé si vous modifiez l'état du mode de décodage.*
- 1 **Assurez-vous que le mode Defeat est désactivé.**
- 2 **Appuyez sur [SETUP] sur l'écran de la source principale.**

L'écran de sélection SETUP s'affiche.

- 3 **Appuyez sur [i-Personalize].** L'écran i-Personalize s'affiche.
- 4 **Appuyez sur [ ] sous A.PROCESSOR.** L'écran de la liste A.PROC s'affiche.
- 5 **Appuyez sur [ ] sous SPEAKER SETUP.** L'écran de réglage SPEAKER SETUP s'affiche.
- 6 **Sélectionnez les caractéristiques d'enceinte en appuyant sur [ ], [ ] ou sur [ON], [OFF] du réglage d'enceinte souhaité.**
	- OFF\*1: Lorsqu'aucune enceinte n'est connectée.
	- SMALL: Quand une enceinte qui ne peut pas reproduire des basses fréquences (80 Hz ou moins) est connectée.
	- LARGE<sup>\*2</sup>: Quand une enceinte capable de reproduire des basses fréquences (80 Hz ou moins) est connectée.
	- \*<sup>1</sup> Il n'est pas possible de régler les enceintes avant sur « OFF ».
	- \*<sup>2</sup> Si l'enceinte avant est réglée sur « SMALL », les enceintes arrière et centrale ne peuvent pas être réglées sur « LARGE ».
- *Si l'enceinte centrale est réglée sur « OFF », ses signaux audio sont ajoutés à la sortie des signaux audio des enceintes avant.*
- *Si vous réglez la réponse de l'enceinte sur « OFF », réglez aussi l'enceinte proprement dite sur « OFF ». (page 48)*
- *Effectuez cette configuration pour toutes les enceintes (« avant », « centrale », « arrière » et « subwoofer »). Sinon, le son risque de ne pas être équilibré.*
- *Quand l'enceinte centrale est réglée sur « OFF », le réglage n'est pas effectif, même si l'enceinte centrale est configurée avec cette fonction.*
- *En changeant les réglages de chaque enceinte, il risque de se produir un changement de sortie des autres enceintes en raison des exigences de réglage.*
- *Lors de l'utilisation de PRO LOGIC II, si l'enceinte arrière est réglée sur « LARGE », le subwoofer n'émettra aucun son.*

### **Réglage du canal Dolby 5.1**

- 1 **Assurez-vous que le mode Defeat est désactivé.**
- 2 **Appuyez sur [SETUP] sur l'écran de la source principale.**

L'écran de sélection SETUP s'affiche.

- 3 **Appuyez sur [i-Personalize].** L'écran i-Personalize s'affiche.
- 4 **Appuyez sur [ ] sous A.PROCESSOR.** L'écran de la liste A.PROC s'affiche.
- 5 **Appuyez sur [ ] sous DOLBY 5.1 CH SETUP.** L'écran DOLBY 5.1CH SETUP s'sffiche. Effectuez les réglages ci-dessous comme souhaité.

#### **Réglage de l'image acoustique**

Dans la plupart des installations, l'enceinte centrale doit être positionnée directement entre le conducteur et le passager avant. Cette fonction distribue les informations du canal central aux enceintes gauche et droite et crée ainsi une image acoustique donnant l'impression qu'une enceinte centrale se trouve directement devant chaque auditeur. Néanmoins, si vous réglez la largeur de bande de l'enceinte centrale sur PL II MUSIC (voir la section « Utilisation du mode Pro Logic II », page 54), cette fonction est sans effet.

• *Pendant que vous effectuez ce réglage, évitez d'arrêter, d'interrompre ou de changer de disque, d'avancer, de revenir en arrière ou de changer le canal audio de l'appareil. Le réglage est annulé si vous modifiez l'état du mode de décodage.*

Appuyez sur [< ] ou sur [ $\blacktriangleright$  ] sous BI - PHANTOM pour régler le niveau.

Vous pouvez régler le niveau entre -5 et +5. Plus le niveau est élevé, plus la position de l'enceinte centrale est décalée sur les côtés.

La fonction BI-PHANTOM est désactivée si vous appuyez sur [OFF]

- *Ce réglage est effectif si l'enceinte centrale est réglée sur SMALL ou LARGE dans la configuration des enceintes.*
- *Ce réglage n'est pas effectif si l'enceinte est réglée sur CENTER OFF à la section « Réglage des enceintes » (page 48).*

#### **Mixage des sons graves vers le canal arrière**

Cette fonction mixe les signaux audio du canal avant à la sortie des signaux audio des enceintes arrière pour améliorer le son au niveau du siège arrière du véhicule.

• *Pendant que vous effectuez ce réglage, évitez d'arrêter, d'interrompre ou de changer de disque, d'avancer, de revenir en arrière ou de changer le canal audio de l'appareil. Le réglage est annulé si vous modifiez l'état du mode de décodage.*

Appuyez sur [< ] ou sur [ $\blacktriangleright$ ] sous REAR MIX pour régler le niveau.

Le niveau peut être réglé sur 5 pas : –6, –3, 0, +3 et +6. Plus le niveau est élevé, plus la quantité de graves reproduite à partir des enceintes arrière est importante. (L'effet varie néanmoins en fonction du logiciel (DVD, etc.).) La fonction REAR MIX est désactivée si vous appuyez sur

[OFF].

- *Ce réglage n'est pas effectif quand les enceintes arrière sont réglées sur « OFF » dans la configuration des enceintes.*
- *Pour les signaux PCM linéaires, la voix est reproduite à partir de l'enceinte arrière, quel que soit le réglage de REAR FILL et REAR MIX.*

#### **Réglage de la puissance du son à un volume élevé**

Le mode Dolby Digital comprime la gamme dynamique pour obtenir un son puissant à des niveaux de volume ordinaires. Cette compression peut être annulée pour obtenir un son énergique avec davantage de puissance, similaire à celui d'une salle de cinéma.

Cette fonction n'est disponible qu'avec le mode Dolby Digital.

Appuyez sur [< ] ou sur [ $\blacktriangleright$  ] sous LISTENING MODE pour sélectionner STD ou MAX.

STD: Pour un son puissant à des niveaux de volume ordinaires MAX: Pour un son puissant à des niveaux de volume élevés

• *Maintenez le volume à un niveau qui ne couvre pas les sons à l'extérieur du véhicule.*

#### **Réglage des niveaux des enceintes**

Les tonalités de test facilitent les réglages du volume des différentes enceintes. Quand les niveaux sont égaux, une forte sensation de présence peut être perçue à partir des différentes enceintes à la position d'écoute.

- *Pendant que vous effectuez ce réglage, évitez d'arrêter, d'interrompre ou de changer de disque, d'avancer, de revenir en arrière ou de changer le canal audio de l'appareil. Le réglage est annulé si vous modifiez l'état du mode de décodage.*
	- 1 Appuyez sur [ON] sous OUTPUT LEVEL. La sortie de la tonalité de test est répétée pour chaque canal des différentes enceintes. Cette répétition s'effectue dans l'ordre illustré ci-dessous. Si vous n'effectuez aucune opération pendant 2 secondes, le canal passe au suivant. Gauche  $\rightarrow$  Centre  $\rightarrow$  Droit  $\rightarrow$  Surround droit  $\rightarrow$ Surround gauche  $\rightarrow$  Gauche
	- 2 Lorsque la tonalité de test est émise par les enceintes, appuyez sur [< ] ou sur [ $\blacktriangleright$ ] sous OUTPUT LEVEL pour équilibrer la sortie de toutes les enceintes.
		- La plage de réglage des différentes enceintes est de  $-10$  dB -  $+10$  dB.
		- Basez les réglages sur les enceintes avant.

• *Si une enceinte est réglée sur OFF, vous ne pouvez pas régler son niveau.*

*Consultez la section « Configuration des enceintes » (page 52).*

### **Réglage du niveau DVD**

Vous pouvez régler le volume (niveau du signal) des modes Dolby Digital, Dolby PL II, DTS et PCM.

- *Pendant que vous effectuez ce réglage, évitez d'arrêter, d'interrompre ou de changer de disque, d'avancer, de revenir en arrière ou de changer le canal audio de l'appareil. Le réglage est annulé si vous modifiez l'état du mode de décodage.*
- 1 **Assurez-vous que le mode Defeat est désactivé.**
- 2 **Appuyez sur [SETUP] sur l'écran de la source principale.**

L'écran de sélection SETUP s'affiche.

- 3 **Appuyez sur [i-Personalize].** L'écran i-Personalize s'affiche.
- 4 **Appuyez sur [ ] sous A.PROCESSOR.** L'écran de la liste A.PROC s'affiche.
- 5 **Appuyez sur [ ] sous DVD LEVEL.** L'écran de la liste DVD LEVEL s'affiche.
- 6 **Réglez le niveau en appuyant sur [ ] ou sur [ ] du mode de réglage souhaité.**

Le niveau peut être réglé sur une plage de –5 à +5.

### **Mémorisation des réglages**

Vous pouvez mémoriser les ajustements ou les réglages.

Le contenu susceptible d'être mémorisé varie en fonction du processeur audio utilisé.

- 1 **Assurez-vous que le mode Defeat est désactivé (page 24).**
- 2 **Appuyez sur [MEMORY] au niveau de l'affichage de la liste A.PROC.**
- 3 **Appuyez sur l'une des touches de préréglage [P.SET 1] à [P.SET 6] de l'écran de la liste A.PROC dans les 5 secondes.**

Le contenu du réglage est mémorisé.

• *Le contenu mémorisé n'est pas effacé lorsque le cordon d'alimentation de la batterie est débranché.*

### **Suppression d'un préréglage**

- 1 **Assurez-vous que le mode Defeat est désactivé.**
- 2 **Appuyez sur l'une des touches de préréglage [P.SET 1] à [P.SET 6] de l'écran de la liste A.PROC. pour sélectionner la mémoire préréglée.**
- *La suppression du préréglage peut prendre quelques instants.*

### **Utilisation du mode Pro Logic II**

Le traitement Pro Logic peut être appliqué aux signaux de musique enregistrés sur deux canaux pour obtenir un son surround Dolby Pro Logic II. Pour les signaux Dolby Digital et DTS à deux canaux, une fonction « REAR FILL » est aussi disponible pour reproduire les signaux du canal avant vers le canal arrière.

- 1 **Assurez-vous que le mode Defeat est désactivé.**
- 2 **Appuyez sur [SETUP] sur l'écran de la source principale.**

L'écran de sélection SETUP s'affiche.

- 3 **Appuyez sur [i-Personalize].** L'écran i-Personalize s'affiche.
- 4 **Appuyez sur [ ] sous A.PROCESSOR.** L'écran de la liste A.PROC s'affiche.
- 5 **Appuyez sur [ ] sous DOLBY PLII.** L'écran de réglage DOLBY PLII s'affiche.
- 6 **Appuyez sur [ ] ou sur [ ] sous DOLBY PLII pour sélectionner le mode souhaité.**
	- PL II MOVIE: Convient pour les émissions TV stéréo et tous les programmes encodés en Dolby Surround. Ce réglage améliore la directivité du champ sonore jusqu'à ce qu'elle soit proche de celle du son discret du canal-5.1.
	- PL II MUSIC: Peut être utilisé avec tous les enregistrements de musique en stéréo et fournit un champ sonore large et profond.
	- REAR FILL: Selon les signaux d'entrée, il se peut que le son ne puisse être reproduit qu'à partir des enceintes avant. Dans ce cas, utilisez la fonction « REAR FILL » pour reproduire aussi les signaux à partir des enceintes arrière.
	- OFF: Désactive la fonction DOLBY PL II.

#### *Si PL II MUSIC est sélectionné, vous pouvez ajuster la largeur de l'enceinte centrale en procédant comme suit:*

Cette fonction offre une position vocale optimale en réglant la position du canal central entre l'enceinte centrale et l'enceinte G/D. (Les réglages effectués à la section « Réglage de l'image acoustique » (page 53) ne sont pas effectifs quand cette fonction est activée.)

Appuyez sur [< ] ou sur [ $\blacktriangleright$ ] sous CENTER WIDTH CONT pour régler le niveau.

Le niveau peut être réglé entre 0 et 7. Quand le niveau augmente, la position du canal central se déplace de la position de l'enceinte centrale vers les deux côtés. Appuyez sur [OFF] de CENTER WIDTH CONT pour désactiver la commande de largeur de l'enceinte centrale.

- *Ce réglage est effectif si l'enceinte centrale est réglée sur SMALL ou LARGE dans la configuration des enceintes.*
- *Pendant que vous effectuez ce réglage, évitez d'arrêter, d'interrompre ou de changer de disque, d'avancer, de revenir en arrière ou de changer le canal audio de l'appareil. Le réglage est annulé si vous modifiez l'état du mode de décodage.*
- *Ce réglage n'est pas effectif si l'enceinte est réglée sur CENTER OFF à la section « Réglage des enceintes » (page 48).*
- *Cette fonction n'est disponible qu'avec des signaux à deux canaux. Elle n'est pas effective quand les signaux entrés sont des signaux DTS du canal 5.1 ou Dolby Digital.*
- *Si vous réglez REAR FILL quand REAR MIX est réglé sur ON, le son du réglage Rear Fill ne change pas, car REAR MIX a la priorité quand le décodeur à deux canaux utilisé n'est pas de type PCM linéaire.*
- *Pour les signaux PCM linéaires, la voix est reproduite à partir de l'enceinte arrière, quel que soit le réglage de REAR FILL et REAR MIX.*
- *Appuyez sur [RETURN] pour revenir à l'écran précédent.*

### **Réglage PCM linéaire**

Pendant la lecture de disques enregistrés en mode PCM linéaire, vous pouvez régler la sortie sur 2 ou 3 canaux.

- 1 **Assurez-vous que le mode Defeat est désactivé.**
- 2 **Appuyez sur [SETUP] sur l'écran de la source principale.**

L'écran de sélection SETUP s'affiche.

- 3 **Appuyez sur [i-Personalize].** L'écran i-Personalize s'affiche.
- 4 **Appuyez sur [ ] sous A.PROCESSOR.** L'écran de la liste A.PROC s'affiche.
- 5 **Appuyez sur [ ] ou [ ] sous PCM MODE pour sélectionner 2 CH ou 3 CH.**

2CH: Sortie à deux canaux (G/D) 3CH: Sortie à trois canaux (G/D/CENTRE)

• *Ce réglage n'est pas effectif si l'enceinte est réglée sur CENTER OFF à la section « Réglage des enceintes » (page 48).*

# **Système de navigation (en option)**

### **Commutation de l'écran de navigation (en option)**

Si un système de navigation Alpine en option est raccordé à l'IVA-D310, l'écran de navigation peut être affiché sur cet appareil.

1 **Appuyez sur [SOURCE] sur l'écran de la source principale.**

L'écran de la source s'affiche.

### 2 **Appuyez sur [NAV].**

L'écran de navigation s'affiche. L'opération peut être effectuée avec la télécommande de navigation fournie. Reportez-vous au mode d'emploi du navigateur concernant les opérations de navigation.

- *Pendant que le mode de sélection Navigation est sélectionné dans « Réglage de la touche VISUAL » (page 36), le mode de navigation est activé directement.*
- *Si le menu du mode de navigation n'est pas affiché dans l'écran du menu principal, réglez NAV. IN sur ON en procédant comme décrit à la section « Réglage du mode de navigation » (page 34).*
- *Lorsque le système de navigation est activé, la navigation audio et la navigation visuelle prennent le relais.*
- *Si un système de navigation à fonctionnement par panneau tactile est raccordé, consultez le Mode d'emploi du système de navigation.*

# **Appareil auxiliaire (en option)**

### **Fonctionnement des appareils auxiliaires (en option)**

Pour commander vos appareils connectés aux bornes AUX situées à l'arrière de l'IVA-D310, procédez comme décrit ci-dessous.

#### **AVERTISSEMENT**

Regarder la TV/vidéo pendant la conduite d'un véhicule s'avère dangereux pour le conducteur (et est même illégal dans de nombreux pays). Le conducteur qui n'est plus concentré sur la route peut provoquer un accident.

Installez correctement l'IVA-D310 de façon à ce que le conducteur ne puisse pas regarder la TV/vidéo tant que le véhicule n'est pas à l'arrêt et que le frein à main n'est pas serré.

Si l'IVA-D310 n'est pas correctement installé, le conducteur peut regarder la TV/vidéo pendant qu'il conduit et lorsqu'il n'est plus concentré sur la route, Le conducteur ainsi que d'autres personnes risquent d'être blessées.

#### *Pour activer vos appareils auxiliaires :*

Pour visualiser une source vidéo, le véhicule doit être stationné et la clé de contact doit être sur la position ACC ou ON. Pour cela, procédez comme suit.

- 1 Rangez et immobilisez votre véhicule dans un endroit sûr. Serrez le frein à main.
- 2 Maintenez le frein au pied enfoncé et libérez le frein à main, puis serrez-le de nouveau.
- 3 Pendant que le frein à main est serré une deuxième fois, libérez le frein au pied.
- *Sur un véhicule à transmission automatique, placez le levier de la transmission sur la position de stationnement.*

A présent, le dispositif de verrouillage du fonctionnement en mode AUX est libéré. En serrant le frein à main, vous risquez de réactiver le mode AUX, si le contact du véhicule n'a pas été coupé. Il est inutile de répéter les étapes 1 à 3 de la section « Pour activer vos appareils auxiliaires ».

Chaque fois que vous coupez le contact, procédez comme indiqué à la section « Pour activer vos appareils auxiliaires ».

• *Si vous essayez d'activer l'appareil auxiliaire pendant que vous conduisez, l'avertissement -PICTURE OFF FOR YOUR SAFETY s'affiche.*

1 **Appuyez sur [SOURCE] sur l'écran de la source principale.**

L'écran de la source s'affiche.

### 2 **Appuyez sur [AUX]**\***.**

L'écran de l'entrée externe s'affiche.

- *\* AUX-1 à AUX-3 sont affichées lorsque des périphériques d'entrée externes (maximum 3) sont raccordés ou lorsque le nom donné comme nom de source à la section « Désignation des appareils externes » à la page 35 est affiché.*
- *Si le mode AUX n'est pas affiché dans le menu principal, réglez AUX IN sur ON en procédant comme décrit à la section « Réglage du mode AUX » (page 35).*
- Le mode d'affichage change si vous appuyez sur [WIDE]. *Reportez-vous à la section « Changement de mode d'affichage » à la page 26 concernant les opérations.*

# **Changeur (en option)**

## **Contrôle du changeur CD (en option)**

Un changeur CD à 6-disques ou 12-disques en option peut être raccordé à l'IVA-D310 s'il est compatible Ai-NET. Si un changeur CD est raccordé à l'entrée Ai-NET de l'IVA-D310, il peut être commandé par ce dernier.

Si vous connectez un changeur compatible MP3, vous pouvez lire des CD-ROM, CD-R et CD-RW contenant des fichiers MP3 sur l'IVA-D310.

À l'aide du KCA-410C (Versatile Link Terminal) plusieurs changeurs peuvent être contrôlés par le IVA-D310.

Reportez-vous à la section Sélection du multi-changeur (décrit à la page 57) pour sélectionner les changeurs CD.

#### 1 **Appuyez sur [SOURCE] sur l'écran de la source principale.**

### 2 **Appuyez sur [CD CHG].**

L'écran du mode changeur CD s'affiche.

#### *Si un changeur CD à 6 disques est raccordé :*

1 Appuyez sur [P1/2]\*. L'affichage du guide des fonctions apparaît.

- *\* En cas de raccordement d'un changeur DVD ou d'un changeur CD compatible MP3, appuyez à plusieurs reprises jusqu'à ce que le numéro du disque s'affiche.*
	- 2 Appuyez sur l'un des boutons de sélection [DISC 1] à [DISC 6].

Les réglages DISC 1 à DISC 6 permettent de sélectionner les disques de 1 à 6.

#### *Si un changeur CD compatible MP3 est raccordé :*

- 1 Appuyez deux fois sur [P1/3] pour modifier l'affichage du guide des fonctions.
- 2 Appuyez sur l'un des boutons de sélection [DISC 1] à [DISC 6].

Les réglages DISC 1 à DISC 6 permettent de sélectionner les disques de 1 à 6.

#### *Si un changeur CD à 12 disques est raccordé :*

Vous pouvez sélectionner les numéros de disque 1 à 6 comme sur un changeur CD à 6 disques.

Appuyez deux fois sur [P1/3] pour sélectionner les numéros de disque 7 à 12. L'affichage du guide des fonctions change de sorte que DISC 7 à DISC 12 correspondent aux numéros 7 à 12.

- *Après avoir sélectionné le disque souhaité, vous pouvez procéder de la même manière que pour le lecteur CD. Pour plus d'informations, reportez-vous à la section CD/MP3/WMA.*
- *Quand un changeur CD compatible MP3 est raccordé, l'appareil peut lire des disques contenant à la fois des données audio et des données MP3.*
- *Le changeur DVD (en option) peut être commandé à partir de l'IVA-D310 ainsi que le changeur CD.*

### **Sélection du multi-changeur (en option)**

Le KCA-410C (Versatile Link Terminal) n'accepte que deux changeurs.

- 1 **En mode changeur, appuyez sur [CHG SEL] ou sur BAND sur l'appareil pour sélectionner le nouveau changeur (changeurs CD raccordés uniquement).**
- 2 **Pour commander le changeur sélectionné, reportezvous à la section « CD/MP3/WMA ».**
- *Pour utiliser le changeur sélectionné, reportez-vous à la section « CD/MP3/WMA » (pages 15 et 18).*

# **Fonctionnement du lecteur HDD (en option)**

### **Ecouter de la musique du lecteur HDD**

Vous pouvez commander le lecteur Alpine HDD depuis l'appareil principal lorsqu'il y est raccordé.

1 **Appuyez sur [SOURCE] sur l'écran de la source principale.**

L'écran de sélection de la source s'affiche.

- 2 **Appuyez sur [MM DRIVER].** L'écran principal du mode MM DRIVER s'affiche.
- 3 **Sélectionnez la musique de votre choix en appuyant sur**  $[|44]$  ou  $[12]$ . Recherche: appuyez sur  $[ \bigtriangleup \bigtriangleup ]$  ou  $[ \bigtriangleright \bigtriangleright ]$ . Avance/retour rapide: appuyez sur [ $\blacktriangleleft$ ] ou sur [ $\blacktriangleright$ ] et

maintenez la pression. 4 **Appuyez brièvement sur [/] pour arrêter la** 

**musique en cours de lecture.** Appuyez de nouveau sur [ $\blacktriangleright$  / [] ] pour reprendre la lecture.

# **Récepteur radio SAT (en option)**

#### *Récepteur SAT : récepteur XM ou SIRIUS*

Lorsqu'un boîtier récepteur XM ou SIRIUS en option est raccordé par le biais du bus Ai-NET, les opérations suivantes peuvent être exécutées. Toutefois le récepteur XM et le récepteur SIRIUS ne peuvent pas être raccordés en même temps.

### **Réception de canaux à l'aide du récepteur SAT (en option)**

#### *À propos de la radio SAT*

La radio par satellite\* constitue la prochaine génération de divertissement audio avec plus de 100 canaux numériques. Moyennant un montant mensuel réduit, les abonnés peuvent écouter de la musique claire comme du cristal, des reportages sportifs, des actualités et des discussions, du nord au sud par satellite. Pour de plus amples renseignements, visitez le site Web XM à l'adresse www.xmradio.com et le site Web SIRIUS à l'adresse www.sirius.com.

Pour recevoir la radio SAT, il est nécessaire d'avoir le syntoniseur radio satellite XMDirect™ ou SIRIUS ainsi qu'une carte d'interface Ai-NET. Pour les détails, adressez-vous à votre revendeur Alpine le plus près.

- *\* XM et les logos correspondants sont des marques de XM Satellite Radio Inc.*
- *\* SIRIUS et les logos correspondants sont des marques de SIRIUS Satellite Radio Inc.*
- *Les commandes du récepteur SAT sur l'IVA-D310 ne fonctionnent que si un récepteur SAT y est raccordé.*
- 1 **Appuyez sur [SOURCE] sur l'écran de la source principale.**

L'écran de sélection de la source s'affiche.

- 2 **Appuyez sur [XM] ou sur [SIRIUS].** L'écran principal XM ou SIRIUS s'affiche.
- 3 **Appuyez sur [BAND] pour sélectionner la bande souhaitée.**

#### *Rdio XM :*

 $XM-1 \rightarrow XM-2 \rightarrow XM-3 \rightarrow XM-1$ 

#### *Radio SIRIUS :*

 $SIRIUS-1 \rightarrow SIRIUS-2 \rightarrow SIRIUS-3 \rightarrow SIRIUS-1$ 

#### 4 **Appuyez sur [NO./NAME] pour sélectionner la recherche par numéro de canal.**

Le mode de recherche change à chaque pression de la touche.

recherche par numéro de canal ↔ recherche par nom de canal

5 **Appuyez sur [ CH NO.] / [CH NO. ] ou sur [ CH NAME] ou sur [CH NAME ] pour sélectionner le canal voulu. Maintenez l'une ou l'autre touche enfoncée pour changer continuellement de canal.**

### **Accord de programmes classés dans des catégories**

Vous pouvez écouter successivement des programmes classés dans une même catégorie.

#### **En mode XM ou SIRIUS, appuiyez de nouveau sur [ CAT DN] ou sur [CAT UP ] pour sélectionner la catégorie de votre choix.**

Le premier canal de la catégorie sélectionnée est accordé.

• *Si le programme de la catégorie souhaité est introuvable, la catégorie sélectionnée demeure affichée pendant 5 secondes, puis le programme accordé est rétabli.*

### **Modification de l'affichage**

Des informations de texte, telles que le nom du canal, le nom/fonction de l'artiste et le titre de la chanson/programme sont disponibles avec chaque canal XM. L'appareil peut afficher ces informations de texte comme décrit ci-dessous.

#### **Appuyez sur [INFO] sur l'écran principal du mode XM ou SIRIUS.**

A chaque pression de cette touche, l'affichage change de la façon suivante:

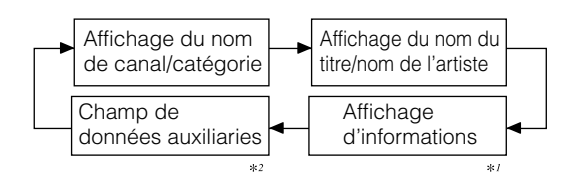

- *\*1 Le numéro de canal, la catégorie, le nom du titre, etc. s'affichent dans un écran.*
- *\*2 Mode XM uniquement : l'information s'affiche lorsque ON est réglé dans « Réglage de l'affichage du champ de données auxiliaires » (page 33).*
- *Le champ de données auxiliaires n'est pas affiché en mode écran double.*

### **Contrôle du numéro d'identification de la radio SAT**

Une identificationh radio unique est nécessaire pour s'abonner à la programmation radio SAT. Chaque radio XM ou SIRIUS de tierce partie possède ce numéro.

#### *Rdio XM :*

Ce numéro est un chiffre de 8 caractères alphanumériques. Il est imprimé sur l'étiquette se trouvant sur le récepteur SAT.

#### *Radio SIRIUS :*

Ce numéro est un chiffre de 12 caractères alphanumériques. Il est imprimé sur l'étiquette se trouvant sur le récepteur SAT.

Vous pouvez aussi l'afficher sur l'écran de l'IVA-D310 en procédant comme suit:

- $1$  **En mode de réception SAT, appuyez sur**  $\bm{\mathsf{[}}\blacktriangleleft\mathsf{CH}$  **NO.] ou sur [CH NO. ▶ ] pour sélectionner le canal « 0 ».**
- 2 **L'appareil affiche le numéro d'identification.**
- 3 **Changez de canal pour annuler l'affichage du numéro d'identification.**
- *Vous ne pouvez pas utiliser « O », « S », « I » ou « F » pour le numéro d'identification. (Récepteur radio XM uniquement)*
- *Vous pouvez vérifier le numéro d'identification imprimé sur l'étiquette de tierce partie de l'ensemble récepteur radio SAT.*

### **Mémorisation des préréglages de canaux**

1 **Appuyez sur [P1/3] après avoir sélectionné la gamme souhaitée.**

L'affichage du guide des fonctions change.

2 **Appuyez sur [MEMORY].**

SIRIUS3 ).

- 3 **Dans les 5 secondes, appuyez sur une des touches de préréglage [P.SET 1] à [P.SET 6] sous laquelle vous souhaitez mémoriser le canal. Le canal sélectionné est mémorisé.**
- 4 **Répétez la procédure pour mémoriser jusqu'à 5 autres canaux de la même gamme d'ondes.** Pour utiliser cette procédure avec d'autres gammes d'ondes, sélectionnez simplement la gamme souhaitée, puis répétez la procédure. Vous pouvez mémoriser 18 canaux au total (6 canaux pour chaque gamme XM1, XM2 et XM3 ou SIRIUS1, SIRIUS2 et
- *Si vous mémorisez un canal sous une touche préréglée déjà utilisée, ce canal sera remplacé par le nouveau.*

### **Réception des canaux mémorisés**

- 1 **Appuyez sur [P1/3] après avoir sélectionné la gamme souhaitée.** L'affichage du guide des fonctions change.
- 2 **Appuyez sur une des touches de préréglage [P.SET 1] à [P.SET 6] sous laquelle est mémorisé le canal satellite souhaité.**

### **Affichage de la liste des catégories/ noms de canaux**

 $1$  **En mode XM ou SIRIUS, appuyez sur [** $\Box$ **].** La liste des catégories s'affiche.

#### *Exemple d'écran de liste de recherche des catégories*

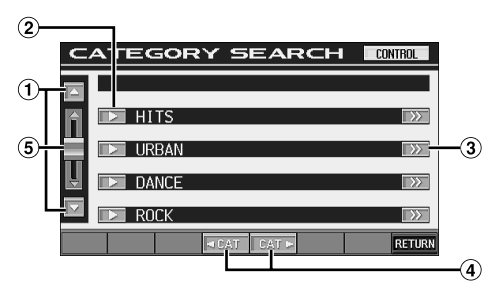

- La liste se déroule un paragraphe à la fois en appuyant sur  $[\triangle]$  ou sur  $[\triangledown]$ .
- Appuyez [ $\blacktriangleright$ ] pour recevoir directement le canal de la の catégorie sélectionnée.
- [ ] s'affiche en présence d'une liste hiérarchique. Appuyez sur [ $\gg$ ] pour changer d'écran de recherche de noms de canaux de la catégorie sélectionnée.
- Il est possible de balayer directement la catégorie vers le haut/bas.
- La liste se déroule en avançant ou en reculant en appuyant sur le commutateur à glissière et en le déplaçant vers le haut ou vers le bas.

#### *Exemple d'écran de recherche des noms des catégories*

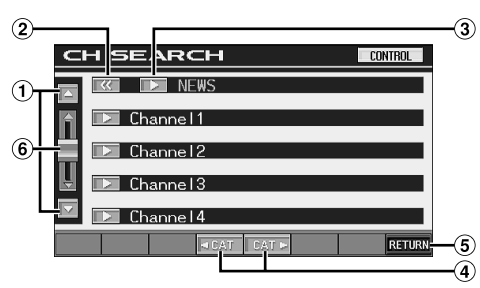

- La liste se déroule un paragraphe à la fois en appuyant sur  $[\triangle]$  ou sur  $[\blacktriangledown]$ .
- 2 Revient à la liste de recherche des catégories.
- Le canal sélectionné est capté.
- Change la catégorie
- La catégorie sélectionnée sur l'écran de recherche du nom du canal est affichée au haut de l'écran de la liste de recherche.
- La liste se déroule en avançant ou en reculant en appuyant sur le commutateur à glissière et en le déplaçant vers le haut ou vers le bas.
- 2 **Appuyez sur [ ] du nom de catégorie ou de canal sélectionné.**

Le canal dans la catégorie sélectionnée est accordé.

### **Sélection directe du canal**

Vous pouvez sélectionner directement le numéro du canal sur l'affichage du clavier numérique.

1 **Appuyez sur [P1/3] deux fois en mode XM ou SIRIUS.**

Le guide des fonctions s'affiche.

- 2 **Appuyez sur [10KEY].** L'écran de saisie du clavier numérique s'affiche.
- 3 **Appuyez pour saisir le numéro de canal.**

#### 4 **Appuyez sur [ENT].**

Le canal sélectionné est capté.

# **iPod™ (en option)**

Un iPod™ ou un mini iPod™ peut être commandé à partir du IVA-D310, lorsqu'il est raccordé à l'aide de l'adaptateur d'interface Alpine en option pour iPod™ (KCA-420i). Lorsqu'il est raccordé au IVA-D310, l'opération à partir du iPod™ n'est plus possible.

- *Pour plus d'informations, reportez-vous au mode d'emploi de l'adaptateur (KCA-420i).*
- *Pour chaque fonction, consultez la documentation du iPod.*

### **Lecture**

1 **Appuyez sur [SOURCE] sur l'écran de la source principale.**

L'écran de sélection de la source s'affiche.

#### 2 **Appuyez sur [iPod].**

L'écran de mode du iPod s'affiche.

- 3 **Appuyez sur [ ] ou sur [ ] pour sélectionner la chanson voulue.**
- *Retour au début de la chanson en cours :* Appuyez sur [ $\blacktriangleleft$ ].
- *Recherche rapide vers l'arrière :* Appuyez sur [ $\blacktriangleleft$ ] et maintenez-la enfoncée.

*Avancer au début de la chanson suivante :* Appuyez sur [ $\blacktriangleright$ ].

#### *Recherche rapide vers l'avant :*

Appuyez sur [ $\blacktriangleright$ ] et maintenez-la enfoncée.

#### 4 **Pour interrompre la lecture, appuyez sur [/].** Appuyez de nouveau sur [ $\blacktriangleright$  / [] pour continuer la lecture.

- *Si une chanson joue sur le iPod lorsqu'il est raccordé au IVA-D310, il continuera la chanson après le raccordement.*
- *Si vous utilisez le iPod avec un changeur, il faut utiliser le Versatile Link Terminal (KCA-410C). Cans ce cas, appuyez sur [CHG SEL] sur l'écran principal du mode iPod pour sélectionner le mode changeur applicable au iPod.*
- *Seul la norme ISO8859-1 peut être affichée.*
- *Si l'artiste, l'album ou le nom de la chanson créée en iTunes comporte trop de caractères, les chansons peuvent ne pas être lues lorsque l'appareil est raccordé à l'adaptateur. Par conséquent, il est recommandé d'utiliser au plus 250 caractères. Le nombre maximum de caractères pour l'appareil principal est de 64 (64 bytes).*
- *Certains caractères peruvent ne pas être correctement affichés.*
- *« NO SUPPORT » est affiché lorsque l'information textuelle n'est pas compatible avec le IVA-D310.*

### **Recherche d'une chanson**

Un iPod peut contenir des centaines de milliers de chansons. En organisant ces chansons en listes plus petites, l'IVA-D310 est en mesure de faciliter de longues recherches.

• *Le nombre maximum de listes, d'artistes ou d'albums qui peuvent faire l'objet d'une recherche est de 511. Le nombre maximum de recherches pour une chanson est de 255.*

#### **Recherche par liste**

#### $1$  Appuyez sur  $\Box$ ].

Le mode de recherche est activé et l'écran de liste de recherche s'affiche.

- 2 **Appuyez sur [ ] de PLAYLIST SEARCH.** L'écran de recherche PLAYLIST s'affiche.
- 3 **Sélectionnez la liste souhaitée.**

#### **Pour écouter directement la liste**

1 Appuyez sur [ $\blacktriangleright$ ] près de la liste. La liste sélectionnée est écoutée en continu.

#### **Pour rechercher une chanson dans la liste**

- 1 Appuyez sur [>> ] de la liste sélectionnée. L'écran de recherche SONG de la liste sélectionnée s'affiche.
- 2 Appuyez sur [ $\blacktriangleright$ ] près de la chanson voulue. La chanson sélectionnée est jouée.

#### **Recherche par nom d'artiste**

#### 1 **Appuyez sur [ ].**

Le mode de recherche est activé et l'écran de liste de recherche s'affiche.

2 **Appuyez sur [ ] de ARTIST SEARCH.** L'écran de recherche ARTIST s'affiche.

#### 3 **Sélectionnez l'artiste voulu.**

#### **Pour écouter directement l'artiste**

- 1 Appuyez sur [ $\blacktriangleright$ ] près du nom de l'artiste. Les chansons de l'artiste sélectionné sont lues.
- *En appuyant sur [ ] de ALL, cela permet d'écouter toutes les chansons à partir du début.*
- *En appuyant sur [ ] de ALL, l'écran passera à l'écran de recherche ALBUM.*

#### **Pour rechercher un album d'un artiste**

- 1 Appuyez sur [ $\gg$ ] de l'artiste sélectionné. L'écran de recherche ALBUM de l'artiste sélectionné s'affiche.
- 2 Appuyez sur [ $\blacktriangleright$ ] près du nom de l'album voulu. Les chansons de l'album sélectionné sont lues.
- *En appuyant sur [ ] de ALL, cela permet d'écouter la prmière chanson de l'artiste sélectionné.*
- *En appuyant sur [ ] de ALL, l'écran passe à l'écran de recherche SONG de l'artiste sélectionné.*

#### **Pour rechercher une chanson dans l'album d'un artiste**

- 1 Appuyez sur [ $\gg$ ] de l'album voulu dans « Pour rechercher un album d'un artiste » à l'étape 2. L'écran de recherche SONG de l'album sélectionné s'affiche.
- 2 Appuyez sur [ $\blacktriangleright$ ] près du nom de la chanson voulue. La chanson sélectionnée est jouée.

#### **Recherche par nom d'album**

#### $1$  Appuyez sur  $\Box$ ].

Le mode de recherche est activé et l'écran de liste de recherche s'affiche.

2 **Appuyez sur [ ] de ALBUM SEARCH.** L'écran de recherche ALBUM s'affiche.

#### 3 **Sélectionnez le nom de l'album voulu.**

#### **Pour écouter directement l'album**

- 1 Appuyez sur [ $\blacktriangleright$ ] près du nom de l'album. Les chansons de l'album sélectionné sont lues.
- *En appuyant sur [ ] de ALL, cela permet d'écouter toutes les chansons à partir du début.*
- *En appuyant sur [ ] de ALL, l'écran passera à l'écran de recherche SONG.*

#### **Pour rechercher une chanson dans un album**

- 1 Appuyez sur  $\leq$ ] du nom de l'album sélectionné. L'écran de recherche SONG de l'album sélectionné s'affiche.
- 2 Appuyez sur [ $\blacktriangleright$ ] près du nom de la chanson voulue. La chanson sélectionnée est jouée.

### **Lecture aléatoire (M.I.X.)**

La fonction de lecture aléatoire du iPod est affichée comme M.I.X. sur l'IVA-D310.

#### *Albums aléatoires :*

Sélectionnez ua hasard un album dans le iPod et la lecture des chansons de l'album s'effectue en ordre séquentiel. Si une chanson a été sélectionnée dans le mode de recherche par liste ou par artiste avant de choisir Shuffle Album, seuls les albums dans la liste ou l'artiste sont choisis de manière aléatoire. Les chansons de l'album sont lues de manière séquentielle.

#### *Chansons aléatoires :*

Toutes les chansons du iPod sont lus en séquence aléatoire. Si une chanson a été sélectionnée dans le mode de recherche par liste ou par artiste avant de choisir Shuffle Song, seuls les chansons de la liste, de l'artiste ou de l'album sont choisies de manière aléatoire.

#### **1** Appuyez sur  $[\infty]$ .

Les chansons seront lues en séquence aléatoire.

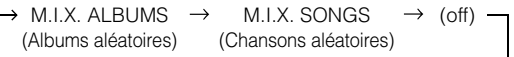

#### $2$  **Pour désactiver la lecture M.I.X., appuyez sur [** $\subset$ **].**

- *Pour des détails sur le mode de recherche, consultez « Recherche d'une chanson » (page 61).*
- *Sii une chanson est choisie en mode de recherche d'album avant de sélectionner Shuffle (M.I.X.), les chansons ne seront pas lues de manière aléatoire même si vous avez sélectionné une lecture d'album aléatoire.*
- *S'il n'y a pas d'album dans la liste, Shuffle (M.I.X.) ne fonctionnera pas même si Shuffle Album est sélectionné.*
- *Le mode M.I.X. est annulé lorsque iPod ou iPod mini est enlevé ou que la clé de contact est mise en position OFF.*

### **Lecture répétitive**

Seulement Une répétition est disponible pour le iPod. Une répétition : une seule chanson est lue de manière répétitive.

#### **1** Appuyez sur  $\boxed{\bigcirc}$ 1.

Le fichier est lu de manière répétitive.

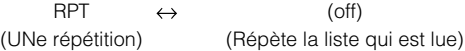

#### 2 **Pour désactiver la lecture répétitive, appuyez sur**   $\Gamma$

- *Au cours de la lecture répétitive, aucune autre chanson ne peut être sélectionnée en appuyant sur [* $\blacktriangleleft$ *] ou sur [* $\blacktriangleright$ ].
- *Le mode répétitif est annulé lorsque iPod ou iPod mini est enlevé ou que la clé de contact est mise en position OFF.*

# **À propos des indications des sous-affichages**

### **À propos des indications des sousaffichages**

*Exemple d'indication en mode CD*

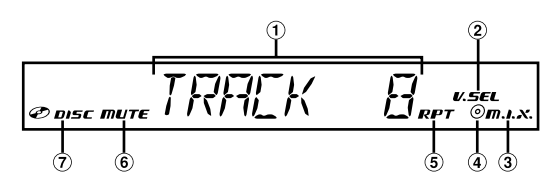

- Indique le numéro de piste
- S'allume lorsque la fonction simultanée est activée
- S'allume lorsque M.I.X. est activé
- S'allume lorsque M.I.X. ALL/RPT DISC est activé (uniquement lorsque le mode du changeur M.I.X. ALL ou RPT DISC est activé)
- $\bigcirc$ S'allume lorsque RPT est activé
- S'allume lorsque MUTE est activé
- S'allume lors de l'insertion d'un disque
- *Après avoir affiché le numéro de la piste, pendant la lecture d'un disque compatible avec un CD texte, le texte de la piste est affiché (au plus 8 chiffres).*

#### *Exemple d'indication en mode MP3/WMA*

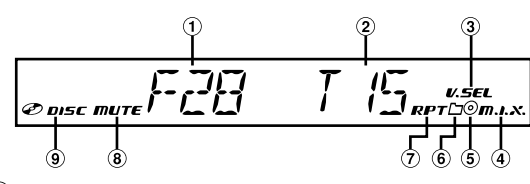

- Indique le numéro de dossier
- 2 Indique le numéro de fichier
- S'allume lorsque la fonction simultanée est activée
- S'allume lorsque M.I.X. est activé
- S'allume lorsque RPT DISC est activé (mode changeur uniquement)
- S'allume lorsque le dossier M.I.X. /RPT est sélectionné
- S'allume lorsque RPT est activé
- $\circled{3}$ S'allume lorsque MUTE est activé
- S'allume lors de l'insertion d'un disque
- *Après avoir affiché le numéro de dossier ou de fichier, s'il y a une information de tag, le nom de la chanson est affiché (au plus 8 chiffres).*

*Exemple d'indication en mode DVD*

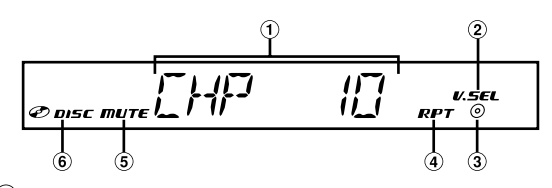

- $\bigcirc$ Indique le numéro de chapitre
- $(2)$ S'allume lorsque la fonction simultanée est activée
- S'allume lorsque le titre RPT est activé  $\circled{3}$
- $\circled{4}$ S'allume lorsque le chapitre RPT est activé
- $(5)$ S'allume lorsque MUTE est activé
- $\circled{6}$ S'allume lors de l'insertion d'un disque

#### *Exemple d'indication en mode CD vidéo*

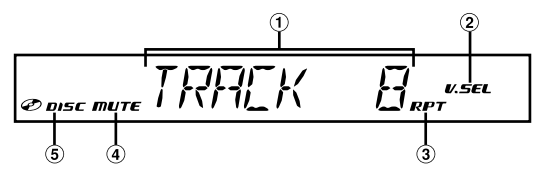

- $\bigcirc$ Indique le numéro de piste
- $\circled{2}$ S'allume lorsque la fonction simultanée est activée
- $\odot$ S'allume lorsque RPT est activé
- $\circled{4}$ S'allume lorsque MUTE est activé
- S'allume lors de l'insertion d'un disque
- *Lorsque PBC est activé, « PBC ON » est affiché.*

#### *Exemple d'indication en mode radio FM*

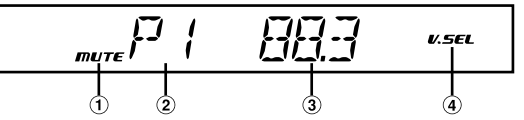

- S'allume lorsque MUTE est activé
- Indique un numéro prédéfini pendant 2 secondes
- Indique la fréquence sélectionnée  $\left( 3\right)$
- S'allume lorsque la fonction simultanée est activée  $\omega$
- *L'information sur la chanson, etc. peut ne pas être affichée correctement.*
- *L'affichage peut varier selon le ou les périphériques raccordés.*

# **Télécommande**

### **Commandes de la télécommande**

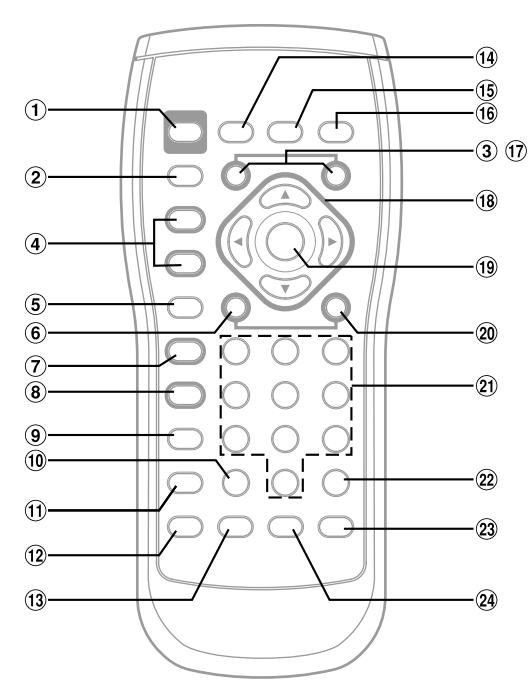

#### $\bigcirc$ **Touche PWR**

Met l'appareil sous tension (ON) ou hors tension (OFF). **Touche SRC**

Sélectionne la source audio.

#### $\circledR$ **Touche DN**

 $\circled{2}$ 

Mode radio : Sélectionne, en ordre descendant, les stations programmées dans les préréglages radio.

Mode MP3/WMA :

La touche Folder Select (DN) sélectionne le dossier.

Mode changeur :

La touche DISC Select (DN) sélectionne un disque en ordre descendant.

#### 4 VOLUME A /  $\blacktriangledown$  Touche

Augmente ou diminue le niveau du son.

#### **Touche RETURN**

Mode DVD/Video CD (PBC ON) : Revient à l'affichage précédent. (Ne revient pas pour certains disques)

#### **Touche**

Mode radio : Touche SEEK (DN)

Mode CD/changeur :

Appuyez sur la touche pour revenir au début de la piste en cours. Appuyez et maintenez en place pour retour rapide en arrière.

Mode MP3/WMA :

Appuyez sur la touche pour revenir au début du fichier en cours. Appuyez et maintenez en place pour retour rapide en arrière.

- DVD/Video CD : Se déplace à la position voulue sur le disque.
	- Au cours de la lecture, appuyez pendant plus de 1 seconde pour revenir en arrière au double de la vitesse normaler. Appuyez pendant plus de 5 secondes pour revenir en arrière à 8 fois la vitesse normale.

Mode DVD : • En appuyant et en maintenant appuyé en mode de pause, le disque est lu en recul ralenti à 1/8 de fois la vitesse normale. Si vous maintenez la touche enfoncée pendant plus de 5 secondes, la vitesse de recul lente passe à la moitié de la vitesse

> • L'image est inversée d'une image chaque fois qu'on appuie sur la touche en mode de pause.

#### **/ Touche**

Mode radio : Choisit le mode de syntonisation. En appuyant sur la toucher pendant plus de 2 secondes, Automatic Memory est mise en marche.

Mode disque : Passe de la lecture à la pause.

normale.

#### • *Touche SEARCH : non utilisée.*

#### **Touche 8**

Effectue un arrêt. DVD/Video CD :

> L'appui une fois arrête le PRE; l'appui deux fois fixe l'arrêt.

#### **Touche MENU**

Mode DVD : Affiche le menu. Mode Video CD :

Active (ON) ou désactive (OFF) PBC. (pour CD vidéo avec fonctions PBC)

#### $\widehat{10}$ **Touche CLR**

Efface les chiffres (un caractère à la fois) qui ont été sélectionnés et entrés. Appuyez pendant 2 secondes. Tous les caractères qui ont été sélectionnés et entrés sont effacés.

#### **Touche DISP/TOP M.**

Mode DVD/Video CD :

Affiche l'état de la lecture.

Mode DVD : En appuyant pendant plus de 2 secondes, le menu principal s'affiche.

#### **Touche SETUP**  $(12)$

Inutilisée.

#### $\bigcirc$ **Touche AUDIO**

Mode DVD/Video CD : Passe à l'audio

### **Touche BAND**

Mode radio : Change la bande. Mode changeur :

> Change le mode disque. (lorsque le KCA-410C en option est raccordé)

#### **Touche A.PROC**

Appuyez sur la touche pour appeler l'écran de réglage du moteur de graves.

#### **Touche MUTE**

Abaisse instantanément le volume de 20 dB. Appuyez de nouveau sur le bouton pour annuler. En appuyant sur la touche pendant plus de 2 secondes, le moniteur s'ouvre et se ferme.

#### **Touche UP**

Mode radio : Sélectionne, en ordre ascendant, les stations programmées dans les préréglages radio.

### Mode MP3/WMA :

La touche Folder Select (UP) sélectionne le dossier.

#### Mode changeur :

La touche DISC Select (UP) sélectionne un disque en ordre ascendant.

#### **18**  $\blacktriangle$ ,  $\nabla$ , **4**,  $\rightharpoonup$

Mode DVD : Sélectionne un élément affiché à l'écran.

#### ൹ **Touche ENT.**

Entre l'élément sélectionné.

#### **EXECUTE** ൈ

Mode radio : Touche SEEK (UP)

Mode CD/changeur :

Appuyez sur la touche pour avancer au début de la piste suivante. Appuyez et maintenez en place pour avance rapide.

Mode MP3/WMA :

Appuyez sur la touche pour avancer au début du fichier suivant. Appuyez et maintenez en place pour avance rapide.

#### DVD/Video CD :

- Se déplace à la position voulue sur le disque.
- Au cours de la lecture, appuyez pendant plus de 1 seconde pour avancer au double de la vitesse normale. Appuyez pendant plus de 5 secondes pour avancer à 8 fois la vitesse normale.
- En appuyant et en maintenant appuyé en mode de pause, le disque est lu au ralenti à 1/8 de fois la vitesse normale. Si vous maintenez la touche enfoncée pendant plus de 5 secondes, la vitesse du ralenti passe à la moitié de la vitesse normale.
- L'image est avancée d'une image chaque fois qu'on appuie sur la touche en mode de pause.

#### **Clavier numérique**  $\circledcirc$

- Entre les chiffres. ෩ **Touche MONITOR**
	- Inutilisée.
- **Touche ANGLE**  $\circled{2}$

Mode DVD : Change l'angle de l'image.

#### **Touche SUBTITLE**

Mode DVD : Change le sous-titre.

- *L'opération SETUP de l'appareil ne peut s'effectuer à partir de la télécommande.*
- *Certaines opérations peuvent, selon le disque, ne pas être possibles.*

### **Utilisation de la télécommande**

- **Pointez la télécommande au capteur distant à moins de 2 mètres.**
- **Il peut ne pas être possible de faire fonctionner la télécommande si le capteur est exposé à la lumière directe du soleil.**
- **La télécommande est un petit dispositif de précision léger. Observez ce qui suit pour éviter de l'endommager, de dimunuer la vie de la batterie, des erreurs de fonctionnement.**
	- **Ne pas soumettre la télécommande à des chocs excessifs.**
	- **Ne pas la placer dans les poches de pantalon.**
	- **La tenir éloignée de la nourriture, de l'humidité et de la poussière.**
	- **Ne pas la laisser à la lumière directe du soleil.**

### **Remplacement de la batterie**

Type de batterie : CR2025 ou son équivalent.

#### 1 **Ouverture du logement de batterie**

Faites glisser le couvercle tout en appuyant fermement dans le sens de la flèche.

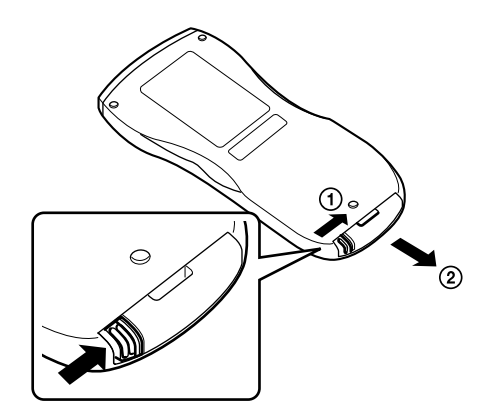

### 2 **Remplacement de la batterie**

Placez la batterie dans son logement avec le signe (+) vers le haut, tel qu'illustré.

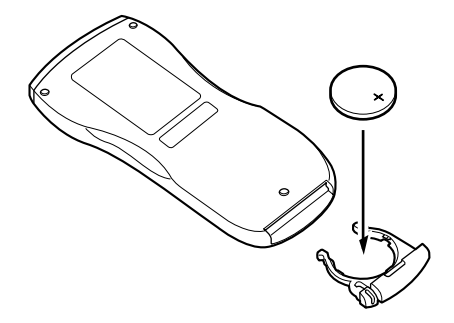

• *L'inversion de la polarisation de la batterie peut provoquer un mauvais fonctionnement.*

### 3 **Fermeture du couvercle**

Tel qu'illustré, faites glisser le couvercle jusqu'à ce que vous entendiez un déclic.

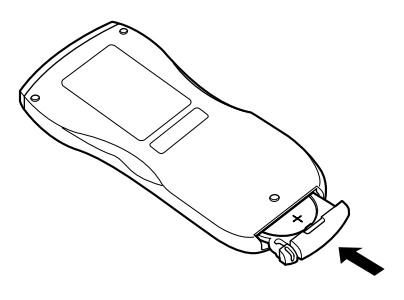

#### **Avertissement**

#### **N'ACTIVER AUCUNE FONCTION SUSCEPTIBLE DE DETOURNER VOTRE ATTENTION DE LA CONDUITE DU VEHICULE.**

Les fonctions requérant une attention prolongée ne doivent être exploitées qu'à l'arrêt complet du véhicule. Toujours arrêter le véhicule à un endroit sûr avant d'activer ces fonctions. Il y a risque d'accident.

# **Informations**

### **A propos des DVD**

De nombreux DVD et CD musicaux sont composés de pistes (sillons) sur lesquelles sont enregistrées les données numériques. Celles-ci sont représentées sous la forme de cratères microscopiques enregistrés dans la piste – ces cratères sont lus par un rayon laser au moment où le disque est reproduit. Sur les DVD, la densité des pistes et des cratères est le double de celle des CD, ce qui explique que les DVD peuvent contenir davantage de données dans un espace plus restreint.

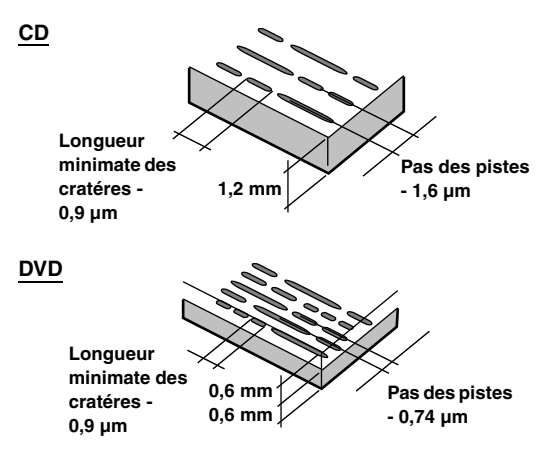

Un disque de 12 cm de diamètre peut contenir un film ou environ quatre heures de musique.

En outre, les DVD offrent une qualité d'image supérieure, avec des couleurs vives, grâce à leur résolution horizontale de plus de 500 lignes (les cassettes VHS n'ayant qu'une résolution de 300 lignes). Grâce à l'ajout d'un processeur audio numérique (PXA-H900/PXA-H510/PXA-H700 etc.) en option, vous pouvez recréer toute la puissance et la présence d'une salle de cinéma équipée du son Surround Dolby Digital 5.1 canaux.

#### **Les DVD offrent aussi plusieurs autres fonctions.**

#### **Audio multiple\* (page 23)**

Les films peuvent être enregistrés dans plusieurs langues (jusqu'à huit) et la langue souhaitée peut être sélectionnée à partir de l'appareil.

#### **Fonction sous-titres\* (page 23)**

Les films peuvent être accompagnés de sous-titres (jusqu'à 32 langues) et la langue de sous-titre souhaitée peut être sélectionnée à partir de l'appareil.

#### **Fonction multi-angle\* (page 22)**

Lorsque le DVD contient un film dont des scènes ont été filmées sous plusieurs angles, l'angle souhaité peut être sélectionné à partir de l'appareil.

#### **Fonction multi-scénario\***

Grâce à cette fonction, un même film peut comporter plusieurs scénarios. Vous pouvez ainsi sélectionner divers scénarios et visualiser différentes versions du même film.

Le fonctionnement varie selon le disque. Les écrans de sélection du scénario s'accompagnent d'instructions qui apparaissent au cours du déroulement du film. Il vous suffit de les suivre.

*\* Les fonctions de sélection de la langue de la piste audio, de la langue des sous-titres, des angles, etc. varient selon le disque. Pour plus d'informations, reportez-vous aux instructions qui accompagnent le disque.*

### **Terminologie**

#### **Dolby Digital**

Dolby Digital est une technologie de compression audio numérique développée par Dolby Laboratories. Elle permet d'enregistrer efficacement sur disque de grandes quantités de données audio. Elle est compatible avec une large gamme de signaux, depuis le son mono (1 canal) jusqu'au son Surround 5.1 canaux. Les signaux des différents canaux sont totalement indépendants et, comme le son bénéficie d'une qualité numérique élevée, celle-ci ne subit aucune altération.

*\* Le processeur audio numérique (PXA-H510/PXA-H900/PXA-H700 etc.) vendu séparément est nécessaire pour bénéficier pleinement du son Surround 5.1 canaux.*

L'IVA-D310 exécute le décodage Dolby Digital lorsqu'il reproduit des signaux audio analogiques. Il s'agit alors d'un son à deux canaux et non 5.1 canaux.

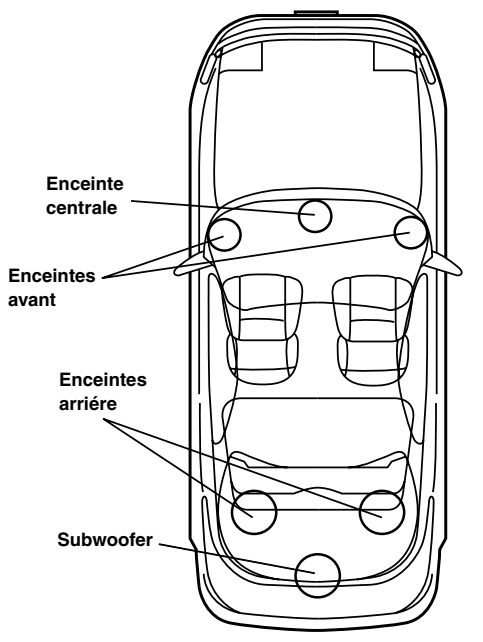

**Disposition des enceintes pour apprécier pleinement le son Dolby Digital/dts**

#### **DTS**

Il s'agit d'un format de son numérique grand public du DTS Sound System. Ce système sonore de haute qualité a été développé par Digital Theater Systems, Inc. à l'intention des cinémas.

DTS possède six pistes sonores indépendantes. Ce système restitue parfaitement l'ambiance du cinéma, que ce soit chez vous ou ailleurs. DTS est l'abréviation de Digital Theater System.

*\* Pour profiter du son Surround DTS, vous avez besoin du processeur audio numérique DTS (PXA-H900/PXA-H700 etc.) vendu séparément. Le logiciel vidéo DVD doit en outre posséder une piste son DTS.*

L'IVA-D310 intègre un décodeur audio stéréo DTS. Des sorties audio analogiques sont disponibles.

#### **Dolby Pro Logic**

Dolby Pro Logic est la technologie utilisée pour décoder les programmes encodés en Dolby Surround. Le décodage Pro Logic restitue quatre canaux sonores (avant gauche/droit, centre et Surround arrière mono) à partir d'une source stéréo (2 canaux).

*\* Le processeur audio numérique (PXA-H510/PXA-H900) vendu séparément est nécessaire pour bénéficier pleinement du son Surround Dolby Pro Logic.*

#### **Dolby Pro Logic II**

Dolby Pro Logic II restitue des sources 2 canaux en 5 canaux sur l'ensemble de la plage de fréquences.

Pour cela, ce système fait appel à un décodeur Surround avancé à matrice sonore de haute qualité qui extrait les propriétés spatiales de l'enregistrement d'origine sans ajouter aucun son ou sans modifier le son de la source.

*\* Le processeur audio numérique (PXA-H700 etc.) vendu séparément est nécessaire pour bénéficier pleinement du son Surround Dolby Pro Logic II.*

#### **LPCM (Linear PCM audio)**

LPCM est un format d'enregistrement du signal utilisé pour les CD musicaux. Alors que les CD musicaux sont enregistrés à 44,1 kHz/16 bits, les DVD sont enregistrés de 48 kHz/16 bits à 96 kHz/24 bits, offrant ainsi un son de meilleure qualité que les CD musicaux.

#### **Niveaux d'accès (verrouillage parental)**

Il s'agit d'une fonction du DVD qui limite la visualisation des films selon l'âge, conformément à la législation des différents pays. Le mode de restriction varie selon le DVD. Parfois, il n'est absolument pas possible de le lire alors que dans d'autres cas, certaines scènes sont coupées, voire même remplacées par d'autres.

## **Liste des codes de langue**

(Pour plus d'informations, voir page 29.)

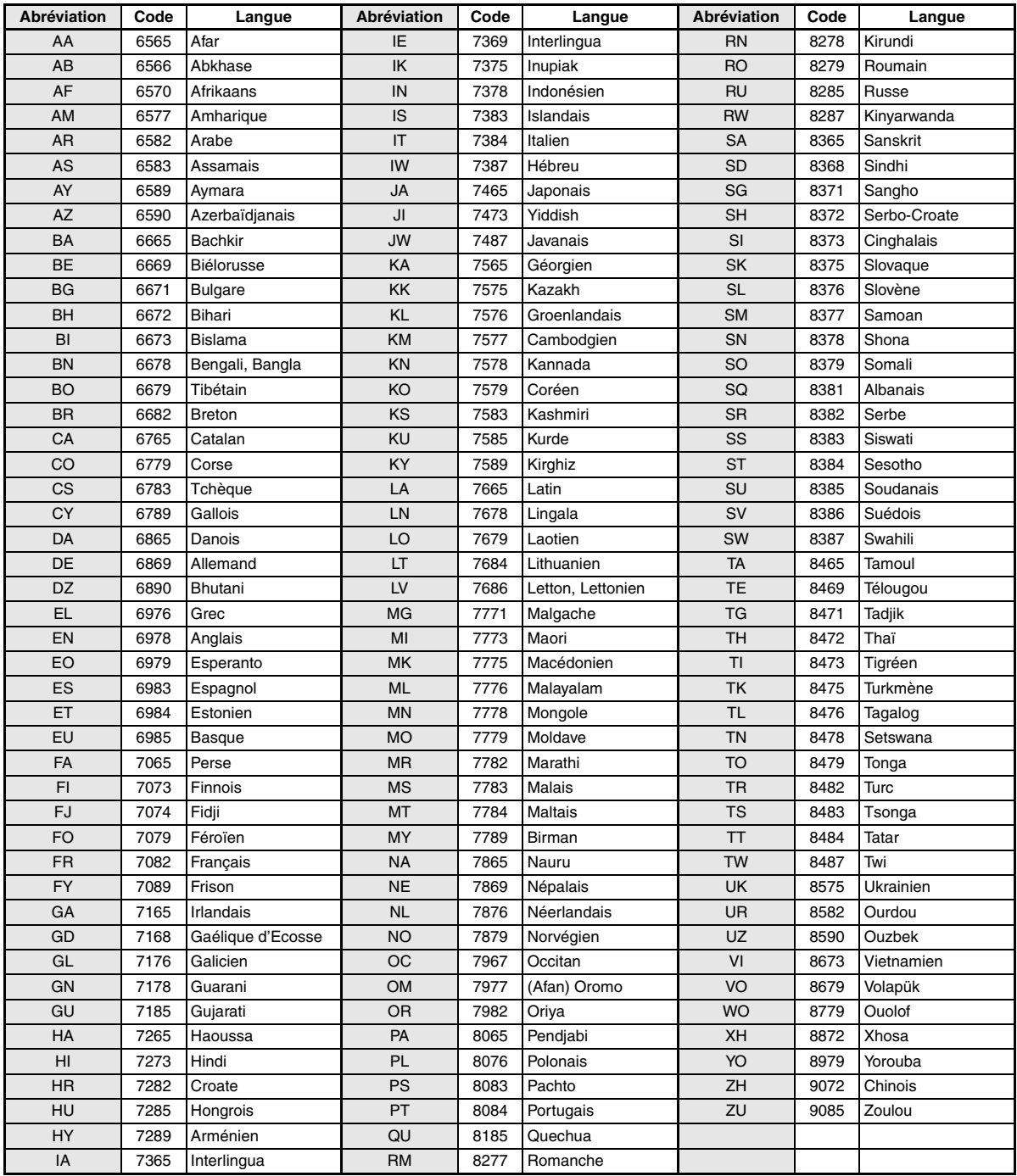

## **Liste des codes de pays**

(Pour plus d'informations, voir page 29.)

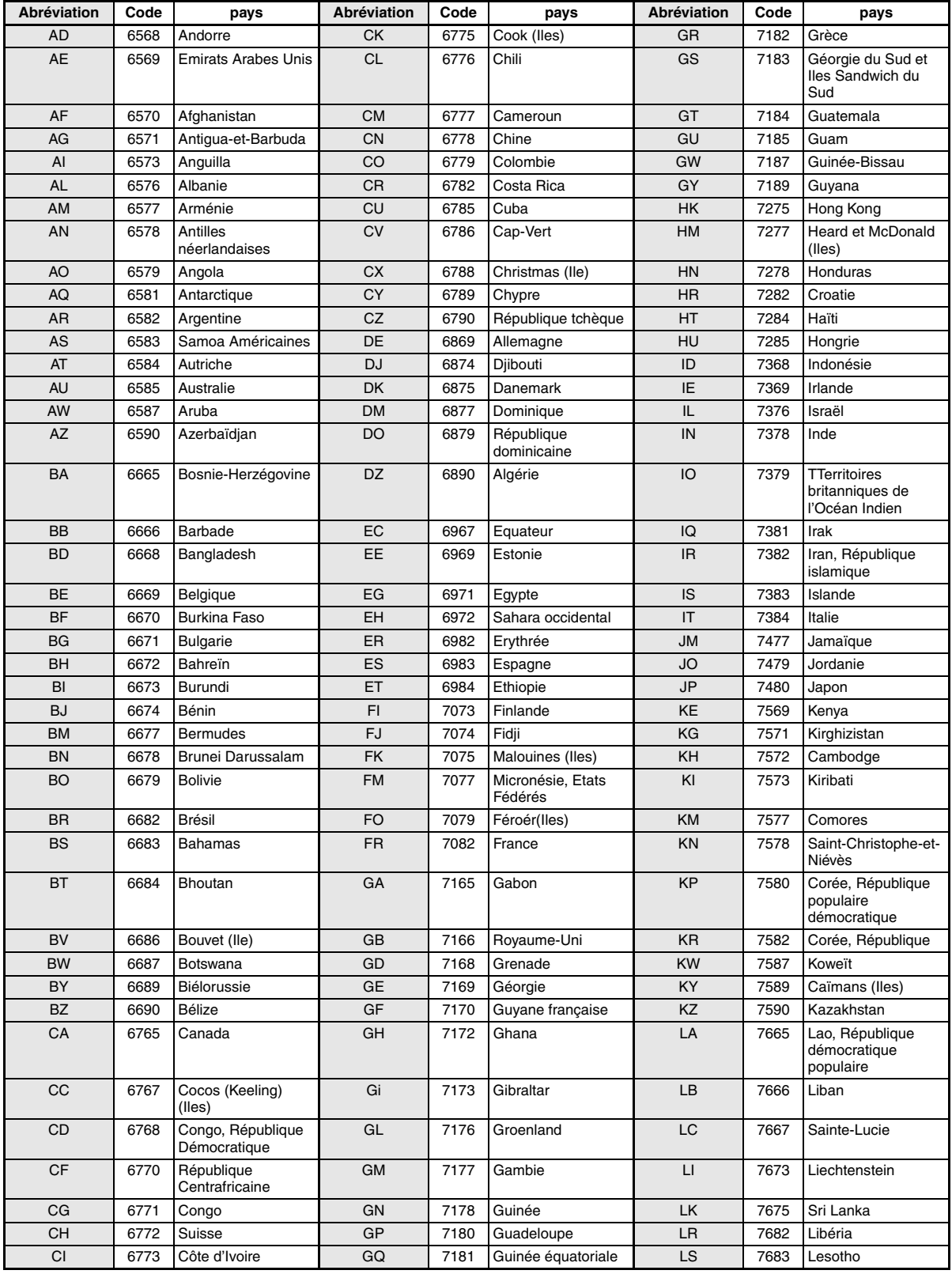

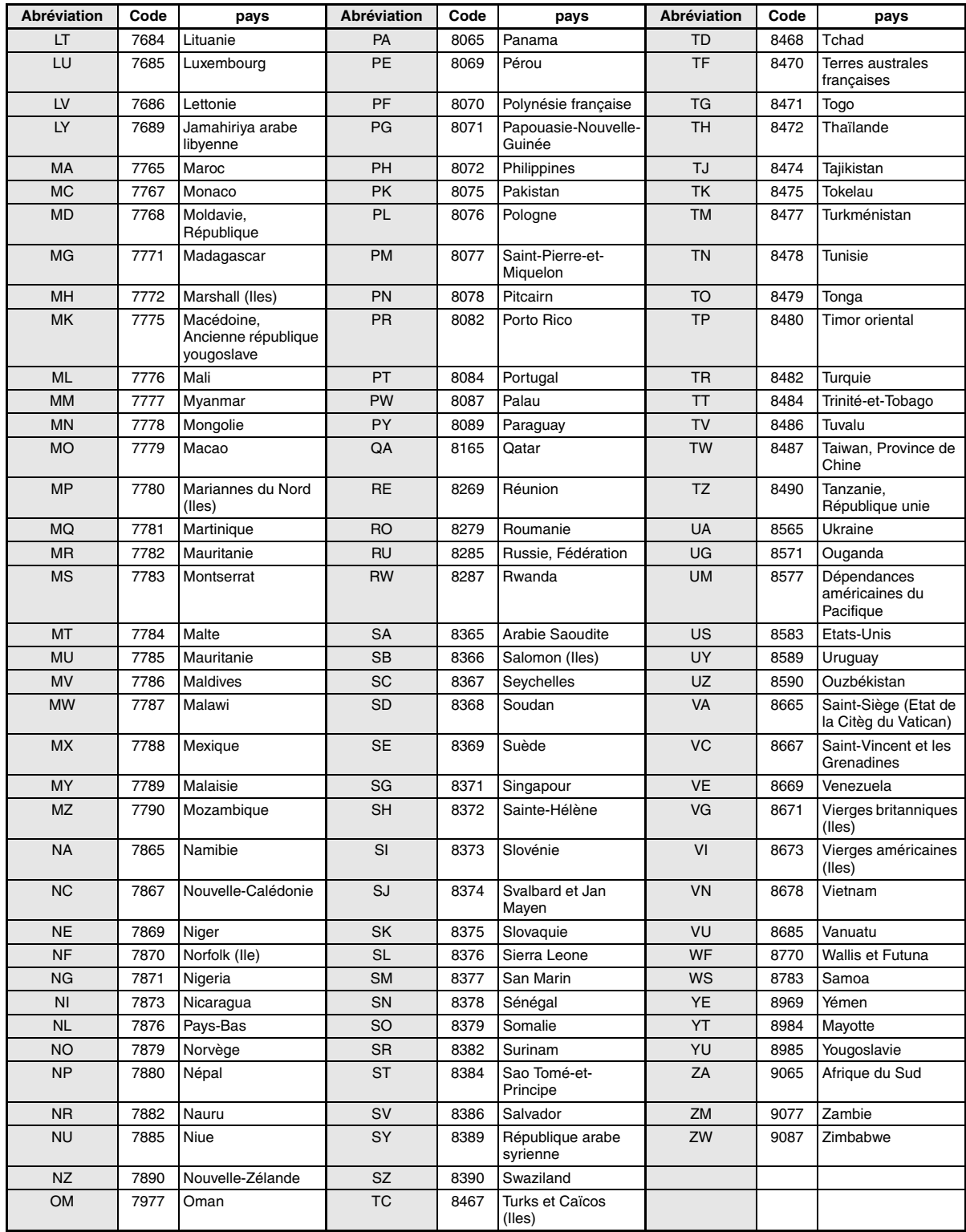
## **En cas de problème**

En cas de problème, mettez l'appareil hors tension, puis à nouveau sous tension. Si l'appareil ne fonctionne toujours pas normalement, vérifiez les éléments de la liste ci-dessous. Ce guide peut vous aider à identifier un problème quand l'appareil présente une anomalie. Si le problème persiste, assurez-vous que le reste du système est correctement raccordé, puis consultez votre revendeur Alpine agréé.

#### **Généralités**

#### **Absence de fonctionnement ou d'affichage.**

- Le contact du véhicule n'est pas mis.
	- Lorsque l'appareil est raccordé conformément aux instructions, il ne fonctionne pas quand le contact du véhicule n'est pas mis.
- Mauvaise connexion du fil d'alimentation
- Vérifiez les connexions du fil d'alimentation.
- Fusible grillé
- Vérifiez le fusible du fil de la batterie de l'appareil et si nécessaire, remplacez-le par un fusible d'ampérage approprié.
- Mauvais fonctionnement du micro-ordinateur interne dû à des bruits d'interférence, etc.
	- Enfoncez RESET (l'interrupteur de réinitialisation) à l'aide d'un stylo à bille ou autre objet pointu.
- Le mode Blackout (extinction) est activé.
	- Annulez le mode Blackout (extinction).

#### **Son absent ou anormal.**

- Réglage non correct des commandes du volume/de la balance/du fader.
	- Réajustez les commandes.
- Les connexions ne sont pas établies correctement ou en toute sécurité.
	- Vérifiez les connexions et raccordez-les fermement.

#### **L'écran ne s'affiche pas.**

- La commande de la luminosité est réglée au minimum. - Réglez la commande de luminosité.
- La température à l'intérieur du véhicule est basse.
- Augmentez la température intérieure du véhicule jusqu'à ce qu'elle atteigne la plage des températures de fonctionnement.
- Les connexions au DVD, lecteur CD ou système de navigation ne sont pas établies en toute sécurité.
	- Vérifiez les connexions et raccordez-les fermement.

#### **Mouvement anormal de l'image affichée.**

• La température à l'intérieur du véhicule est trop élevée. - Diminuez la température intérieure du véhicule.

#### **Affichage brouillé ou parasité.**

- La plaque fluorescente est usée.
	- Remplacez la plaque fluorescente.

#### **Absence de fonctionnement du système de navigation.**

• Le système de navigation n'est pas correctement raccordé. - Vérifiez les connexions au système de navigation et raccordez les câbles correctement et fermement.

#### **La télécommande ne fonctionne pas.**

• Le réglage du détecteur télécommandé de la « Fonction moniteur arrière » n'est pas réglé sur cet appareil.

## - Réglage pour cet appareil.

#### **L'affichage de l'image n'est pas net.**

• Le tube fluorescent est usé.

- Remplacez le tube fluorescent\*.

*\* Le tube fluorescent ne peut pas être remplacé gratuitement, même pendant la période de garantie, car il s'agit d'un consommable.*

#### **Radio**

#### **Réception des stations impossible.**

• Absence d'antenne ou connexion ouverte du câble d'antenne. - Assurez-vous que l'antenne est correctement raccordée; remplacez l'antenne ou le câble si nécessaire.

#### **Impossible d'accorder des stations en mode de recherche.**

- Vous vous trouvez dans une zone de signal faible. - Assurez-vous que le tuner est en mode DX.
- Si vous vous trouvez dans une zone de signal forte, il se peut que l'antenne ne soit pas mise à la masse ou qu'elle ne soit pas correctement raccordée.
	- Vérifiez les connexions de l'antenne; assurez-vous qu'elle est correctement mise à la masse et que sa position de montage est correcte.
- La longueur de l'antenne n'est peut-être pas adéquate.
- Assurez-vous que l'antenne est complètement déployée; si elle est brisée, remplacez-la par une neuve.

#### **La diffusion est parasitée.**

- La longueur de l'antenne n'est pas adéquate. Déployez complètement l'antenne et si elle est brisée, remplacez-la.
- L'antenne n'est pas correctement mise à la masse. - Assurez-vous que l'antenne est correctement mise à la masse et que sa position de montage est correcte.
- Le signal de la station est faible et parasité.
	- Si les solutions ci-dessus sont inefficaces, captez une autre station.

#### **CD/MP3/WMA/DVD/CD vidéo**

#### **Le son de lecture du disque tremble.**

• Condensation d'humidité à l'intérieur du module disque. - Attendez que la condensation disparaisse (1 heure environ).

#### **Impossible d'insérer le disque.**

- Le lecteur DVD contient déjà un disque.
- Ejectez le disque et retirez-le.
- Le disque n'est pas correctement inséré.
	- Veillez à insérer le disque conformément aux instructions de la section Utilisation du lecteur CD (MP3/WMA/DVD/CD vidéo).

#### **Impossible d'avancer ou de revenir en arrière sur le disque.**

- Le disque est endommagé.
	- Ejectez le disque et jetez-le, sous peine d'endommager le mécanisme.

#### **Sautes de son à la lecture du disque dues à des vibrations.**

- Fixation inadéquate de l'appareil.
	- Fixez correctement l'appareil en toute sécurité.
- Le disque est extrêmement sale.
	- Nettoyez le disque.
- Le disque est griffé.
- Changez de disque.
- La lentille de lecture est sale.
	- N'utilisez pas de disque de nettoyage pour lentille disponible dans le commerce. Contactez votre revendeur Alpine local.

#### **Sautes de son à la lecture du disque sans vibration.**

- Le disque est sale ou griffé.
	- Nettoyez le disque; s'il est endommagé, remplacez-le.

#### **Impossible de lire un CD-R/CD-RW.**

• La session de fermeture (finalisation) n'a pas été effectuée. - Procédez à la finalisation et essayez à nouveau de lire le disque.

#### **Affichage de l'indication Erreur**

- Erreur mécanique
	- Appuyez sur  $\triangle$ . Une fois que l'indication Erreur a disparu, insérez à nouveau le disque. Si la solution ci-dessus ne résout pas le problème, contactez votre revendeur ALPINE local.

#### **Absence de lecture MP3/WMA.**

- Une erreur d'écriture est survenue. Le format du CD n'est pas compatible.
	- Assurez-vous que le CD a été gravé dans un format pris en charge. Consultez la section « A propos du format MP3/WMA » (pages 17 et 18), puis regravez le disque dans le format pris en charge par cet appareil.

#### **L'appareil ne fonctionne pas.**

- Le moniteur n'est pas sous tension.
- Mettez le moniteur sous tension.
- Condensation.
	- Attendez que la condensation disparaisse (1 heure environ).

#### **Absence d'image.**

- Le moniteur n'est pas réglé sur le mode approprié. Réglez-le sur le mode souhaité.
- Le fil du frein à main du moniteur n'est pas connecté.
	- Connectez le fil du frein à main du moniteur et serrez le frein à main.

(Pour plus d'informations, consultez les instructions relatives au moniteur.)

- Le frein à main du moniteur n'est pas réglé.
	- Connectez le fil du frein à main du moniteur et serrez le frein à main.

(Pour plus d'informations, consultez les instructions relatives au moniteur.)

#### **La lecture ne démarre pas.**

- Le disque est inséré dans le mauvais sens.
- Vérifiez le disque et insérez-le en orientant vers le haut la face imprimée.
- Le disque est sale.
- Nettoyez le disque.
- Vous avez inséré un disque que l'appareil est incapable de lire. - Vérifiez si le disque peut être lu.
- Le verrouillage parental est activé.
	- Annulez le verrouillage parental ou modifiez le niveau d'accès.

#### **L'image n'est pas nette ou présente des parasites.**

- Le disque est en mode d'avance ou de recul rapide. - L'image peut être légèrement déformée, mais cela est tout à fait normal.
- L'alimentation de la batterie du véhicule est faible.
	- Vérifiez l'alimentation et le câblage de la batterie. (L'appareil peut ne pas fonctionner correctement quand la tension de la batterie est inférieure à 11 volts avec une charge appliquée.)
- Le tube fluorescent du moniteur est usé - Remplacez le tube fluorescent du moniteur.

#### **L'image s'arrête parfois.**

- Le disque est griffé.
	- Remplacez-le par un disque en bon état.

## *72-FR*

#### **Indication pour CD/MP3/WMA**

## **HI-TEMP**

- Le circuit de protection est activé, car la température est élevée.
	- L'indication disparaît quand la température atteint à nouveau sa plage de fonctionnement.
	- Mettez l'appareil hors tension jusqu'à ce que la température diminue, puis mettez-le à nouveau sous tension.

## **NO DISC**

- Absence de disque.
	- Insérez un disque.
- Un disque est inséré, mais l'indication « NO DISC » est affichée et l'appareil ne commence pas la lecture ou éjecte le disque. Retirez le disque en procédant comme suit :

Appuyez sur  $\triangle$  pendant au moins 3 secondes.

## **LOADING ERROR**

## **EJECT ERROR**

- Erreur mécanique
	- 1) Appuyez sur  $\triangle$  et éjectez le disque. Si le disque ne s'éjecte pas, consultez votre revendeur Alpine.
	- 2) Si l'indication d'erreur persiste après l'éjection, appuyez à nouveau sur  $\triangle$ . Si l'indication d'erreur persiste encore après plusieurs

pressions de  $\triangle$ , contactez votre revendeur Alpine.

#### **DISC ERROR**

- Cet appareil ne peut pas lire des disques griffés/contaminés/mal enregistrés.
	- Appuyez sur  $\triangle$ .
	- Changez de disque.

#### **Indication pour DVD/CD vidéo**

## **NO DISC**

- Absence de disque. - Insérez un disque.
- Un disque est inséré, mais l'indication « NO DISC » est affichée et l'appareil ne commence pas la lecture ou éjecte le disque.
	- Retirez le disque en procédant comme suit : Appuyez sur  $\triangle$  pendant au moins 3 secondes.

#### ഻൫

- Il est impossible d'utiliser la télécommande.
	- Certaines opérations ne sont pas possibles avec certains disques ou certains modes de lecture. Il ne s'agit pas d'une défaillance.

## **HI-TEMP**

- Le circuit de protection est activé, car la température est élevée. - L'indication disparaît quand la température atteint à nouveau sa plage de fonctionnement.
	- Mettez l'appareil hors tension jusqu'à ce que la température diminue, puis mettez-le à nouveau sous tension.

#### **REGIONAL CODE VIOLATION**

• Le disque ne concorde pas avec le numéro de code régional. - Chargez un disque qui concorde avec le numéro de code régional.

#### **VIDEO SIGNAL SYSTEM IS NOT CORRECT**

• Un disque PAL est chargé. - Chargez un disque NTSC.

## **LOADING ERROR**

#### **EJECT ERROR**

- Erreur mécanique 1) Appuyez sur  $\triangle$  et éjectez le disque. Si le disque ne s'éjecte pas, consultez votre revendeur
	- Alpine. 2) Si l'indication d'erreur persiste après l'éjection, appuyez à nouveau sur  $\triangle$ .

Si l'indication d'erreur persiste encore après plusieurs pressions de  $\triangle$ , contactez votre revendeur Alpine.

#### **DISC ERROR**

- Cet appareil ne peut pas lire des disques griffés/contaminés/mal enregistrés.
	- Appuyez sur  $\triangle$ .
	- Changez de disque.

#### **STOP OR EJECT DISC BEFORE USING DVD-SETUP**

- Il y a eu tentative de configuration du DVD pendant que le disque était encore en cours de lecture.
	- Arrêtez la lecture du disque ou éjectez-le avant d'effectuer une opération de configuration du DVD.

#### **Indication pour changeur CD**

## **HI-TEMP**

- Le circuit de protection est activé, car la température est élevée.
	- L'indication disparaît quand la température atteint à nouveau sa plage de fonctionnement.

## ERROR01

- Mauvais fonctionnement du changeur CD.
- Consultez votre revendeur Alpine. Appuyez sur la touche d'éjection du magasin et sortez le magasin. Contrôlez l'indication. Insérez à nouveau le magasin. S'il s'avère impossible d'extraire le magasin, consultez votre revendeur Alpine.
- Impossible d'éjecter le magasin.
	- Appuyez sur la touche d'éjection du magasin. S'il est impossible d'éjecter le magasin, consultez votre revendeur Alpine.

## ERROR02

- Un disque demeure dans le changeur CD.
- Appuyez sur la touche d'éjection pour éjecter le disque. Quand le changeur CD a terminé l'éjection, insérez un magasin CD vide dans le changeur pour récupérer le disque qui est demeuré à l'intérieur de l'appareil.

## **NO MAGAZINE**

• Il n'y a pas de magasin dans le changeur CD. - Insérez un magasin.

## **NO DISC**

- Pas de disque indiqué.
	- Choisissez un autre disque.

#### **Indication pour mode de réception SAT**

## **ANTENNA**

- L'antenne XM ou SIRIUS n'est pas raccordée au module radio XM ou SIRIUS.
	- Vérifiez si le câble d'antenne XM ou SIRIUS est correctement raccordé au module radio XM ou SIRIUS.

## **UPDATING**

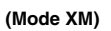

#### **CALL 888-539-SIRIUS TO SUBSCRIBE**

**(Mode SIRIUS)**

- La radio reçoit des informations audio ou de programme. - Attendez que le code de cryptage soit mis à jour. Canaux
	- 0 et 1 doivent en principe fonctionner normalement.

## **NO SIGNAL**

**(Mode XM)**

#### **ACQUIRING SIGNAL**

**(Mode SIRIUS)**

• Le signal XM ou SIRIUS est trop faible à cet endroit. - Attendez que le véhicule se trouve dans une zone de signal plus puissant.

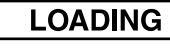

**(Mode XM)**

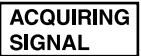

**(Mode SIRIUS)**

• Radio is acquiring audio or program information. - Attendez la fin de la réception des informations.

**OFF AIR** 

**(Mode XM)**

**ACQUIRING SIGNAL** 

**(Mode SIRIUS)**

• Le canal actuellement sélectionné a cessé d'émettre. - Select another channel.

#### ------

- L'utilisateur a sélectionné un numéro de canal qui n'existe pas ou auquel il n'est pas abonné.
	- L'appareil revient au canal sélectionné précédemment.
- Il n'y pas de nom d'artiste/fonction, chanson/titre de programme ou d'informations supplémentaires associées au canal pour le moment.
	- Aucune action n'est requise.

#### **Indication pour mode iPod**

## **NO iPod**

- Le iPod n'est pas raccordé.
	- Assurez-vous que le iPod est bien raccordé.
	- Assurez-vous que le câble n'est pas plié excessivement.
- La batterie du iPod demeure faible.
	- Consultez la documentation du iPod et chargez la batterie.

## **NO SONG**

• Il n'y a pas de chansons dans le iPod. - Téléchargez des chansons sur le iPod et raccordez-le à l'appareil IVA-D310.

## ERROR01

- Erreur de communication
	- Placez la clé de contact à arrêt et puis la placer à ACC ou à ON de nouveau.
	- Vérifiez l'affichage en raccordant à nouveau le iPod et l'adaptateur à l'aide du câble iPod.

## ERROR02

- Provoqué à la suite d'une incompatibilité de la version du logiciel iPod avec l'adaptateur KCA-420i en option.
	- Consultezle mode d'emploi de l'adaptateur KCA-420i en option et mettez à jour la version du logiciel iPod pour qu'elle soit compatible avec l'adaptateur.

## **Caractéristiques techniques**

#### **SECTION DU MONITEUR**

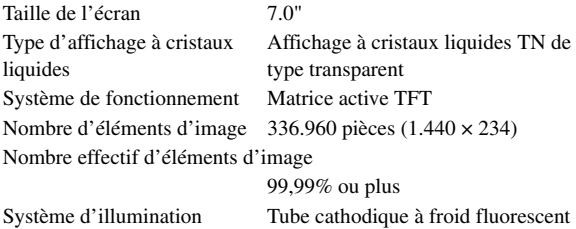

#### **SECTION DU TUNER FM**

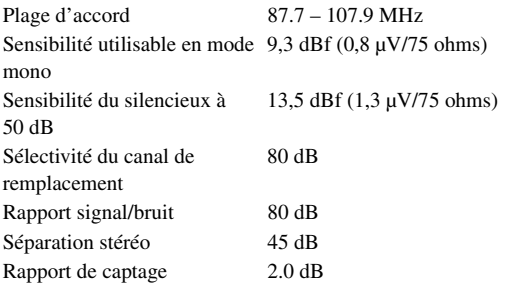

#### **SECTION DU TUNER AM**

Plage d'accord 530 – 1,710 kHz Sensibilité utilisable 22,5 µV/27,0 dB

#### **SECTION CD/DVD**

Réponse en fréquence 5 – 20.000 Hz Pleurage et scintillement (% WRMS) Inférieur aux limites mesurables Distorsion harmonique totale 0,008% (à 1 kHz) Gamme dynamique 95 dB (à 1 kHz) Séparation des canaux 85 dB (à 1 kHz) Système de signal NTSC Résolution horizontale 500 lignes ou davantage Niveau de sortie vidéo 1Vp-p (75 ohms) Rapport signal/bruit vidéo DVD: 60 dB Rapport signal/bruit audio Plus de 105 dB

#### **MECANISME DE LECTURE**

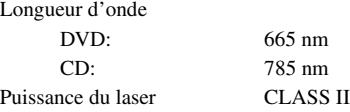

#### **GENERALITES**

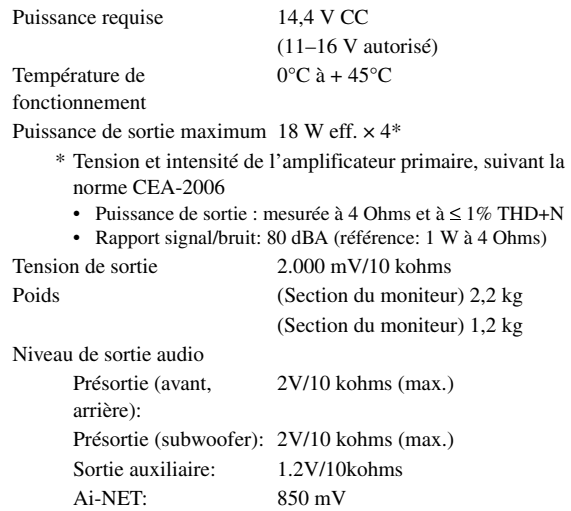

#### **TAILLE DU CHASSIS (section du moniteur)**

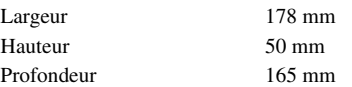

#### **TAILLE DU CHASSIS (section du tuner)**

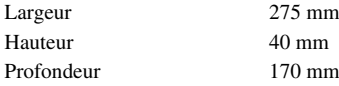

- *En raison des améliorations que nous apportons continuellement à nos produits, les caractéristiques techniques et la conception peuvent être modifiés sans avis préalable.*
- *L'affichage à cristaux liquides a été fabriqué avec des technologies de construction de très haute précision. Sa résolution effective est supérieure à 99,99%. Cela signifie qu'il se peut que 0,01% des pixels soient toujours allumés ou éteints.*

#### **ATTENTION**

CAUTION-Laser radiation when open, DO NOT STARE INTO BEAM

(face inférieure du moniteur)

ATTENTION- Rayonnement laser quand l'appareil est ouvert, NE PAS FIXER LE FAISCEAU

# **Installation et Raccordements**

**Avant d'installer ou de raccorder votre appareil, lisez attentivement les pages suivantes ainsi que les pages 5 à 7 de ce manuel pour une meilleure utilisation.**

# **Avertissement**

#### **EFFECTUER CORRECTEMENT LES CONNEXIONS.**

Il y a risque de blessures ou de dommages à l'appareil.

#### **A UTILISER UNIQUEMENT SUR DES VOITURES A MASSE NEGATIVE DE 12 VOLTS.**

(Vérifiez auprès de votre concessionnaire si vous n'en êtes pas certain.) Il y a risque d'incendie, etc.

#### **AVANT TOUTE CONNEXION, DEBRANCHER LE CABLE DE LA BORNE NEGATIVE DE LA BATTERIE.**

Il y a risque de choc électrique ou de blessure par courts-circuits.

#### **NE PAS COINCER LES CABLES AVEC DES OBJETS VOISINS.**

Positionner les câbles conformément au manuel de manière à éviter toute obstruction en cours de conduite. Les câbles qui obstruent ou dépassent à des endroits tels que le volant, le levier de changement de vitesses, la pédale de frein, etc., peuvent s'avérer extrêmement dangereux.

#### **NE PAS DENUDER LES CABLES ELECTRIQUES.**

Ne jamais enlever la gaine isolante pour alimenter un autre appareil. Il y a risque de dépassement de la capacité de courant et, partant, d'incendie ou de choc électrique.

#### **NE PAS ENDOMMAGER DE CONDUITES NI DE CABLES LORS DU FORAGE DES TROUS.**

Lors du forage de trous dans le châssis en vue de l'installation, veiller à ne pas entrer en contact, endommager ni obstruer de conduites, de tuyaux à carburant ou de fils électriques. Le non-respect de cette précaution peut entraîner un incendie.

#### **NE PAS UTILISER DES ECROUS NI DES BOULONS DU CIRCUIT DE FREINAGE OU DE DIRECTION POUR LES CONNEXIONS DE MASSE.**

Les boulons et les écrous utilisés pour les circuits de freinage et de direction (ou de tout autre système de sécurité) ou les réservoirs ne peuvent JAMAIS être utilisés pour l'installation ou la liaison à la masse. L'utilisation de ces organes peut désactiver le système de contrôle du véhicule et causer un incendie, etc.

#### **GARDER LES PETITS OBJETS COMME LES BOULONS OU LES VIS HORS DE LA PORTEE DES ENFANTS.**

Leuringestion peut entraîner de graves blessures. En cas d'ingestion, consulter immédiatement un médecin.

#### **NE PAS INSTALLER A DES ENDROITS SUSCEPTIBLES D'ENTRAVER LA CONDUITE DU VEHICULE, COMME LE VOLANT OU LE LEVIER DE VITESSES.**

La vue vers l'avant pourrait être obstruée ou les mouvements gênés, etc., et provoquer un accident grave.

# **Attention**

#### **FAIRE INSTALLER LE CABLAGE ET L'APPAREIL PAR DES EXPERTS.**

Le câblage et l'installation de cet appareil requiert des compétences techniques et de l'expérience. Pour garantir la sécurité, faire procéder à l'installation de cet appareil par le distributeur qui vous l'a vendu.

#### **UTILISER LES ACCESSOIRES SPECIFIES ET LES INSTALLER CORRECTEMENT.**

Utiliser uniquement les accessoires spécifiés. L'utilisation d'autres composants que les composants spécifiés peut causer des dommages internes à cet appareil ou son installation risque de ne pas être effectuée correctement. Les pièces utilisées risquent de se desserrer et de provoquer des dommages ou une défaillance de l'appareil.

#### **FAIRE CHEMINER LE CABLAGE DE MANIERE A NE PAS LE COINCER CONTRE UNE ARETE METALLIQUE.**

Faire cheminer les câbles à l'écart des pièces mobiles (comme les rails d'un siège) et des arêtes acérées ou pointues. Cela évitera ainsi de coincer et d'endommager les câbles. Si un câble passe dans un orifice métallique, utiliser un passe-cloison en caoutchouc pour éviter que la gaine isolante du câble ne soit endommagée par le rebord métallique de l'orifice.

#### **NE PAS INSTALLER A DES ENDROITS TRES HUMIDES OU POUSSIEREUX.**

Eviter d'installer l'appareil à des endroits soumis à une forte humidité ou à de la poussière en excès. La pénétration d'humidité ou de poussière à l'intérieur de cet appareil risque de provoquer une défaillance.

## **Précautions**

- Veillez à débrancher le câble de la borne (–) de la batterie avant d'installer l'IVA-D310. Les risques de dommages causés par un court-circuit seront réduits.
- Veillez à raccorder les fils codes couleur selon le schéma de connexion. De mauvaises connexions peuvent causer un mauvais fonctionnement ou endommager le système électrique du véhicule.
- Quand vous raccordez les fils au système électrique de la voiture, faites attention aux composants installés en usine (par ex. microprocesseur). Ne pas essayer d'alimenter l'appareil en le raccordant aux fils de ces appareils. Lorsque vous raccordez l'IVA-D310 au boîtier de fusibles, assurez-vous que le fusible pour le circuit destiné à l'IVA-D310 a le nombre d'ampères approprié, sinon l'appareil et/ou le véhicule risquent sinon d'être endommagés. En cas de doute, consultez votre revendeur ALPINE.
- L'IVA-D310 utilise des prises femelles de type RCA pour la liaison à d'autres appareils (par ex. amplificateur) munis de connecteurs RCA. Vous aurez éventuellement besoin d'un adaptateur pour le relier à d'autres appareils. Le cas échéant, contactez votre revendeur ALPINE qui vous conseillera à ce sujet.
- Veillez à connecter le cordon de l'enceinte (–) à la borne de l'enceinte (–). Ne connectez jamais les câbles de d'enceintes des voies gauche et droite ensemble ou au corps du véhicule.
- L'écran doit être complètement rentré dans le coffret pendant l'installation, sinon des problèmes peuvent se présenter.
- Quand vous installez l'appareil dans une automobile, assurez-vous que l'écran peut s'ouvrir et se fermer sans toucher le levier de changement de vitesse.

#### **IMPORTANT**

Notez le numéro de série de l'appareil dans l'espace p et conservez-le en permanence. La plaque de numéro d au fond de l'appareil.

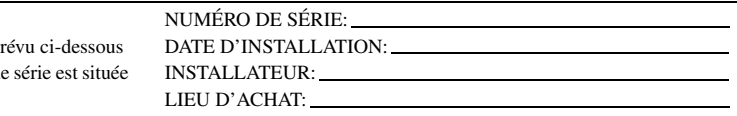

## **Installation**

#### **Installation du moniteur**

#### **Emplacement de montage**

Avant de déterminer l'emplacement de montage, vérifiez si l'ouverture et la fermeture de l'écran n'entravera pas le maniement du changement de vitesse.

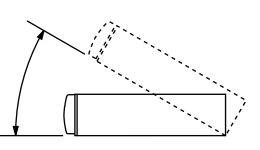

- *Installez le moniteur à un angle de moins de 30 degrés par rapport à l'horizontale.*
- *L'angle du moniteur est réglé à 90 degrés en usine. Selon le véhicule, le moniteur peut heurter le tableau de bord lors de son ouverture. L'angle du moniteur peut être réglé et mémorisé de sorte que le moniteur ne heurte pas le tableau de bord lors de son ouverture. Reportez-vous à la section « Réglage de l'angle visuel du moniteur », à la page 11 concernant le réglage du moniteur. Même si la batterie du véhicule est débranchée, l'angle de réglage du moniteur demeure en mémoire.*

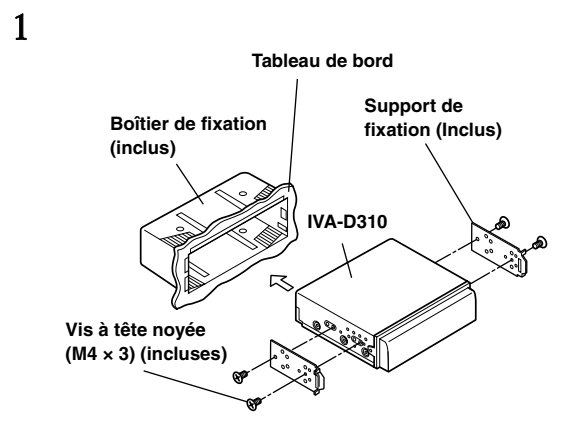

Glissez le boîtier de fixation dans le tableau de bord. Installez le support fourni d'origine sur le moniteur.

• *Veillez à utiliser les vis à tête noyée fournies (M4 × 3) pour installer le moniteur.*

*Si vous installez le moniteur à l'aide d'une autre vis, une défaillance est possible.*

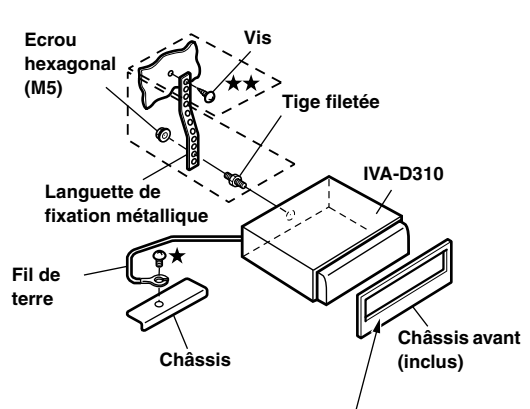

#### **Le bord le plus long doit être dirigé vers le bas.**

Renforcez le moniteur avec une languette de fixation en métal (non fournie). Fixez le fil de terre de l'appareil à un élément métallique propre à l'aide d'une vis  $(\bigstar)$  déjà fixée au châssis du véhicule.

• *Pour la vis désignée par le symbole*  $\star$   $\star$ , *utilisez une vis appropriée à l'emplacement de montage choisi.*

Connectez chaque fil d'entrée de l'amplificateur ou de l'égaliseur au fil de sortie correspondant situé sur le côté arrière gauche de l'IVA-D310. Raccordez tous les autres fils de l'IVA-D310 selon les indications de la section Raccordements.

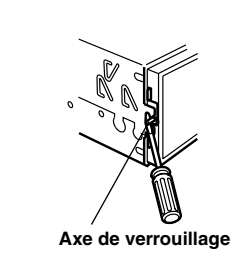

Glissez l'IVA-D310 dans le tableau de bord. Quand l'appareil est en place, assurez-vous que les axes de verrouillage sont insérés à fond en position abaissée. Pour cela, appuyez fermement sur l'appareil pendant que vous enfoncez l'axe de verrouillage vers le bas à l'aide d'un petit tournevis. Cela permet de s'assurer que l'appareil est correctement bloqué et qu'il ne risque pas de sortir accidentellement du tableau de bord. Installez le châssis avant fourni d'origine.

#### **Dépose**

3

2

- 1. A l'aide d'un petit tournevis (ou autre outil similaire), poussez les axes de verrouillage en position relevée (voir étape 3). Au fur et à mesure que vous déverrouillez chaque axe, tirez délicatement sur l'appareil pour vous assurer que l'axe ne risque pas de se verrouiller de nouveau avant le déverrouillage de l'axe suivant.
- 2. Extrayez l'appareil hors du tableau de bord en le maintenant déverrouillé.

#### **< VEHICULE JAPONAIS >**

**Pour installer l'appareil à l'aide du support d'origine du véhicule.**

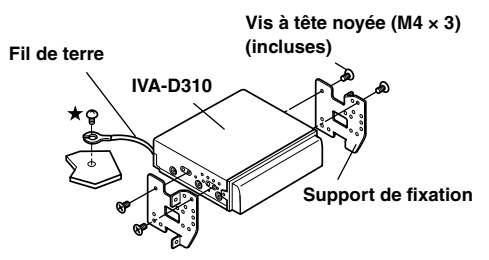

• *Veillez à utiliser les vis à tête noyée fournies (M4 × 3) pour installer le moniteur.*

*Si vous installez le moniteur à l'aide d'une autre vis, une défaillance est possible. Cependant, dans le cas seulement où vous ne pouvez utiliser de vis à tête noyée pour l'installation (M4 × 3), utilisez les vis fournies (M4 × 6).*

#### **Installation du boîtier du tuner**

#### **Attention**

N'obstruez pas le ventilateur ou le dissipateur thermique de l'appareil, car cela empêcherait l'air de circuler. En cas d'obstruction, de la chaleur s'accumule à l'intérieur de l'appareil et peut provoquer un incendie.

#### **Orifice de ventilation d'air**

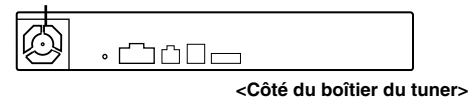

#### **Fixation à l'aide de retenues Velcro**

Quand vous fixez le tuner à l'aide de retenues Velcro, choisissez un endroit plat.

Ne suspendez pas l'appareil au bas du tableau de bord ou sur la plage arrière avec des retenues Velcro.

1 **Détachez le papier de protection et fixez deux morceaux de Velcro sur le dessous du tuner.**

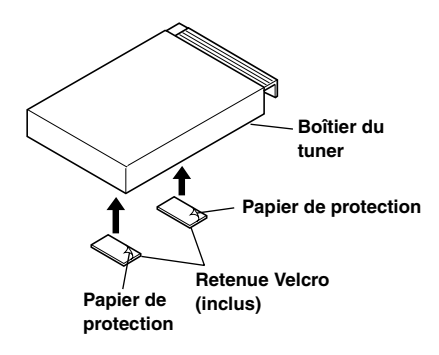

2 **Vérifiez la position, puis fixez le tuner à la moquette du plancher.**

#### **Fixation à l'aide de vis**

Quand vous fixez le tuner à l'aide de vis, choisissez un endroit plat. Quand vous percez des trous, veillez à ne pas rayer des tuyaux ou des câbles.

1 **Fixez le support aux deux flancs du tuner à l'aide des vis fournies d'origine (M4 × 8).**

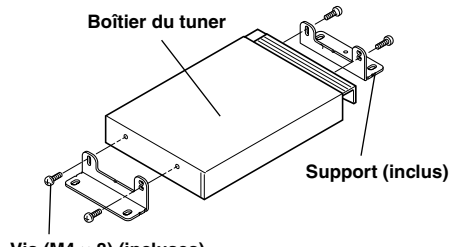

**Vis (M4 × 8) (incluses)**

2 **Installez le tuner sur le plancher à l'aide des vis hexagonales à tête flasque (M4 × 14).**

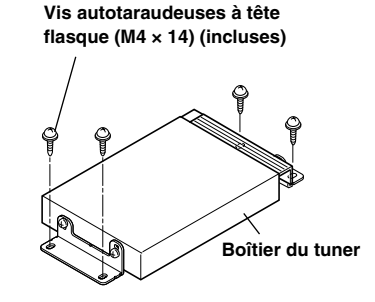

#### **Installation du convertisseur CC/CC**

**Installez le convertisseur CC/CC sur le plancher à l'aide des vis hexagonales à têtes flasques fournies (M4 × 14).**

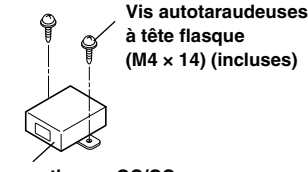

**à tête flasque (M4 × 14) (incluses)**

**Convertisseur CC/CC**

#### **Raccordement du fil du frein à main**

Si nécessaire, utilisez un connecteur à étranglement pour raccorder le fil du frein au pied, le fil du frein à main, etc.

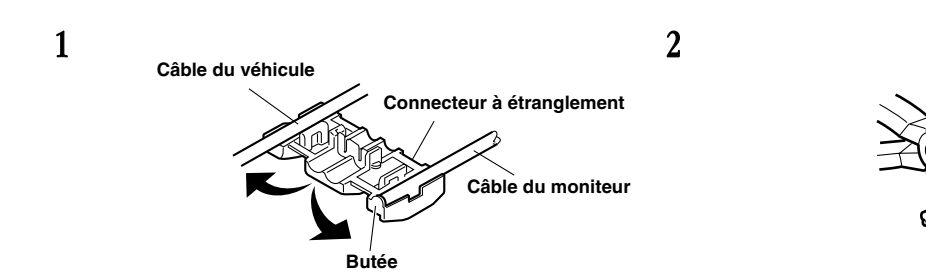

#### **Raccordement du fil du frein au pied/fil du frein à main**

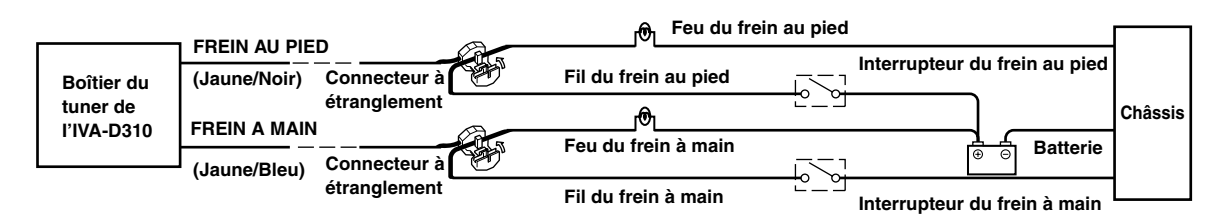

#### **Schéma de raccordement de l'interrupteur SPST (vendu séparément)**

(Si l'alimentation ACC n'est pas disponible)

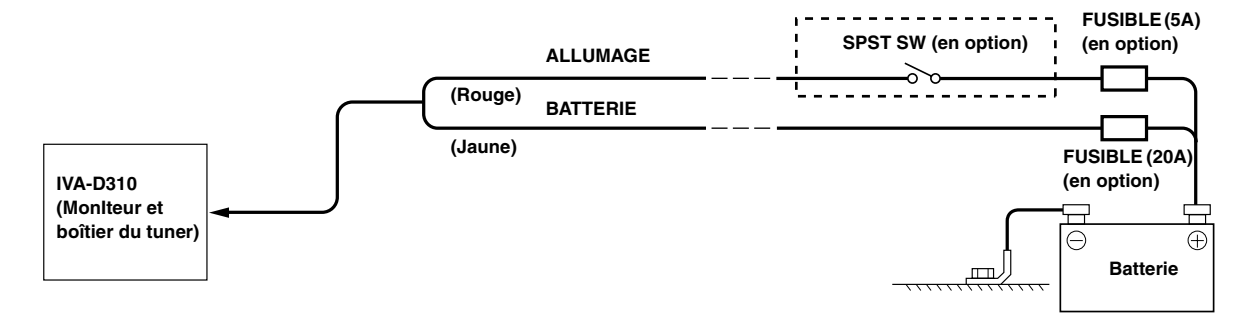

• *Si votre véhicule est dépourvu d'alimentation ACC, installez un interrupteur SPST (Single-Pole, Single-Throw) (vendu séparément) et un fusible (vendu séparément).*

- *Le schéma et l'ampérage des fusibles indiqués ci-dessus s'appliquent lorsque l'IVA-D310 est utilisé seul.*
- *Si le fil de l'alimentation commutée (allumage) de l'IVA-D310 est directement raccordé à la borne positive (+) de la batterie du véhicule, l'IVA-D310 véhicule un certain courant (plusieurs centaines de milliampères), même lorsqu'il est hors tension et cela risque de décharger la batterie.*

#### *Pour éviter que des bruits externes pénètrent dans l'installation audio*

- Positionnez l'appareil et acheminez les fils en les éloignant de 10 cm au moins du faisceau du véhicule.
- Eloignez les fils d'alimentation de la batterie le plus possible des autres fils.
- Raccordez fermement le fil de terre à un élément métallique nu (si nécessaire, enlevez la peinture, les saletés ou la graisse) du châssis du véhicule.
- Si vous ajoutez un atténuateur de bruit en option, raccordez-le le plus loin possible de l'appareil. Votre revendeur Alpine peut vous proposer différents modèles d'atténuateur de bruit. Pour plus d'informations, contactez-le.
- Votre revendeur Alpine connaît parfaitement bien les mesures à prendre pour éviter les bruits. N'hésitez donc pas à le consulter.

**Pinces**

## **Raccordements (schéma de câblage de I'IVA-D310)**

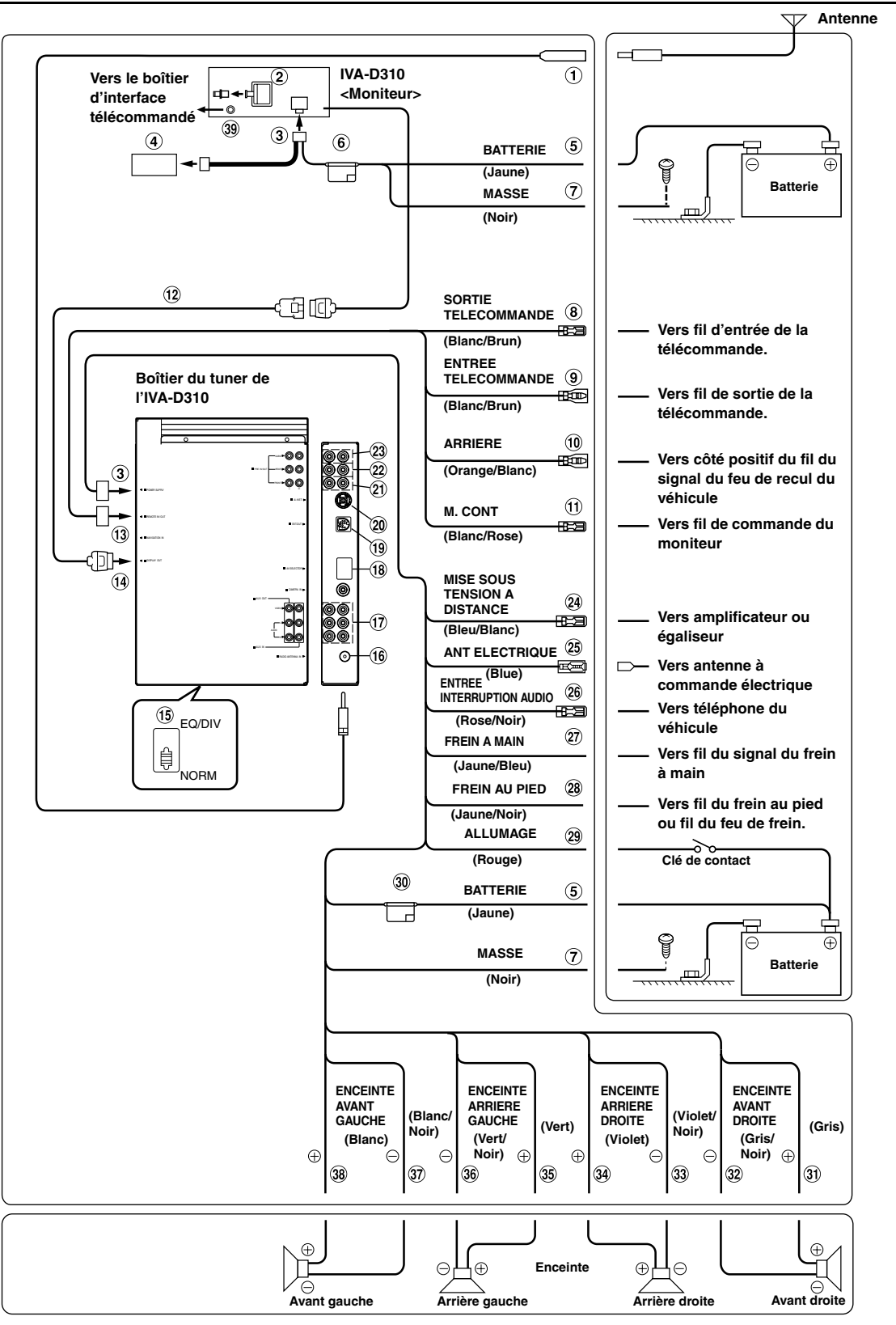

• *Réglez l'interrupteur du système sur la position « NORM » lorsqu'un changeur seulement est raccordé à l'appareil (quand l'égaliseur compatible Ai-NET n'est pas utilisé).*

*80-FR*

#### **Câble d'extension de l'antenne**

#### $(2)$ **Borne de sortie numérique (optique)**

Utilisez-la quand vous combinez l'appareil à des produits compatibles avec l'entrée en fibre numérique.

#### **Connecteur d'alimentation**

#### **Convertisseur CC/CC**

- *N'installez pas le convertisseur à un endroit susceptible d'être exposé à l'eau, notamment sous le tapis de sol ou la climatisation. Il risquerait de ne pas fonctionner correctement.*
- *N'enroulez pas le câble du convertisseur CC/CC autour d'autres câbles audio. N'installez pas non plus les câbles à proximité de l'appareil. Cela risquerait de produire des interférences sur le système.*
- *Maintenez le convertisseur CC/CC à l'écart des câbles d'antenne et de la face arrière de l'appareil, sous peine de générer des interférences lors de la réception d'une émission radio.*

#### **Fil de la batterie (Jaune)**

Raccordez ce fil à la borne positive (+) de la batterie du véhicule.

#### **Porte-fusibles (10A)**

#### **Fil de terre (Noir)**

Raccordez ce fil à une masse correcte du châssis du véhicule. Veillez à effectuer la connexion sur du métal nu et fixez-la fermement à l'aide de la vis à tôle fournie d'origine.

#### **Fil de sortie de la télécommande (Blanc/Brun)**

Raccordez-le au fil d'entrée de la télécommande. Ce fil produit les signaux de commande de la télécommande.

**Fil d'entrée de la télécommande (Blanc/Brun)** Raccordez l'appareil Alpine externe au fil de sortie de la télécommande.

#### **Fil arrière (Orange/Blanc)**

A utiliser uniquement lorsque vous connectez la caméra de recul. Raccordez-le au côté positif du feu de recul du véhicule qui s'allume quand le levier de changement de vitesses se trouve sur la position de marche arrière (R). Permute l'image vidéo sur la caméra de recul. Cette opération est couplée au passage en marche arrière (R).

- $\bigoplus$ **Fil de commande du moniteur (Blanc/Rose)** Raccordez ce fil au fil de commande du moniteur du moniteur arrière à panneau tactile.
- **Câble d'extension du moniteur (inclu)**
- **Borne d'entrée/sortie de la télécommande**

#### **Borne de sortie de l'affichage**

#### **Sélecteur de système**

Quand vous raccordez un égaliseur ou un répartiteur équipé de la fonction Ai-NET, placez ce sélecteur sur la position EQ/DIV. Si aucun appareil n'est connecté, laissez le sélecteur sur la position NORM.

• *N'oubliez pas de mettre l'appareil hors tension avant de modifier la position du sélecteur.*

#### **Boîtier de l'antenne**

#### **Bornes d'entrée AUX/Bornes de sortie AUX**

Si ces bornes sont raccordées au boîtier d'expansion en option (VPE-S431), les bornes d'entrée et de sortie AUX ne sont pas utilisées sur cet appareil. Raccordez les bornes AUX IN 1, 2 et 3, ainsi que les bornes AUX OUT 1 et 2 du boîtier d'expansion (VPE-S431) à l'/aux appareil(s) externe(s).

#### GR) **Connecteur du sélecteur AV**

Lorsque ce connecteur est raccordé au boîtier d'expansion, en option (VPE-S431), raccordez celui-ci à la borne HEAD UNIT du VPE-S431.

#### **Connecteur de sortie ext.**

Si ce connecteur est raccordé à l'amplificateur mono compatible Amplifier Link en option, raccordez celui-ci au boîtier Amplifier Link en option et transmettez le signal de commande Amplifier Link.

#### ൈ **Connecteur Ai-NET**

Raccordez-le au connecteur d'entrée ou de sortie d'un autre appareil (changeur CD, égaliseur, adaptateur iPod\*, etc.) équipé de la fonction Ai-NET.

*\* Si vous vous branchez à iPod, vous avez besoin de l'adaptateur en option (KCA-420i). Pour des détails sur la connexion, reportez-vous au Manuel d'utilisation du KCA-420i.*

#### മ **Borne d'entrée/sortie avant**

Utilisez-la pour raccorder un amplificateur ou un égaliseur.

- $\circledcirc$ **Borne d'entrée/sortie arrière**
	- Utilisez-la pour raccorder un amplificateur ou un égaliseur.
- $\odot$ **Borne de sortie du subwoofer** Raccordez-lui le fil d'entrée d'un amplificateur pour le subwoofer.

#### മെ **Fil de mise sous tension à distance (Bleu/Blanc)** Raccordez ce fil au fil de mise sous tension à distance de l'amplificateur ou du processeur de signal.

 $(25)$ **Fil d'antenne à commande électrique (Bleu)** Raccordez ce fil à la borne +B de votre antenne à commande électrique, le cas échéant.

#### **Fil d'entrée d'interruption audio (Rose/Noir)**

#### **Fil du frein à main (Jaune/Bleu)**

Raccordez ce fil au côté de l'alimentation de l'interrupteur du frein à main pour transmettre les signaux d'état du frein à main à l'IVA-D310.

- **Fil du frein au pied (Jaune/Noir)**  $(28)$ Raccordez ce fil au fil du frein au pied du véhicule ou au fil du feu de frein.
- **Fil d'alimentation commutée (allumage) (Rouge)** Raccordez ce fil à une borne ouverte du boîtier de fusibles du véhicule ou à une autre source d'alimentation inutilisée qui fournit une tension (+) 12V uniquement lorsque l'allumage est sous tension ou sur la position accessoire.
- അ **Porte-fusibles (10A)**
- $\circledcirc$ **Fil de sortie de l'enceinte avant droite (+) (Gris)**
- **Fil de sortie de l'enceinte avant droite (–) (Gris/Noir)**  $(32)$
- **Fil de sortie de l'enceinte arrière droite (–) (Violet/**  $(33)$ **Noir)**
- $(34)$ **Fil de sortie de l'enceinte arrière droite (+) (Violet)**
- $\circled{35}$ **Fil de sortie de l'enceinte arrière gauche (+) (Vert)**
- $\circled{s}$ **Fil de sortie de l'enceinte arrière gauche (–) (Vert/ Noir)**
- $\circledcirc$ **Fil de sortie de l'enceinte avant gauche (–) (Blanc/ Noir)**
- **Fil de sortie de l'enceinte avant gauche (+) (Blanc)**
- **Connecxteur d'interface télécommandée** Se raccorder au boîtier d'interface télécommandée.

## **Exemple de système**

**En cas de raccordement du processeur audio compatible Ai-NET (compatible avec la transmission numérique par fibres), du système de navigation, du lecteur et du changeur DVD**

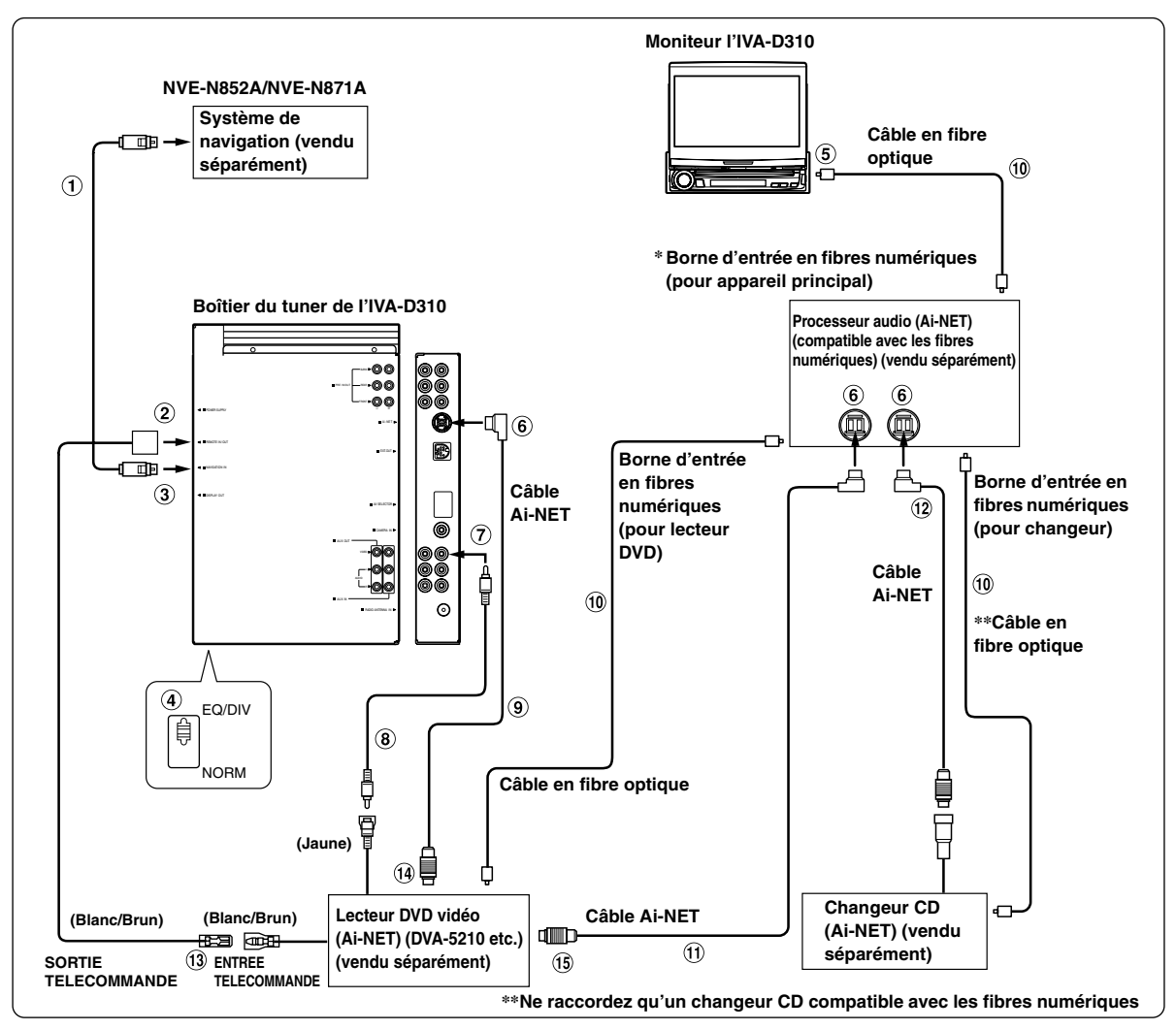

- *Si vous raccordez un appareil compatible avec les fibres numériques, vous devez régler le mode de cet appareil. Consultez la section « Réglage de la sortie numérique » (page 36) et réglez le mode sur ON. Ensuite, consultez la section « Sélection de l'entrée numérique optique pour un processeur audio externe » (page 36) et changez le réglage.*
- *\* En cas de connexion d'un processeur PXA-H510:*
	- *Raccordez la borne d'entrée en fibres numériques au DVD.*
	- *L'IVA-D310 ou le DVA-5200, DVA-5205 ou DVA-5210 ne peuvent pas être raccordés simultanément quand vous utilisez les fibres numériques.*
- *Si vous connectez le système de navigation NVA-N751AS, utilisez le câble de conversion RGB KWE-503N (vendu séparément).*

#### *Respecter les points suivants lors de l'utilisation d'un câble à fibre optique.*

- *Ne pas embobiner le câble à fibre optique avec un rayon inférieur à 30 mm.*
- *Ne rien placer sur le câble à fibre optique.*

**Câble RGB (inclus avec le NVE-N852A, pas inclus arec le NVE-N871A)**

#### $(2)$ **Borne d'entrée/sortie de la télécommande**

#### **Borne d'entrée RGB**

Raccordez-la à la borne de sortie RGB du système de navigation.

#### **Sélecteur de système**

Quand vous raccordez un égaliseur ou un répartiteur équipé de la fonction Ai-NET, placez ce sélecteur sur la position EQ/DIV. Si aucun appareil n'est connecté, laissez le sélecteur sur la position NORM.

• *N'oubliez pas de mettre l'appareil hors tension avant de modifier la position du sélecteur.*

#### **Borne de sortie numérique**

#### **Connecteur Ai-NET**

Raccordez-le au connecteur d'entrée ou de sortie d'un autre appareil équipé de la fonction Ai-NET.

**Borne d'entrée vidéo AUX (AUX1)**

Raccordez-lui le fil de sortie vidéo d'un lecteur DVD vidéo ou d'un changeur DVD.

- **Câble d'extension RCA (inclu avec le lecteur DVD vidéo)**
- **Câble Ai-NET (inclu avec le lecteur DVD vidéo)**
- **Câble en fibre optique (vendu séparément)**
- **Câble Ai-NET (inclus avec le processeur audio)**
- **Câble Ai-NET (inclu avec le changeur CD)**
- **Fil de sortie de la télécommande (Blanc/Brun)** Raccordez-le au fil d'entrée de la télécommande. Ce fil produit les signaux de commande de la télécommande.
- **Vers le connecteur Ai-NET (Gris)**
- **Vers le connecteur Ai-NET (Noir)**

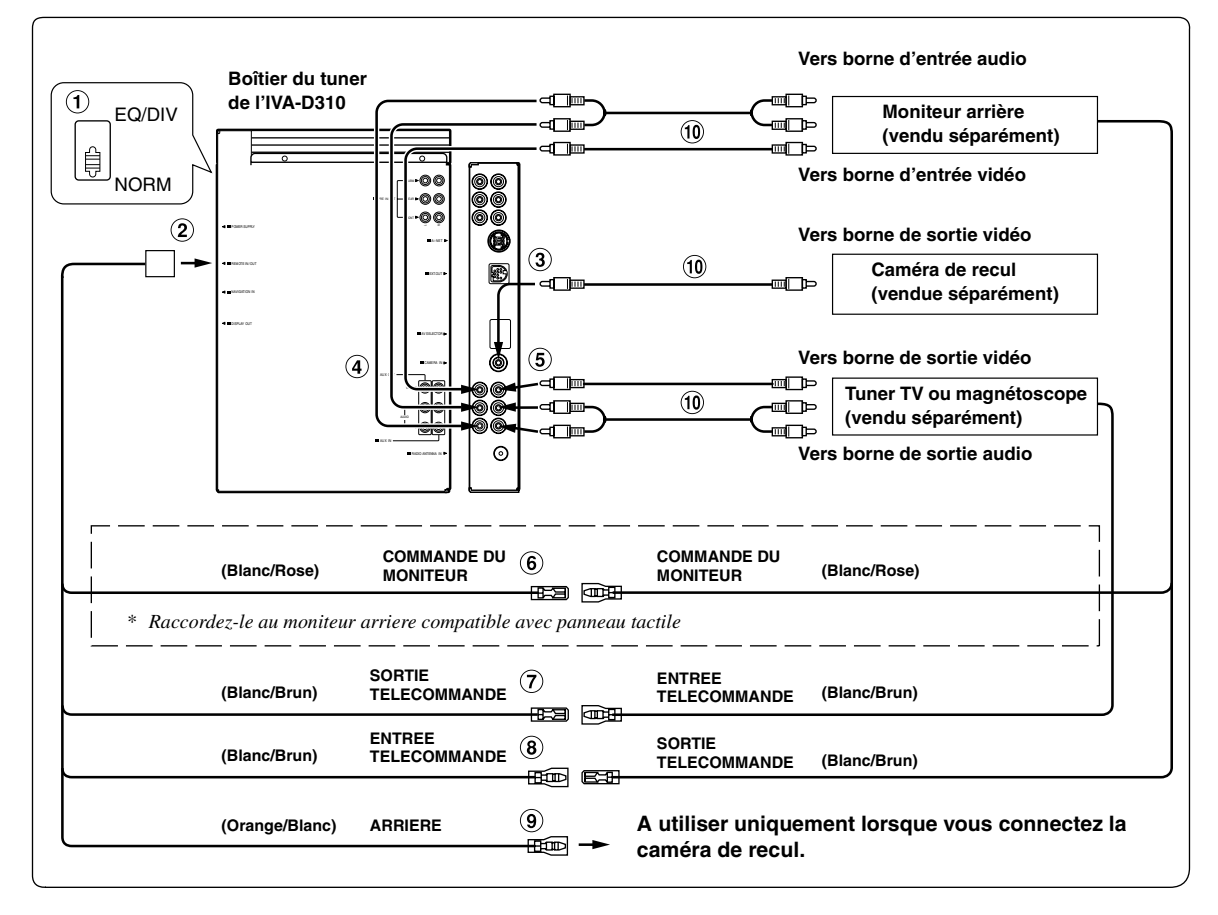

#### **Sélecteur de système**

Quand vous raccordez un égaliseur ou un répartiteur équipé de la fonction Ai-NET, placez ce sélecteur sur la position EQ/DIV. Si aucun appareil n'est connecté, laissez le sélecteur sur la position NORM.

- *N'oubliez pas de mettre l'appareil hors tension avant de modifier la position du sélecteur.*
- **Borne d'entrée/sortie de la télécommande**
- **Borne d'entrée de la caméra** Utilisez-la lorsque vous raccordez une caméra de recul.
- **Borne de sortie vidéo/audio AUX** Utilisez-la pour raccorder un moniteur en option.
- **Borne d'entrée vidéo/audio AUX**
- **Fil de commande du moniteur (Blanc/Rose)** Raccordez ce fil au fil de commande du moniteur du moniteur arrière à panneau tactile.
- **Fil de sortie de la télécommande (Blanc/Brun)** Raccordez-le au fil d'entrée de la télécommande. Ce fil produit les signaux de commande de la télécommande.
- **Fil d'entrée de la télécommande (Blanc/Brun)**
- **Raccordez-le au pôle positif du feu de recul du véhicule qui s'allume lorsque le levier de changement de vitesses est en marche arrière (R). Permute l'image vidéo sur la caméra de recul lorsque le levier de changement de vitesses passe en marche arrière (R).**
- **Câble d'extension RCA (vendu séparément)**

#### **Raccordement d'un boîtier d'expansion (VPE-S431), d'un lecteur DVD, d'un changeur DVD ou du moniteur à panneau tactile**

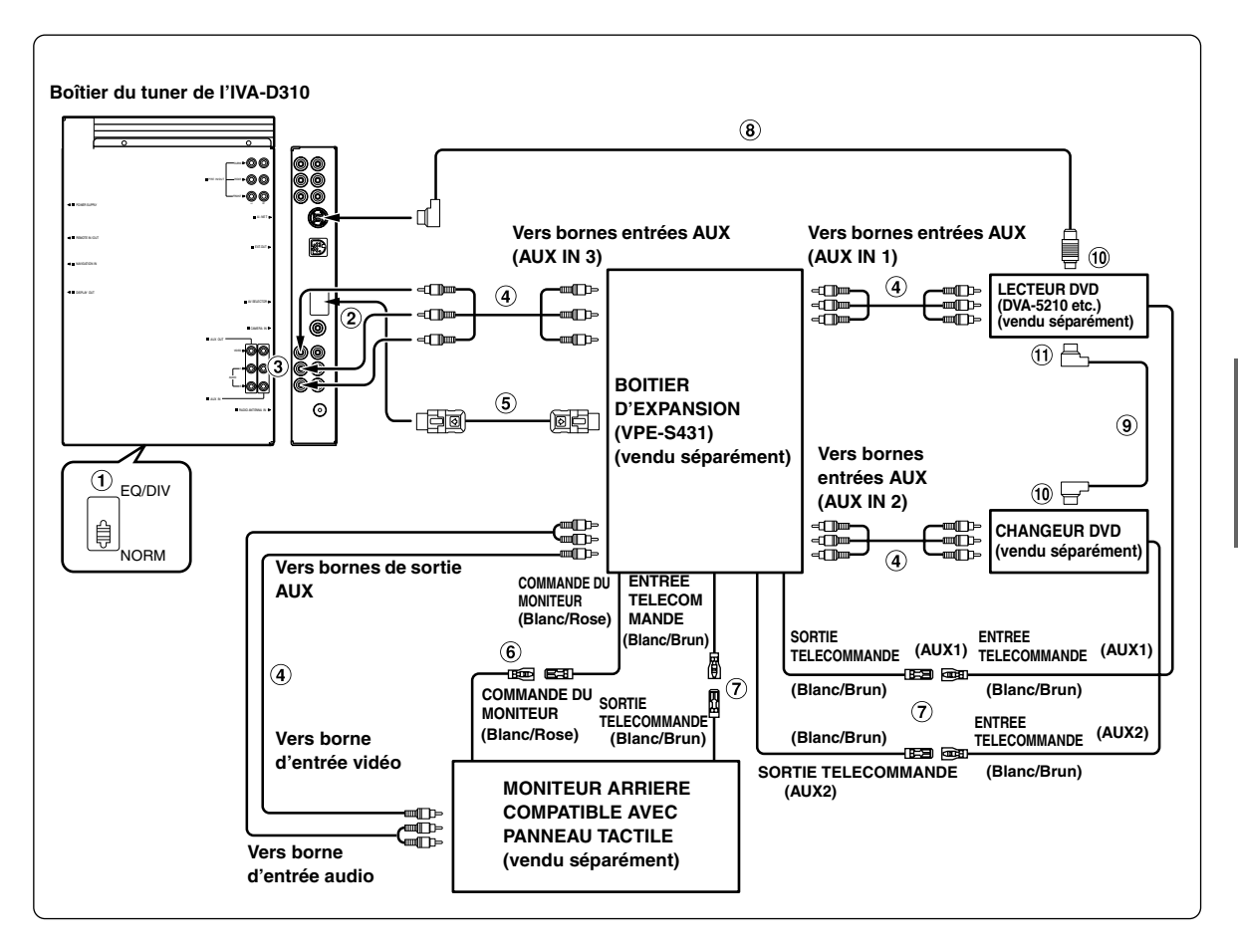

• Si le boîtier d'expansion (VPE-S431) est raccordé à un lecteur DVD vidéo ou un changeur DVD, raccordez ce câble à la borne AUX IN 1. Si celui-ci est raccordé à la borne AUX IN 2, les fonctions de télécommande seront impossibles. Si vous devez raccorder les deux appareils, raccordez le lecteur DVD vidéo à la borne AUX IN 1 et le changeur DVD à la borne AUX IN 2.

#### **Sélecteur de système**

Quand vous raccordez un égaliseur ou un répartiteur équipé de la fonction Ai-NET, placez ce sélecteur sur la position EQ/DIV. Si aucun appareil n'est connecté, laissez le sélecteur sur la position NORM.

- *N'oubliez pas de mettre l'appareil hors tension avant de modifier la position du sélecteur.*
- **Vers le connecteur du sélecteur AV ou la borne**
- **Borne de sortie vidéo/audio AUX**
- **Câble d'extension RCA (vendu séparément)**
- $(5)$ **Câble du sélecteur AV (inclu avec le VPE-S431)**
- **Fil de commande du moniteur (Blanc/Rose)** Raccordez ce fil au fil de commande du moniteur du moniteur arrière à panneau tactile.
- **Fil de sortie de la télécommande (Blanc/Brun)** Raccordez-le au fil d'entrée de la télécommande. Ce fil produit les signaux de commande de la télécommande.
- **Câble Ai-NET (inclu avec le lecteur DVD vidéo)**
- **Câble Ai-NET (inclu avec le changeur DVD)**
- **Vers le connecteur Ai-NET (Noir)**
- **Vers le connecteur Ai-NET (Gris)**

## //////LPINE **GARANTIE LIMITÉE**

Fidèles à leur engagement de ne fournir que des produits de qualité, ALPINE ÉLECTRONIQUE DE L'AMÉRIQUE, INC. et ALPINE ÉLECTRONIQUE DU CANADA. INC. (Alpine) sont heureuses de vous offrir cette garantie. Nous vous suggérons de le lire attentivement et en entier. Si vous avez la moindre question, veuillez contacter l'un de nos concessionnaires ou appeler directement Alpine aux numéros listés ci-dessous.

#### **OPRODUITS COUVERTS PAR LA GARANTIE**

Cette garantie couvre les produits audio de voiture et les accessoires connexes ("le produit"). Elle ne couvre les produits que dans le pays où ils ont été achetés.

#### **ODURÉE DE LA GARANTIE**

Cette garantie est en vigueur pendant un an à partir de la date du premier achat du client.

#### **OPERSONNES PROTÉGÉES PAR LA GARANTIE**

Seul l'acheteur original du produit, s'il résisde aux États-Unis, à Porto Rico ou au Canada, peut se prévaloir de la garantie.

#### **OCE QUI EST COUVERT**

Cette garantie couvre tous les défauts de matériaux et de fabrication (pièces et main d'œuvre) du produit.

#### **OCE QUI N'EST PAS COUVERT**

Cette garantie ne couvre pas ce qui suit:

- (1) Les dommages survenus durant le transport des produits renvoyés à Alpine pour être réparés (les réclamations doivent être adressées au transporteur):
- 2) Les dégâts provoqués par un accident ou une mauvaise utilisation, y compris des bobines acoustiques grillées suite à une surexcitation des enceintes (augmentation du niveau de l'amplificateur jusqu'à atteindre un effet de distorsion ou d'écrêtage), une défaillance mécanique des enceintes (perforations, déchirures ou fentes), panneaux LCD fissurés ou endommagés, disques durs endommagés ou ayant subi une chute.
- 3) Tout dégât provoqué par négligence, usage inapproprié, mauvaise utilisation ou par le non-respect des instructions indiquées dans le manuel de l'utilisateur.
- 4) Les dommages dus à la force maieure, notamment aux tremblements de terre, au feu, aux inondations, aux tempêtes ou aux autres cataclysmes naturels; Les frais ou les dépenses relatifs à l'enlèvement ou à la réinstallation du produit;
- 5) Les services rendus par une personne, physique ou morale non autorisée:
- 6 Les produits dont le numéro de série a été effacé, modifié ou retiré;
- 7 Les produits qui ont été adaptés ou modifiés sans le consentement d'Alpine;
- 8 Les produits qui ne sont pas distribués par Alpine aux Etats-Unis, à Porto Rico ou au Canada:
- 9 Les produits qui n'ont pas été achetés par l'entremise d'un concessionnaire Alpine autorisé;

#### **OCOMMENT SE PRÉVALOIR DE LA GARANTIE**

(1) Il vous faut remettre le produit nécessitant des réparations à un centre de service autorisé Alpine ou à Alpine même et en assumer les frais de transport. Alpine a le choix entre réparer le produit ou le remplacer par un produit neuf ou révisé, le tout sans frais pour vous. Si les réparations sont couvertes par la garantie et si le produit a été envoyé à un centre de service Alpine ou à Alpine, le paiement des frais de réexpédition du produit incombe Alpine.

- (2) Vous devez donner une description détaillée des problèmes qui sont à l'origine de votre demande de .<br>réparation
- 3) Vous devez ioindre la preuve de votre achat du produit.
- (4) Vous devez emballer soigneusement le produit pour éviter tout dommage durant son transport. Pour éviter la perte de l'envoi, il est conseillé de choisir un transporteur qui propose un service de suivi des envois.

#### **OLIMITATION DES GARANTIES TACITES**

LA DURÉE DE TOUTES LES GARANTIES TACITES. Y COMPRIS LA GARANTIE D'ADAPTATION À L'UTILISATION ET LA GARANTIE DE QUALITÉ LOYALE ET MARCHANDE. EST LIMITÉE À CELLE DE LA GARANTIE EXPRESSE DÉTERMINÉE CI-DESSUS, PERSONNE N'EST AUTORISÉ À ENGAGER AUTREMENT LA RESPONSABILITÉ D'ALPINE EN VERTU DE LA VENTE D'UN PRODUIT.

#### **OEXCLUSIONS DE LA GARANTIE**

ALPINE STIPULE EXPRESSÉMENT QU'ELLE N'EST PAS RESPONSABLE DES DOMMAGES-INTÉRÊTS ET DOMMAGES INDIRECTS PROVOQUÉS PAR LE PRODUIT. LES DOMMAGES-INTÉRÊTS SONT LES FRAIS DE TRANSPORT DU PRODUIT VERS UN CENTRE DE SERVICE ALPINE. LA PERTE DE TEMPS DE L'ACHETEUR ORIGINAL, LA PERTE D'UTILISATION DU PRODUIT, LES BILLETS D'AUTOBUS, LA LOCATION DE VOITURES ET TOUS LES AUTRES FRAIS LIÉS À LA GARDE DU PRODUIT.

LES DOMMAGES INDIRECTS SONT LES FRAIS DE RÉPARATION OU DE REMPLACEMENT D'AUTRES BIENS ENDOMMAGÉS SUITE AU MAUVAIS FONCTIONNEMENT DU PRODUIT.

LES RECOURS PRÉVUS PAR LES PRÉSENTES EXCLUENT ET REMPLACENT TOUTE AUTRE FORME DE RECOURS.

#### **OLIEN ENTRE LA GARANTIE ET LA LOI**

La garantie vous donne des droits spécifiques, mais vous pouvez aussi jouir d'autres droits, qui varient d'un état ou d'une province à l'autre. En outre, certains états et certaines provinces interdisent de limiter la durée des garanties tacites ou d'exclure les dommages accessoires ou indirects. Dans ce cas, les limites et les exclusions de la garantie peuvent ne pas s'appliquer à vous.

### **OCLAUSE APPLICABLE AU CANADA SEULEMENT**

Pour que la garantie soit valable, il faut qu'un centre d'installation autorisé ait installé le système audio pour l'auto dans votre véhicule et qu'il ait ensuite apposé son cachet sur la garantie.

## **ONUMÉROS D'APPEL DU SERVICE À LA CLIENTÈLE**

Si vous avez besoin de nos services, veuillez appeler Alpine aux numéros ci-dessous pour le centre de service autorisé Alpine le plus proche.

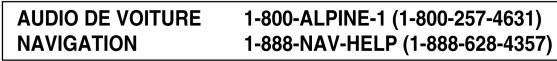

Ou visitez notre site Web à l'adresse http://www.alpine-usa.com

ALPINE ÉLECTRONIQUE DE L'AMÉRIQUE, INC., 19145 Gramercy Place, Torrance, California 90501, U.S.A. ALPINE ÉLECTRONIQUE DU CANADA, INC., 7300 Warden Ave., Suite 203, Markham, Ontario L3R 9Z6, Canada N'envoyez aucun produit à ces adresses.

Appelez notre numéro gratuit ou visitez notre site Web si vous recherchez un centre de service.